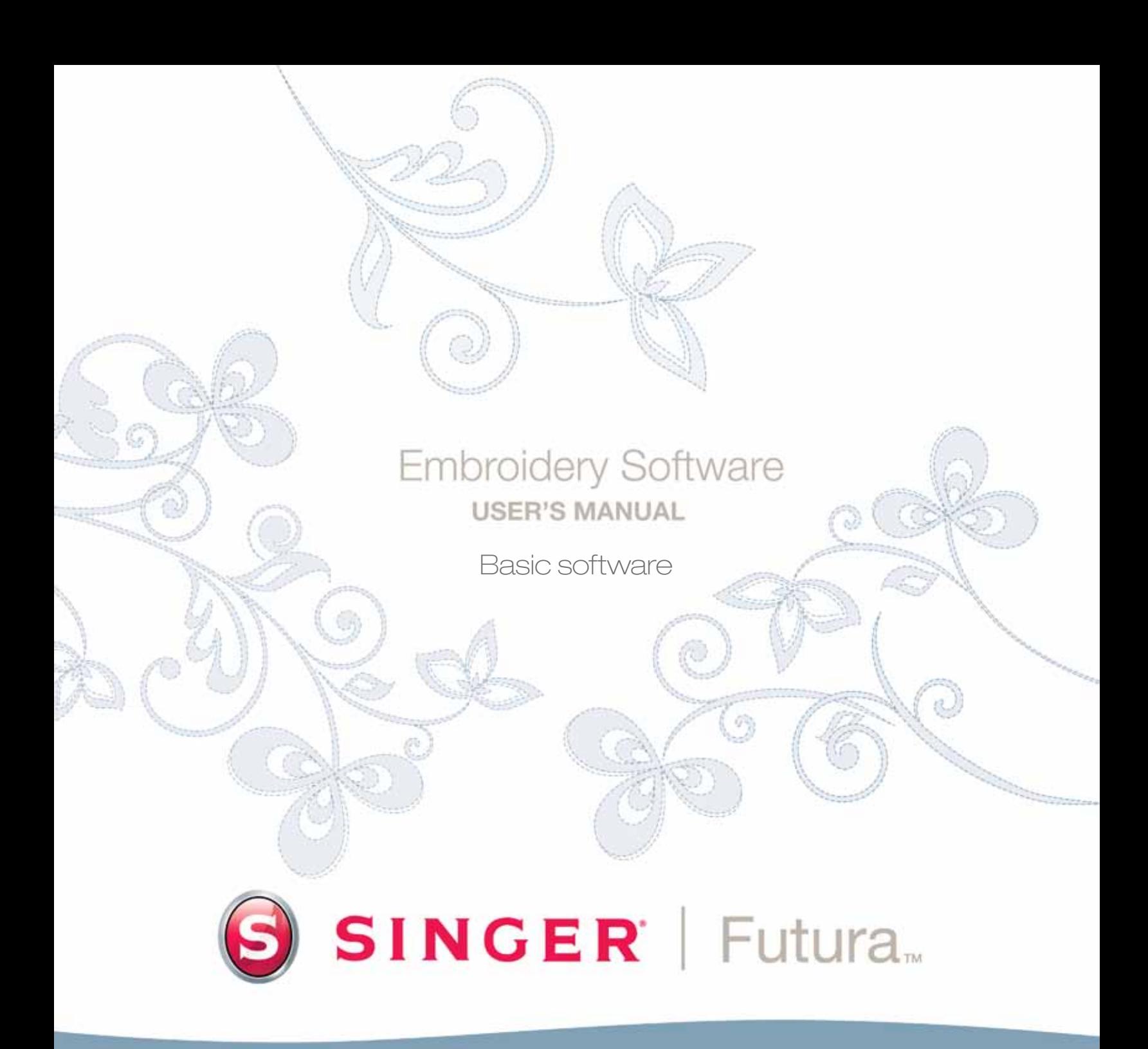

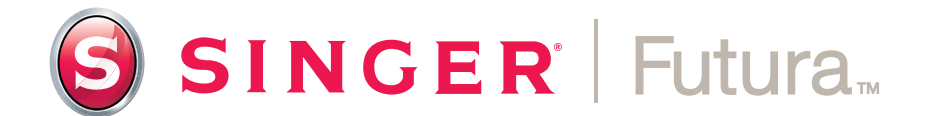

**Kulanım Kılavuzu**

#### Ticari Markalar

COMPUCON bu kılavuzda sözü edilen tüm şirket, ürün ve hizmet adlarına ait ticari marka bilgilerini sağlamak için elinden gelen tüm çabayı göstermiştir. Aşağıda verilen ticari markalar çeşitli kaynaklardan toplanmıştır.

COMPUCON, COMPUCON Computer Applications S.A.'nın tescilli ticari markasıdır.

, The Singer Company Ltd. veya bağlı şirketlerinin tescilli markasıdır.

Windows, Windows XP, Windows Vista, Windows 7, Microsoft Corporation'nın tescilli ticari markasıdır. MS-DOS, Microsoft Corporation'nın tescilli ticari markasıdır. PC, International Business Machines Corporation'nın tescilli ticari markasıdır..

Futura 4 - Turkish

Tüm diğer logolar, markalar ve ürün adları ilgili şirketlerin ticari markalarıdır.

# Lisans Anlaşması

#### **Kullanıcıya:**

Futura 4 - Turkish

İşbu belge siz ile 9th Klm Thessaloniki / Thermi Road, P.O. Box: 445, P.C.: 57001 THERMI, THESSALONIKI, GREECE adresinde kurulu Compucon SA arasında imzalanan, size 'Compucon' tescilli markası altında satılan bu yazılımı kullanma hakkını veren bir lisans anlaşmasıdır.

Bu yazılım paketini alarak, aşağıda açıklanan şartları gayri kabili rücu olarak kabul etmektesiniz.

**1.** COMPUCON S.A. size COMPUCON Yazılım ürününün ('Yazılım) bir nüshasının münhasır olmayan, devredilemeyen, bu Lisansla, sadece tek bir bilgisayarda olmak üzere elde edilen haklarını vermektedir. Yazılımı ağ sunucusu üzerinde kurmak istemeniz halinde, ya Yazılımın dağıtılacağı ve kullanılacağı bilgisayar sayısına eşit sayıda Yazılım Lisansı ya da grup lisansı elde etmeniz gerekmektedir. Bu durumda, Yazılımı (eş zamanlı olarak) kullanan kişi sayısı size verilen Lisansların sayısını geçmemelidir. Yazılım bir bilgisayarda ancak sabit disk veya başka bir kayıt cihazında kurulu olarak bellekte (RAM) bulunduğu zaman kullanımdadır. Sadece ve münhasır olarak başka iş istasyonlarına veya terminallere aktarılma amacı ile sunucuda kurulu olan yazılım bu lisansa göre 'kullanımda' kabul edilmemektedir.

**2.** Yazılımın sahibi COMPUCON S.A.'dır ve Uluslararası Telif Hakları, Telif Hakları konulu Uluslararası Anlaşmalar ve Yunan Kanunları tarafından korunmaktadır (Kanun 2121/1994). Yazılımın telif hakkı yetisini kabul etmektesiniz.

- **3.** Ürünün kullanım kılavuzunu ya da yazılımı destekleyen diğer yazılı materyalleri kopyalamanıza veya başka hiçbir şekilde çoğaltmanıza izin verilmemektedir.
- **4.** Programı kullanma hakkınız sadece programı istenen amacına göre yüklemenize ve çalıştırmanıza izin vermektedir. Programı uyarlamanıza, çevirmenize veya başka herhangi bir şekilde değiştirmenize, herhangi bir biçimde veya elektronik olarak dağıtmanıza ya da kiralamanıza, kiraya vermenize veya lisansını vermenize izin verilmemektedir. Bu belgede açıkça belirtilenler dışında size başka hiçbir tahsis edilmemektedir.
- **5.** Hiçbir kopyaya karşı koruma yolunu atlamanıza, etrafında dolaşmanıza veya çıkarmanıza izin verilmemektedir.
- **6.** Yazılımın mühendisliğini tersine çeviremez veya kaynak koda dönüştüremezsiniz, çünkü hak sahibinin gizli, değerli teknik bilgilerini içermektedir. Bu durum EEC Bilgisayar programlarının Yasal Koruması Yönergesi'nin uygulandığı her türlü mevzuat kapsamındaki haklarınızı etkilememektedir. .
- **7.** 1,2 ve 4 sayılı maddelerin ihlali lisans veren tarafı, daha ileri bir bildirim olmaksızın, bu anlaşmanın yanı sıra lisansı alan ta-

rafla olan, bu yazılımın bakımı ile ilgili her türlü aksesuar bakım anlaşmasını da feshetmeye yetkili kılar. Fesih halinde, lisansı alan tarafın orijinal disketleri silmesi veya yok etmesi ya da lisansı veren tarafa iade etmesi, üretim anahtarını lisans veren tarafa iade etmesi, programın başka her türden kopyasını silmesi ve yazılımla ilgili tüm belgeleri iade etmesi gerekmektedir.

- **8.** Programın kullanıcısı programı veya onun bir kısmını hususi veya ticari amaçlarla çoğaltamaz veya dağıtamaz. Lisansı alan taraf programın, telif hakkı bildirimi ya da COMPUCON logosu gibi hiçbir müseccel hakkını çıkarma ya da değiştirme hakkına sahip değildir.
- **9.** COMPUCON hiçbir koşul altında Yazılımın veya diğer kullanıcı belgelerinin kullanılmasından veya kullanılamamasından kaynaklanan, doğrudan, dolaylı veya bir olay sonucu meydana gelen veri tahribatı veya kaybından, bu gibi tahribatların meydana gelmesi olasılığı konusunda bilgilendirilmiş olsa bile sorumlu olmayacaktır.

Yürürlükteki ülke yasalarının her türden hasarın muafiyetine izin vermediği ölçüde, COMPUCON'ın sorumluluğu hiçbir koşul altında, kullanıcının orijinal disketleri, koruma anahtarı da dahil olmak üzere donanım ekipmanını ve cihazları iade etmesi, COM-PUCON tarafından sağlanan tüm belgeleri iade etmesi ve programın olası her türlü kayıt aracındaki mevcut tüm kopyalarını silmesi koşulu ile sizin tarafınızdan Yazılım lisansı için ödenen miktarı aşmayacaktır.

COMPUCON yazılımın ekte verilen Kullanım Kılavuzu'na somut bir biçimde uygun olarak işleyeceğini garanti eder. Yazılım eşlik eden, COMPUCON tarafından sağlanan her türlü donanım ve elektronik cihaz normal kullanım ve hizmet koşullarında materyallerdeki arızalardan arınmış olacaktır.

Bununla birlikte, COMPUCON program ürününün hatalardan arınmış olduğuna dair başka hiçbir türde açık veya örtülü bir garanti sunmamaktadır. Hiçbir COMPUCON bayii, dağıtımcısı, acentesi veya çalışanı garanti veya yükümlülükle ilgili hükümlerde hiçbir değişiklik veya tadilat yapmaya yetkili değildir.

v

# İçindekiler

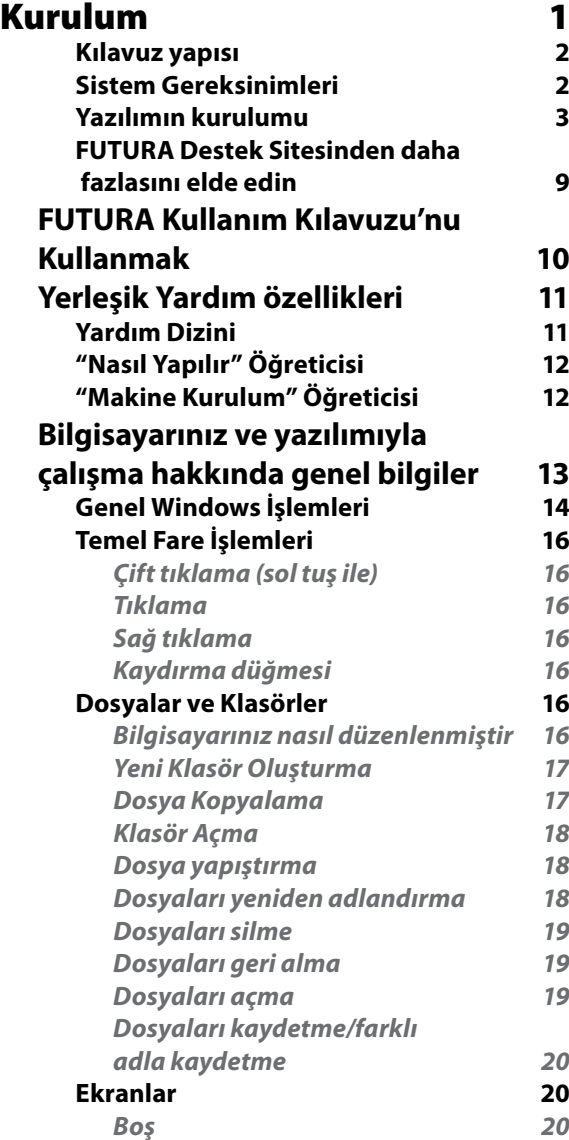

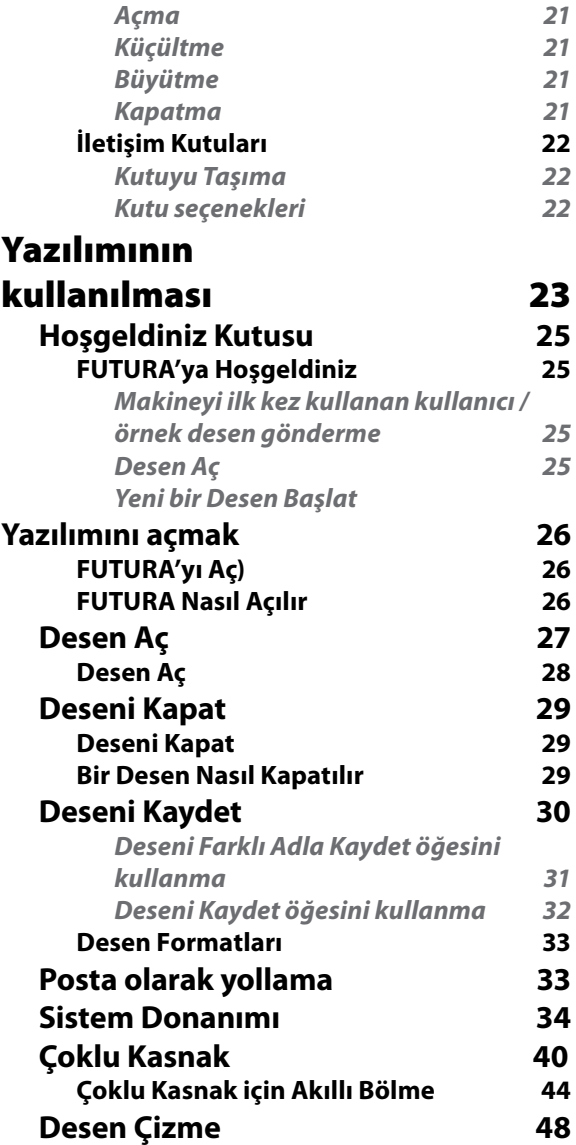

Futura 4 - Turkish

į

FUTURA **Ĭçindekiler** 

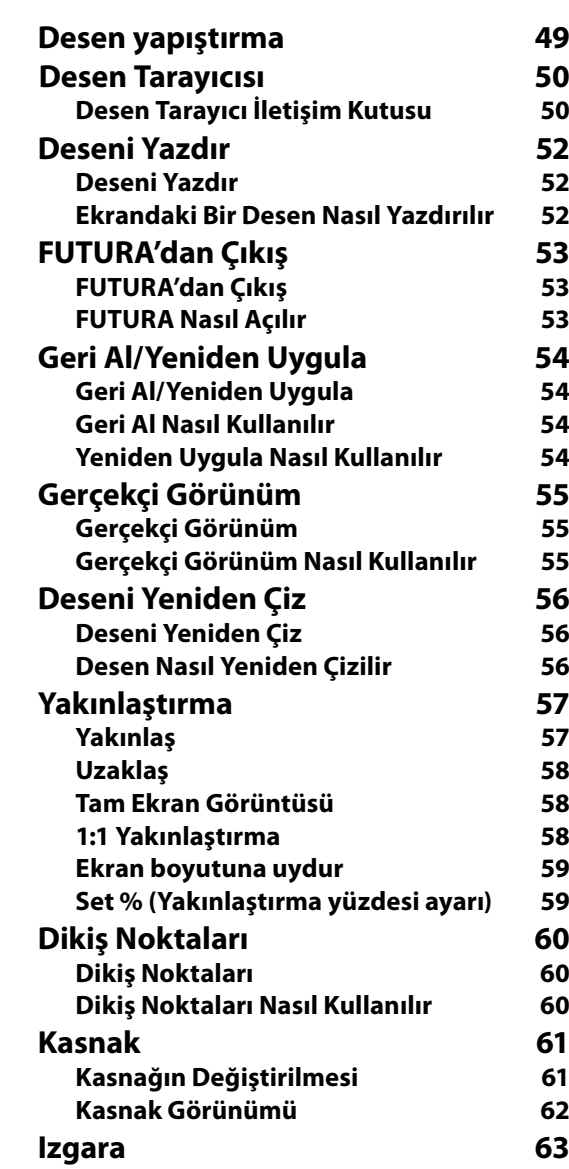

Futura 4 - Turkish

funne-latch

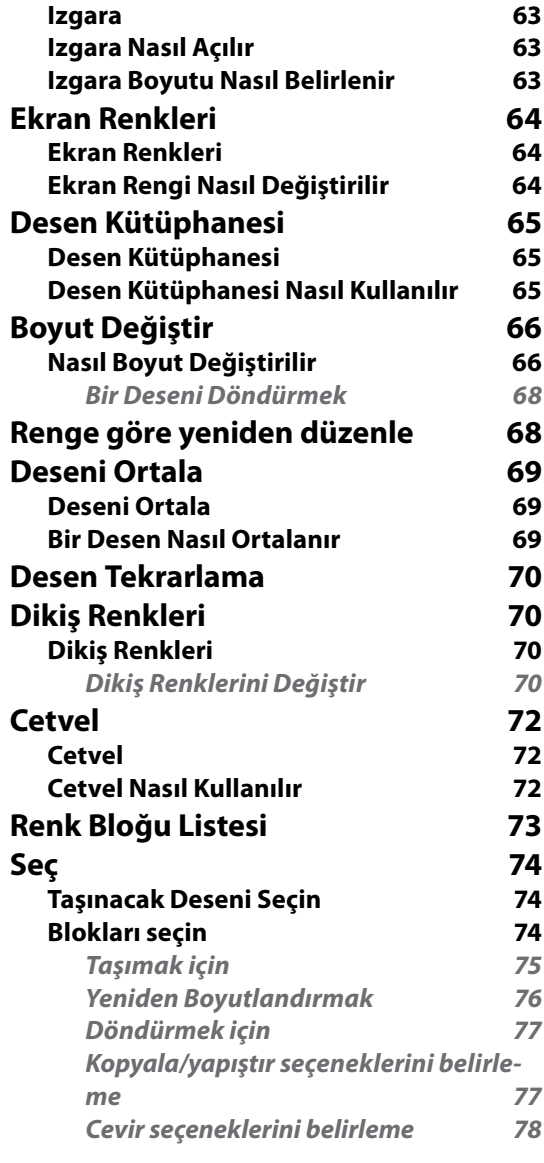

FUTURA **Ĭçindekiler** 

vii

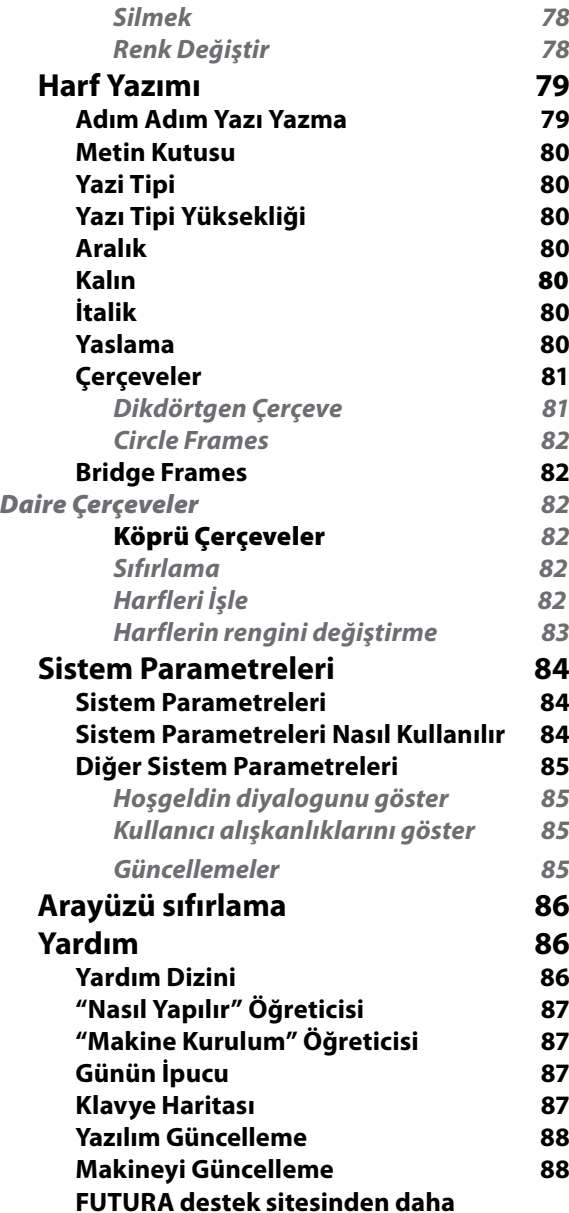

**fazlasını elde edin 89 FUTURA Hakkında** 

Futura 4 - Turkish

#### FUTURA **Ĭçindekiler**  viii

# Kurulum

**FUTURA dikiş makineniz için özel olarak tasarlanmış bir yazılım olan FUTURA'yı satın aldığınız için teşekkür ederiz**

**FUTURA, FUTURA dikiş makinesi ve Yazılımının güçlü bir birlikteliğini oluşturmak için özellikle tasarlanmıştır.**

**Yazılımı dikiş makinenizin her tipte nakış desenini FUTURA makinesine kolay bir biçimde aktarmanıza izin verecek olan "arayüzüdür".** 

**Dahası, Yazılımı desen işleneceği makineye transfer edilmeden önce üzerinde değişiklikler yapmanızı sağlayacak birden fazla düzenleme yeteneğine de sahiptir.**

Bu kılavuzun sayfalarında en mükemmel dikiş için Yazılımı ve makinesinden en iyi şekilde nasıl yararlanabileceğinizi öğreneceksiniz.

**FUTURA'yı kullanmaktan hoşlanacağınızı umarız!**

#### Kılavuz yapısı

Yazılımın nasıl kullanılacağını kolayca öğrenmenize yardımcı olması açısından, Yazılımı iki bölümden oluşan bu kılavuz ile birlikte gelmektedir:

#### **1. "Başlarken/Yazılımın Yüklenmesi..." bölümü**

, yazılımı kurmanıza yardımcı olacak ve kullanmadan önce ürün hakkındaki genel kavramları anlamanıza yardımcı olacaktır.

Futura 4 - Turkish

#### **2. "İçinde..." bölümü,**

FUTURA fonksiyonları hakkında eksiksiz (detaylı) bir açıklama ve bilgi vermek üzere hazırlanmıştır.

#### **Sistem Gereksinimleri**

Aşağıdakiler **bilgisayarınızın özelliklerine ait bir listedir. Yazılımı bu özelliklerin en azını karşılayan bir bilgisayara kurabilir ve kullanabilirsiniz.**

- > 1 GHz Intel veya AMD işlemcisi olan PC
- > Windows İşletim Sistemi: Windows XP / Vista / 7
- > 1 GB RAM (ve daha fazlası tavsiye edilir)
- > CD-ROM sürücü
- > Kurulum için 500 MB (veya fazlası tavsiye edilir) boş sabit disk alanı
- > Renkli bir VGA monitöre bağlı (1024X768 piksel, 65,000 renk)
- > Microsoft uyumlu fare
- $>$  USB 1.1/2.0

#### Yazılımın kurulumu

Futura 4 - Turkish1

Bilgisayarınızdaki yazılımı kullanmaya başlamak için öncelikle CD içeriğini bilgisayarınıza yüklemeniz gerekmektedir. Bu prosedüre **"kurulum prosedürü" denmektedir. Yazılımını bilgisayarınıza başarılı bir biçimde yüklemek için aşağıda listelenen talimatları lütfen izleyiniz.**

Yazılımı bir CD-ROM diskiyle gelmektedir. Çoğu bilgisayarda CD-ROM için varsayılan sürücü "D" harfini taşımaktadır.

Lütfen FUTURA CD-ROM'unu, bilgisayarınızdaki CD-ROM disk alıcısına sokun.

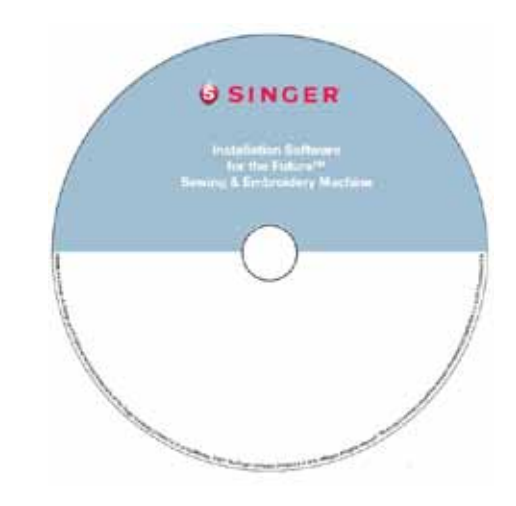

Birkaç saniye sonra yazılımın kurulum prosedürü otomatik olarak başlayacaktır.

Kısa bir süre içerisinde başlamaması durumunda, Windows "Başlat" seçeneğine gidin, "Çalıştır" seçeneğini kullanarak

"D:\FuturaStart.exe" komutunu yazın ve Tamam'a tıklayarak kurulum prosedürünü elle başlatın

Aşağıdaki pencere ya yüklemeyi başlatmak için ya da kılavuzları bulunduğu klasörü açmak seçmenize olanak sağlar görünür. Amacıyla yazılım seçeneği 'Installation' yüklemek ve kurulum adım-

ları izleyin.

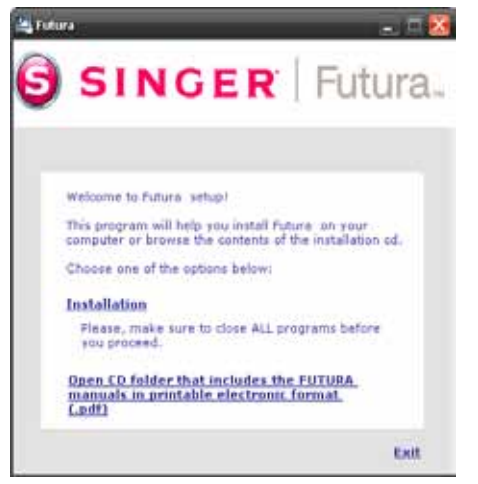

Futura 4 - Turkish

Birkaç saniye sonra **Hoşgeldiniz Ekranı** ile birlikte yazılımın adım adım kurulumu başlar. **"İptal"** düğmesine tıklayarak kurulum prosedürünü daima sona erdirebilirsiniz.

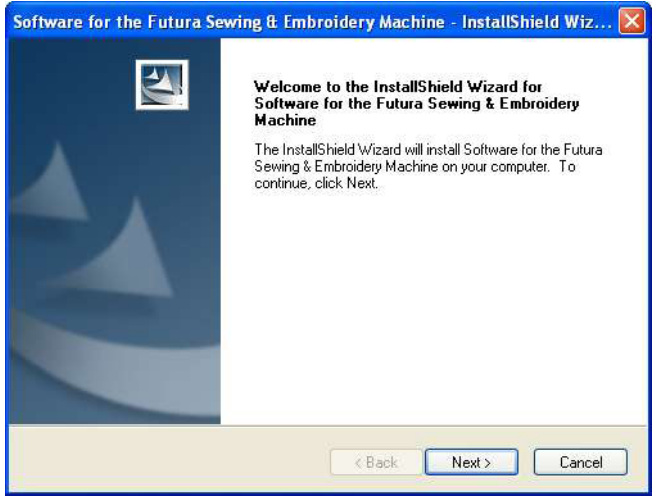

Bir sonraki ekrana geçmek için **"İleri"** tuşuna tıklayın.

Futura 4 - Turkish1

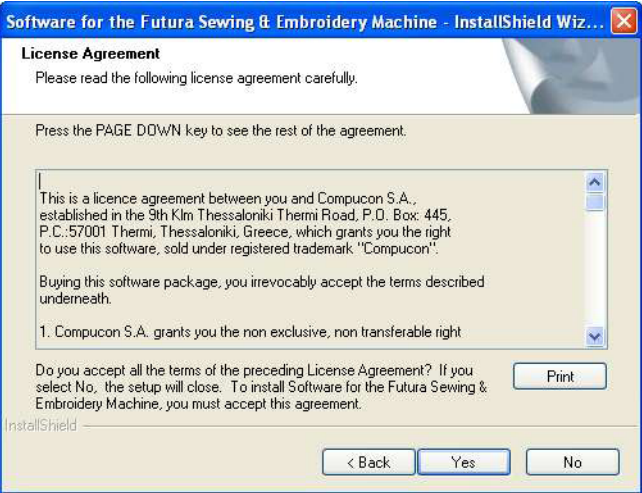

**Lisans Sözleşmesi'nde belirlenen koşulları okuyup kabul ettikten sonra lütfen "Evet" seçeneğini tıklayın.**

ve yeniden **İleri** öğesine tıklayın ve daha sonra da yazılımın kurulacağı dizini seçin. **Varsayılan dizini kullanmanız tavsiye edilmektedir.**

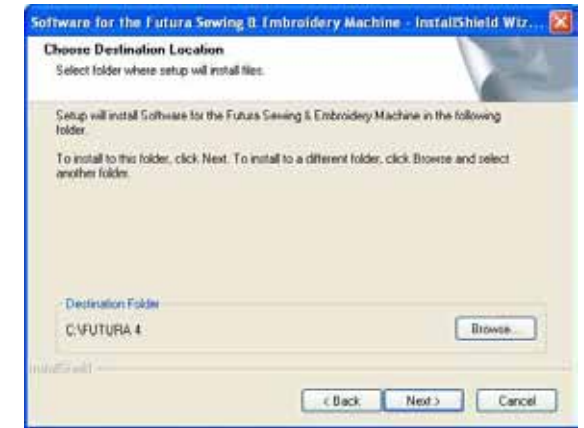

Devam etmek için **"İleri"** öğesine tıklayın.

Artık yazılım için gereken kısayolun saklanacağı **Program klasörünü** seçmek amacıyla bir uyarı alacaksınız.

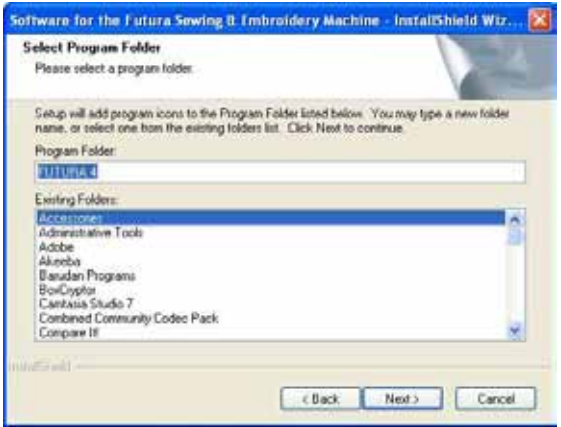

Futura 4 - Turkish

Devam etmek için **"İleri"** öğesine tıklayın.

Son olarak kurulum ayarları sırasında yapılan tüm seçimleri onaylamanız istenecektir.

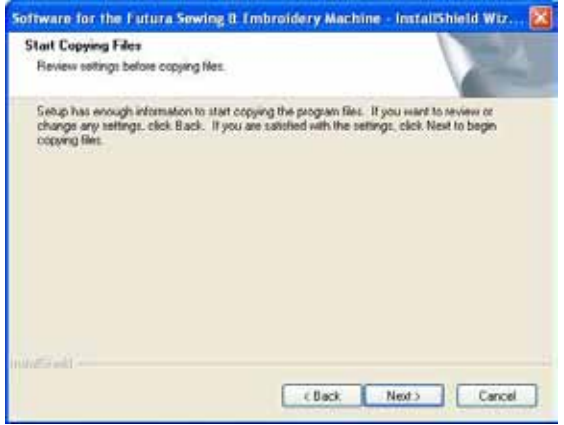

**"İleri"** düğmesine basılması **Yazılımının** sabit disk üzerinde belirlenen dizine **kopyalanmasını ve yüklenmesini** başlatacaktır.

**Bir ilerleme çubuğu** kurulum prosedürünün hangi evresinde olduğunuzu size gösterecektir. **%100**'e ulaştığında sona erecektir.

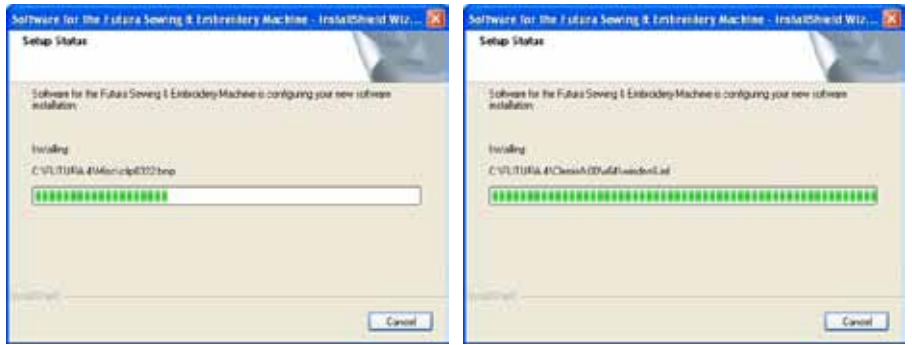

Kurulum prosedürü tüm gerekli işlemleri sona erdirecek ve bittikten sonra otomatik olarak kapatılacaktır. Bu işlem gerçekleşene dek lütfen kısa bir süre bekleyiniz.

Kurulum programı **sabit diskinizde boş alan olmadığını belirlerse,** bir **hata mesajı** kuruluma devam etmeden önce sabit diskinizde boş yer açmanız konusunda sizi uyaracaktır.

**"İptal"** düğmesine tıklayarak kurulum prosedürünü daima sona erdirebilirsiniz.

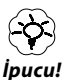

Futura 4 - Turkish1

*Yazılımı herhangi bir nedenle kaldırmak isterseniz, "Başlat" -> "Ayarlar" -> "Kontrol Paneli" -> "Program Ekle/Kaldır" simgesini seçin. Görüntülenen pencerede FUTURA seçeneğini görene dek aşağıya doğru ilerleyin ve "Ekle/Kaldır" düğmesine basın.*

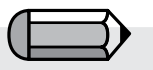

*Kurulum tamamlanmasının ardından makine açılırken, Microsoft Windows size makineye bağlantı için özel bir USB sürücüsü yükleyerek kurulumu sona erdirmenize dair bir mesajı otomatik olarak verecektir. Sürücüyü yüklemek için Microsoft "Yeni Donanım Yükle" sihirbazının basit adımlarını izleyin. Sürücü için bakmanız gereken yer sorulduğunda CD-ROM sürücüsünü seçin.*

 $\overline{I}$ 

- ►Özellikle Windows XP için gerekli aşamalar şunlardır:
- Programın kurulumu bittikten ve hemen bilgisayarı açtıktan sonra Microsoft Windows XP, Evrensel Dizisel İletim Sürücüsü (USB) kurulumu vasıtasıyla otomatik olarak kurulumun bittiğini bildirecektir.

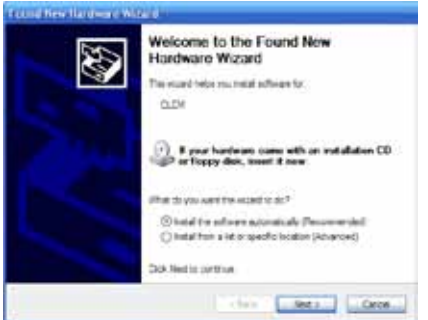

Futura 4 - Turkish

§ "Yazılımı otomatik olarak kur" ibaresini seç ve "sonraki" tuşuna

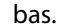

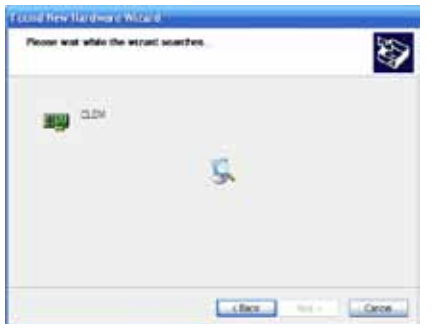

- § Windows, Bilgisayar Sürücüsünü ararken lütfen bekleyin.
- Birkaç saniye sonra belirecek ekranda, Sürücünün kurulumunu tamamlamak için "bitir" tuşuna bas.

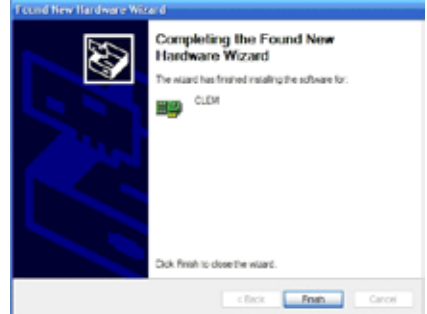

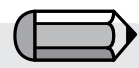

*CD-ROM'ları Saklama*

*CD-ROM'lar bilgi saklamak için benzersiz medyalardır. Normal bir CD 650 MB'a kadar bir depolama kapasitesine ve oldukça çabuk bir erişim hızına sahiptir.*

Futura 4 - Turkish1

*Görülmemekle birlikte programın CD'den kurulumu sırasında herhangi bir zorlukla karşılaşmanız durumunda, lütfen CD Sürücüsünün uygun biçimde kullanılabilir olduğundan emin olun.*

*Ek olarak, CD'nin arka tarafını (verilerin saklandığı ve yazılı herhangi bir şeyin bulunmadığı taraf) kontrol ederek toz, kir ve parmak izi dahil yağlı izlerden arındırılmış olduğundan emin olun.*

# **Önemli Not:**

Yazılımının çalıştırılması ve kullanılması için, FUTURA makinesi nakış işlemi için ayarlı ve ürün paketinde yer alan seri kablo ile bilgisayara bağlı olmalıdır.

Yazılımı makinenin dikiş dikmeye ayarlı ve/veya bilgisayara bağlı olmaması durumunda çalışmayacaktır.

**Kurulum prosedürünün sona ermesinin ardından, yazılım makinenizin nakış için ayarlanması hakkında adım adım talimatları içeren "Makine Kurulum" Öğreticisini görmek isteyip istemediğinizi soracaktır.** 

**Öğreticiyi görmek için "Evet" geçmek için "Hayır" öğesini seçin.** 

#### FUTURA Destek Sitesinden daha fazlasını elde edin

**www.futura-support.com** heyecan verici FUTURA ürünü kullanıcılarına destek sağlamak için hazırlanmış bir çevrimiçi destek sitesidir.

 Bunu kendiniz görmek için, Yazılımı içerisinden **"Yardım" -> "Destek sitesine bağlan"** öğesine tıklayın.

# FUTURA Kullanım Kılavuzu'nu Kullanmak

Aşağıdaki sayfalarda Yazılımı içerisinde yer alan tüm inanılmaz fonksiyonların ve özelliklerin işlev ve kullanımları hakkında detaylı açıklamalar alacaksınız.

Futura 4 - Turkish

Yazılımın nasıl kullanılacağını ve en iyi sonucun nasıl alınacağını öğrenmek için kılavuzu dikkatle okuyun.

# Yerleşik Yardım özellikleri

FUTURA yazılım ile çalışırken size **yardımcı ve destek** olacak yerleşik yardım özellikleri ile birlikte gelmektedir. Tüm yardım özelliklerine yazılım içerisindeki Yardım menüsünden erişebilirsiniz.

#### Yardım Dizini

Futura 4 - Turkish1

FUTURA, yazılımın özellikleri ve fonksiyonları hakkında değerli bilgiler sunan çevrimiçi bir **Yardım özelliği** ile birlikte gelmektedir.

- > Hakkında yardım istediğiniz herhangi bir özelliği seçtikten sonra **F1 tuşuna** basın, program derhal ilgili Yardım konusunu görüntüleyecektir.
- >Genel yardım için **Yardım>İçindekiler** öğesini seçin. İçindekiler seçeneğine tıklama programın Yardım özelliğini etkinleştirir ve mevcut **yardım konularını** içeren bir menü penceresi görüntülenecektir.
- > **Yardım>Arama** öğesini seçin ve **özel bir konu adı yazın.** Mevcut konular tabloda gösterilecektir.

## "Nasıl Yapılır" Öğreticisi

**"Nasıl Yapılır" Öğreticisi** şaşırtıcı sonuçlar elde etmek için yazılımın doğru bir biçimde nasıl kullanılacağı konusunda size hızlı bir biçimde kılavuzluk edecek ek bir Yardım özelliğidir. Standart Yardım bölümü yazılımın her özellik ve fonksiyonunun ne olduğu konusuna yoğunlaşırken, **"Nasıl Yapılır" Öğreticileri** yazılım ile çalışılırken bazı işlemlerin nasıl yapılacağını gösterme amacını taşımaktadır. Öğretici sayfasından üzerinde çalışmak istediğiniz konuyu seçin ve bir fonksiyonun veya Yazılımına ait özelliğin nasıl kullanılacağına dair ayrıntılı adım adım talimatları izleyin.

Futura 4 - Turkish

#### "Makine Kurulum" Öğreticisi

Nakış işlemi için FUTURA ile çalışmaya başlamadan önce, öncelikle FUTURA makinesini nakış işlemi için kurmanız gerekmektedir.

Bu Öğretici makinenin nakış işlemi için doğru bir biçimde nasıl kurulacağını adım adım göstermektedir.

# Bilgisayarınız ve yazılımıyla çalışma hakkında genel bilgiler

#### **Yazılım ürünlerinin heyecan veren dünyasına hoşgeldiniz!**

Futura 4 - Turkish1

Eğer yazılım ile ilk kez çalışıyorsanız, bu yeni faaliyet alanı konusun da dikkatli ve çekingen olmanız mümkündür.

Bununla birlikte korkmanıza gerek yoktur, görüldüğü kadar zor değildir. Yavaş yavaş bilgisayarların ve yazılımların işinize yardımcı olan harika araçlar olduğunu anlayacaksınız. Bu durumda Yazılımı kişiselleştirilmiş nakış sonuçları elde etme konusunda size yardımcı olacak şaşırtıcı bir araçtır.

Nakış işleme konusunda dikiş makinenizi bir yazıcı ve Yazılımını da hayalinizde yarattığınız herhangi bir şeyi tasarlamanıza yardımcı olarak "yazdırmanızı" sağlayacak, yani makinede işleyecek bir araç olarak düşünün. Hayal ettiğiniz ve yapacağınız şeylerin önüne bir sınır çekilemez.

Bununla birlikte, her yeni alan alışmayı ve yavaş yavaş öğrenmeyi gerektirir.

Bu yazılımla birlikte verilen tüm bölümleri çalışın, alıştırmaları izle yin; kısa zamanda yazılımı kolayca kullanabileceğinizi göreceksiniz. Yeni şeyler denemekten korkmayın çünkü bu genel olarak öğren menin önemli bir parçasıdır.

Yazılımın size sunduğu bölümlere ve nasıl kullanılacağına geçmeden önce, bilgisayarınızda çalışan ünlü Microsoft Windows işletim siste mi ile ilgili genel işlemler hakkında kısa bir bilgi verelim.

#### Genel Windows İşlemleri

Bilgisayarınızda Microsoft Windows'un hangi sürümü olursa olsun (Windows XP, Windows Vista veya Windows 7) bilgisayarın işletim sistemi Windows'tur. Bu, Windows'un gerçekten "çalıştığını" ve bilgisayarın tüm donanımlarını koordine ettiği anlamına gelir. Kısaca Windows bilgisayarın beynidir. FUTURA dahil, diğer tüm yazılım ürünleri bu işletim sistemine sistemiyle çalışır. ürünleri, bizim konumuzda Yazılımı, bu işletim sisteminin üzerinde, bizim durumumuzda Microsoft Windows, çalışır.

Futura 4 - Turkish

Bilgisayarınızla iletişim kurabilmek ve Yazılımını verimli bir biçimde kullanabilmek için temel Windows fonksiyonlarını bilmek önemlidir.

Windows (bilgisayar işletim sistemi) bulunan bilgisayarlarda kullanılan birkaç ortak işlem bulunmaktadır. Windows'un birçok farklı sürümü olmasına rağmen, burada listelenen konularla ilgili prosedürler temelde tümü için geçerlidir.

Açıklamalar ve alıştırmalar nakış programınızı çalıştırmadan önce kendinize daha fazla güvenmenize yardımcı olabilir.

Yazılım ürünleri ile daha önce de çalışmış olanlar bu bölümü atlayarak bir sonrakine geçebilirler, fakat unutmayın ki "tekrar etmek bilginin anasıdır".

Adımları izleyerek aşağıdaki öğeleri okuyun ve uygulayın:

## **Temel fare işlemleri**

Futura 4 - Turkish1

Çift tıklama (farenin sol tuşu ile) Tıklama Sağ tıklama Kaydırma **Dosyalar ve Klasörler** Bilgisayarınız nasıl düzenlenmiştir Yeni Klasör Oluşturma Dosya Kopyalama Klasör Açma Dosya yapıştırma Dosyaların/Klasörlerin adını değiştirme Dosyaları/Klasörleri silme Dosyaları/Klasörleri geri alma Dosyaları açma Dosyaları kaydetme/farklı adla kaydetme **Ekranlar** Açma Küçültme Büyütme Kapatma İletişim Kutuları Kutuları taşıma Kutu seçenekleri

#### Temel Fare İşlemleri

İki düğmeli, döndürülen bir tekerleği olan (bazı modellerde) ve bir kablo yardımıyla bilgisayarın arkasına bağlanan "Farenin" bazı çok temel işlevleri bulunmaktadır.

#### *Çift tıklama (sol tuş ile)*

Bu iki kez üst üste hızlı tıklamadır. Nasıl tıklandığını öğrenene dek alıştırma yapmanız gerekebilir. Genel olarak çift tıklama bir şeyleri (bir klasör gibi) açmak veya başlatmak (bir program gibi) için kullanılmaktadır. Sıklıkla, çift tıklama bir işlemin 1. adımıdır.

#### *Tıklama*

Bu farenin sol tuşu kullanılarak yapılan kısa, hafif bir tıklama işlemidir.

Genel olarak, tıklama bir şeyi seçmek için kullanılır. Bir seçimi onaylamak için kullanıldığı da olmaktadır. Sıklıkla, tıklama bir işlemin 2. seçeneğidir.

#### *Sağ tıklama*

Farenin sağ tuşu ile gerçekleştirilen kısa ve hafif tıklama işlemi genellikle ek seçenekleri açar. Sağ tıklanan nesneyle ilgili seçeneklerin verildiği bir kutu ekranda görüntülenir.

#### *Kaydırma düğmesi*

Bu düğme ekranı yukarı veya aşağı kaydırmak için kullanılır.

#### Dosyalar ve Klasörler

#### *Bilgisayarınız nasıl düzenlenmiştir*

Bilgisayarınız birçok programdan (nakış yazılımınız gibi), klasör ve dosyadan oluşmaktadır Dosyaların kullanımı konusunda temel beceriyi elde etmek amacıyla alıştırma yapmaya biraz zaman ayırırsanız, işlerinizi kolaylıkla yapabileceksiniz. **Haydi başlayalım.**

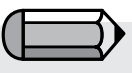

*Çift tıklama yerine sağ tıklayarak (farenin sağ tuşuyla) "Aç" komutunu kullanabilirsiniz (veya kutudan başka bir seçeneği de kullanabilirsiniz).* 

Futura 4 - Turkish

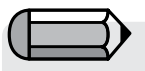

*Çıkan menü kutusundaki bir öğeyi seçmek için tek tıklama kullanılacaktır.*

Masaüstünüzde (bilgisayar açıldığında karşınıza çıkan ekran) "Bilgi sayarım" adlı bir simge (programın adı veya özelliği ile ilgili bir başlı ğa sahip grafik sembolü) bulunmaktadır. Bunun içerisinde bilgisaya rınızın içeriği yer almaktadır! Sabit disk (çoğunlukla C: sürücüsü); Dis ket Sürücü (genellikle A: sürücüsü) veya CD-ROM Sürücüsü (genellik le D: sürücüsü) arasından bir seçim yapabilirsiniz. Bir bakalım:

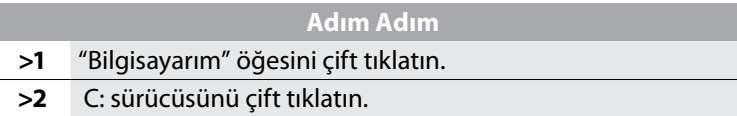

Burada bilgisayarınıza önceden kaydedilmiş tüm dosyaları ve klasör leri görebilirsiniz, bu durum bizi şu konuya getirir:

#### *Yeni Klasör Oluşturma*

Futura 4 - Turkish1

Nakış desenlerinizi bilgisayarınıza kaydetmeyi denemeden önce, ko laylıkla tanıyabileceğiniz ada sahip bir klasör oluşturmalısınız.

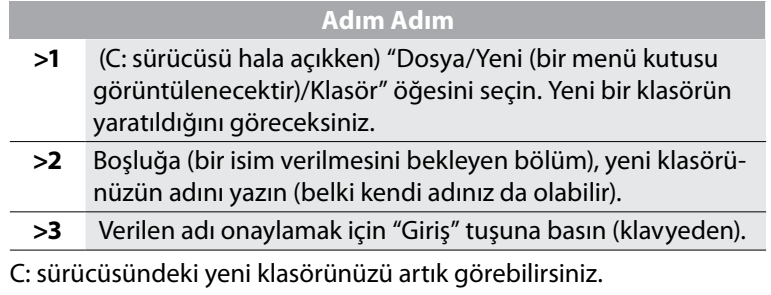

#### *Dosya Kopyalama*

Dosyalarınızın kopyasını veya yedeğini almak istiyorsanız, bir dosya yı kopyalamanız gerekmektedir.

## **Adım Adım**

**>1** ekranınızın üst/sol kısmından "Geri" öğesini seçin. Bu işlem sizi bir adım geri götürecektir (C: sürücüsünden).

Devam >

## **Adım Adım**

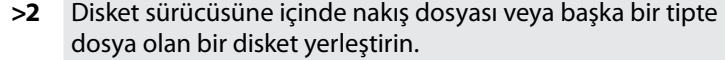

Futura 4 - Turkish

- **>3** A: disket sürücüsüne çift tıklatın.
- **>4** Disket sürücüdeki dosyalardan birine tıklayın.
- **>5** Dosya üzerinde sağ tuşa tıklayın.
- **>6** Çıkan menü kutusundan "Kopyala" öğesini seçin.

#### *Klasör Açma*

Şimdi kopyalanan dosyayı yerleştirmek istediğimiz klasörü açmalıyız.

## **Adım Adım**

- **>1** Ekranınızın üst/sol kısmından "Geri" öğesini seçin. Bu işlem sizi bir adım geri götürecektir (A: sürücüsünden).
- **>2** C: sürücüsünü çift tıklatın.
- **>3** Yeni Klasör'ü (yarattığınız) çift tıklayın.

Şimdi uygun açık bir klasörümüz bulunmaktadır:

#### *Dosya yapıştırma*

Artık kopyaladığımız dosyayı yapıştırabiliriz.

#### **Adım Adım**

**>1** Sağ tuşla tıklayarak açılan menüden "Yapıştır" öğesini seçin.

Kopyalanan dosya şimdi Yeni Klasör içerisinde görünmelidir.

#### *Dosyaları yeniden adlandırma*

Bir dosyanın birden fazla kopyasını istiyorsanız, farklı boyuta sahip bir nakış dosyası gibi, bu dosyalardan birini farklı adlandırma gerekli olabilir.

#### **Adım Adım**

- **>1** Yeni klasöre yapıştırılan dosyaya sağ tuşla tıklayın.
- **>2** Çıkan menü kutusundan "Yeniden adlandır" öğesini seçin.
- **>3** Yeni bir ad verin (bekleyen başlık kutusuna).
- **>4** Yeni adı onaylamak için klavyeden "Giriş" tuşuna basın.

#### *Dosyaları silme*

Futura 4 - Turkish1

Bir dosyadan temizlenmesi gereken fazladan dosyalarınız varsa:

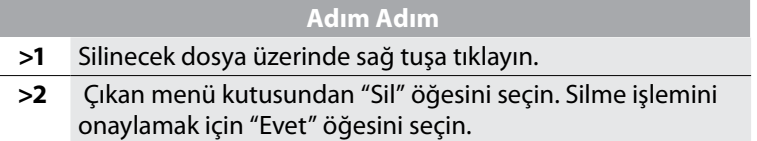

#### *Dosyaları geri alma*

Bir dosya kazayla silindiği takdirde geri alınabilir.

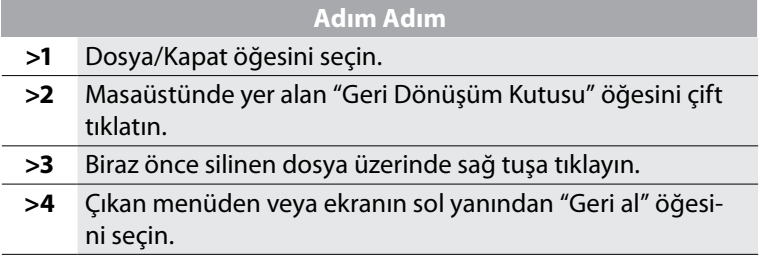

Silinen dosya orijinal konumuna geri alınacaktır.

#### *Dosyaları açma*

Bir dosya bu tipte bir dosyayı tanıyan uygulama tarafından açılma lıdır. Örneğin, bir Hazır Nakış Deseni açmaya çalışıyorsanız (bilgisa yarda, CD'de veya bir diskette olsun) bu dosyayı "gören" bir progra mınız olmalıdır. Bir doküman dosyanız varsa, bu dosyanın okunma sı veya bu dosyaya yazmak için bir kelime işlemci programa sahip ol malısınız.

## **Adım Adım**

- **>1** Masaüstündeki simgeye veya seçtiğiniz programı temsil eden "Bilgisayarım" öğesine çift tıklayın. Bu işlem programı çalıştıracaktır.
- **>2** Bir dosya açmak için "Dosya/Aç" öğesine tıklayın.

#### *Dosyaları kaydetme/farklı adla kaydetme*

Bir dosya üzerinde değişiklik yaptığınızda veya bu deseni bilgisayarınıza kaydetmek istediğinizde...

Futura 4 - Turkish

## **Adım Adım**

- **>1** "Dosya/Farklı Adla Kaydet" öğesini seçerek deseninize bir ad verin. Başlangıçtaki kayıt işleminden sonra gerçekleştirilen değişikliklerde zaten dosyanızın bir adı olduğundan yalnızca "Kaydet" komutu geçerlidir.
- **>2** İstediğiniz takdirde programı kapatın.

#### Ekranlar

Ekranın bir nakış ekranı veya farklı bir program ya da dosya ekranı olması durumunda, bunların yönetilmesi amacıyla bazı ortak yöntemler bulunmaktadır.

#### *Boş*

Çoğu programda açılacak dosyaların temelini oluşturan bir "Boş" ekran bulunmaktadır.

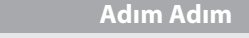

**>1** Masaüstünde yer alan "FUTURA" simgesini çift tıklatın.

21

#### *Açma*

Boş bir ekrandan dosya açılabilir.

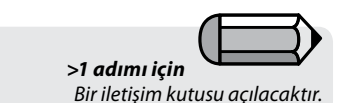

Futura 4 - Turkish1

# **Adım Adım**

- **>1** "Dosya/Aç" öğesini seçin.
- **>2** "Desen Dosyası Aç" kutusunun üst kısmında, aşağıya doğru duran "Aranacak Yer" etiketi taşıyan bir (siyah) üçgen bulunmaktadır. Doğru sürücüyü (C: A: veya DJ ve klasörü bulmak için buraya bakın. Merkezde yer alan geniş dikdörtgende tüm dosyalar görüntülenecektir. Ayrıca "Dosya Tipi" öğesini de seçmelisiniz, örn. (.DST, vb).
- **>3** Bir dosyaya tıklayın ve kutudan "Tamam" öğesini seçin. Desen "FUTURA" ekranında açılacaktır.

#### *Küçültme*

#### **Adım Adım >1** Ekranınızın üst/sağındaki "-" öğesini seçin. Bu ekranı küçültür ve aynı anda birden fazla ekranla çalışabilmenize izin verir.

#### *Büyütme*

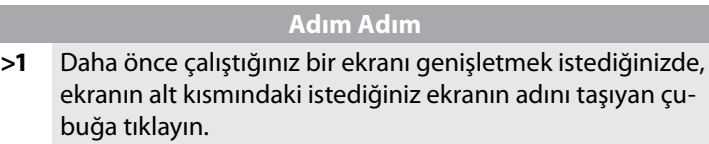

#### *Kapatma*

## **Adım Adım**

**>1** Dosyanızı kaydettikten sonra, ekranın üst kısmında yer alan "X" öğesi ile "Kapat"ı seçin veya "Dosya/Kapat" öğesini kullanın.

#### İletişim Kutuları

Çoğu program iletişim kutularında ortak elemanları paylaşmaktadırlar. Bu konu içerisinde "gezer" menü kutucukları da yer almaktadır. Bu gezer kutucuklar her zaman daha fazla seçeneğin olduğunu (iletişim kutusu içinde) işaret etmektedirler.

#### *Kutuyu Taşıma*

Bir iletişim kutusu görüşünüzü engelliyorsa başka bir yere taşınabilir.

## **Adım Adım**

- **>1** Kutunun üst kısmındaki çubuğa tıklayın (ve sürüklemek için basılı tutun).
- **>2** Ekranda herhangi bir yere taşıyın.

## *Kutu seçenekleri*

İletişim kutularının çoğu içinden seçim yapılabilecek seçenekler içermektedir.

# **Adım Adım**

- **>1** Arzu ettiğiniz cevabı tıklayın.
- **>2** (Bazı tipteki iletişim kutularında) "Tamam" öğesini seçin.

# Yazılımının kullanılması

# Hoşgeldiniz Kutusu

#### FUTURA'ya Hoşgeldiniz

Futura'ya Hoşgeldiniz iletişim kutusu günün ilk işini çabucak hazırlamak için oldukça yararlıdır. İlgili "bağlantıya" tıklayarak **Sistem Donanımını başlat; Desen Aç; Yeni Ekran** veya **Cetvel Yönetimi** öğeleri arasından seçim yapın. Hoşgeldiniz kutusu (yalnızca) FUTU-RA başlatıldığında görüntülenir, bu nedenle ekranda gördüğünüz ilk şeydir.

*Makineyi ilk kez kullanan kullanıcı / örnek desen gönderme* Nakış ile ilk kez çalışıyorsanız, bu özelliği kullanarak Yazılımının otomatik olarak seçili bir SINGER deseni açmasını sağlayın ve makineye aktarıma hazır hale getirin. Tüm yapmanız gereken "Gönder" düğmesine tıklamak ve makine üzerinde "Başla" öğesine tıklayarak nakış işlemini başlatmaktır.

#### *Desen Aç*

"Desen Aç" iletişim kutusunu otomatik olarak açmak ve çalışmak için bir dikiş dosyası seçmek için Desen Aç bağlantısını seçin.

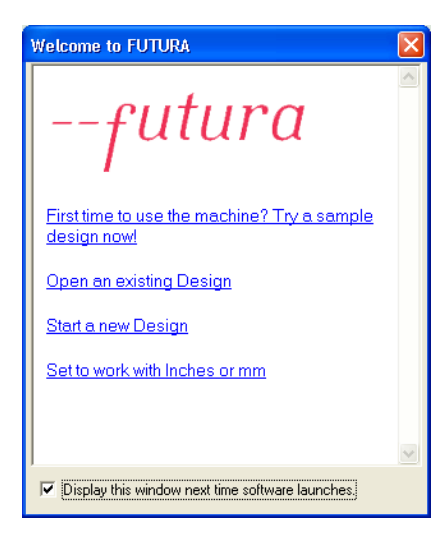

*Yeni bir Desen Başlat* Harf yazmak amacıyla otomatik olarak boş bir ekran açmak için Yeni bir desen başlat öğesini seçin.

İnç veya MM ile çalışmaya ayarlama bağlantısını seçerek cetvelleri inç veya milimetreye göre ayarlayın.

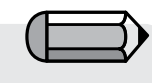

 *İletişim kutusu görmek/kullanmak istemediğiniz takdirde Sistem Parametreleri içerisinden devre dışı bırakılabilir.*

# Yazılımını açmak

# FUTURA'yı Aç)

FUTURA'yı Aç, Yazılımının çalıştırılması veya açılması için kullanılan bir fonksiyondur. Bir kez çalıştırıldığında birden fazla nakış deseni açabilirsiniz. Her biri FUTU-RA ekranı içerisinde ayrı bir pencerede görüntülenecektir.

# FUTURA Nasıl Açılır

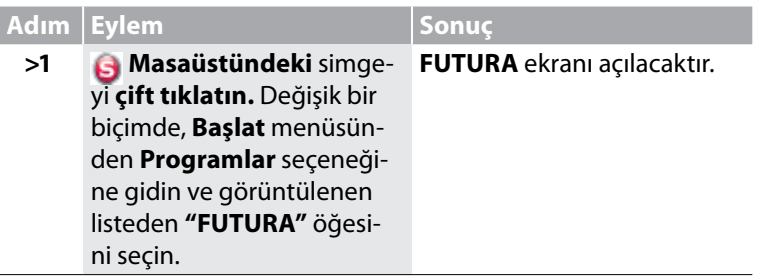

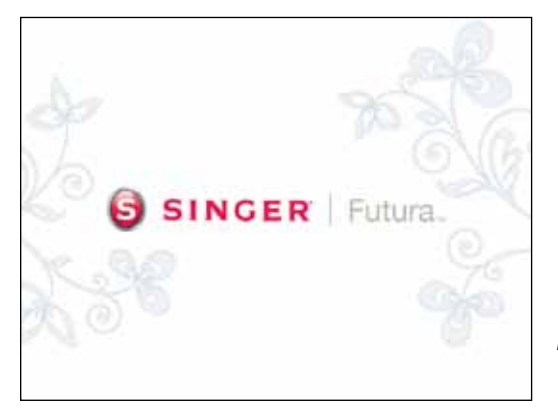

*Resim 1 Yazılımının açılması*

# Desen Aç

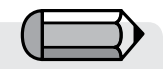

*Internetten bulduğunuz desenleri Yazılımında açmak için, deseni indirin ve sabit diskinize kaydedin, daha sonra "Desen Aç" fonksiyonunu kullanarak Yazılımı içerisinden açın.* 

Futura 4 - Turkish

Yazılımı, desenlerin FUTURA makinesine aktarılması ve işlenmesi amacıyla desenlerin yazılıma okunması için çeşitli seçenekler sunmaktadır.

Sabit diskte veya bir CD'de saklanan bir deseni yazılım içine açmak temel seçeneklerden biridir.

FUTURA ile birçok çeşitte/modelde (formatta) nakış deseni açmak mümkündür. Hem ticari hem de ev kullanımı için birkaç nakış yazılım platformu bulunmaktadır.

Aşağıdaki formatlar FUTURA ile açılabilir.

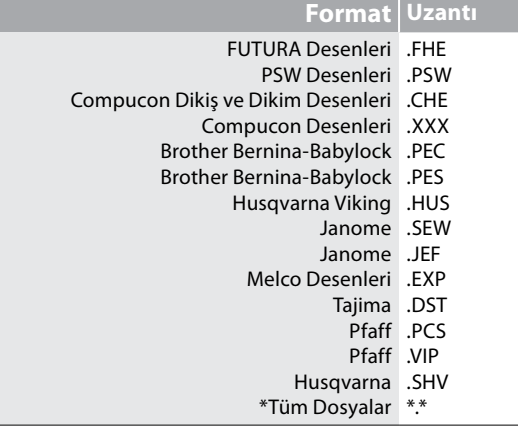

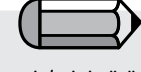

*"\*.\*" kullanarak tüm dosya tiplerini görüyor olsanız bile, yalnızca açılabilecek formatlar sağ tarafta listelenmiştir.*

# Desen Aç

Bir dikiş dosyası ile çalışmak için, dosyayı FUTURA ekranında açmanız gerekmektedir.

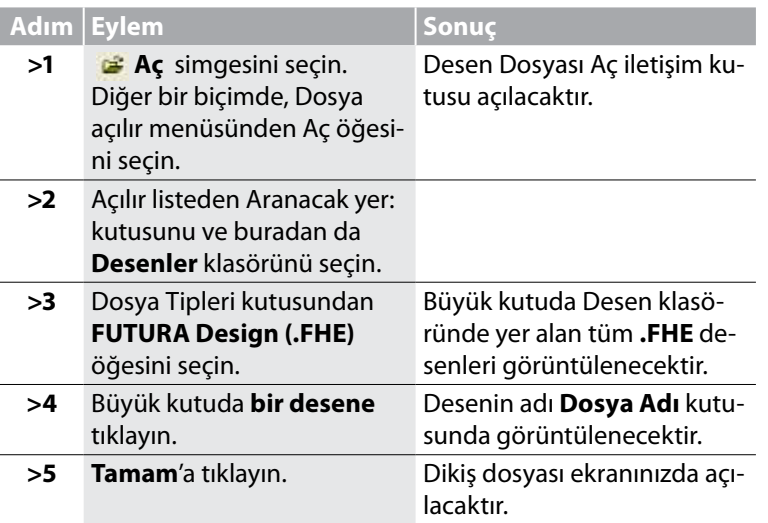

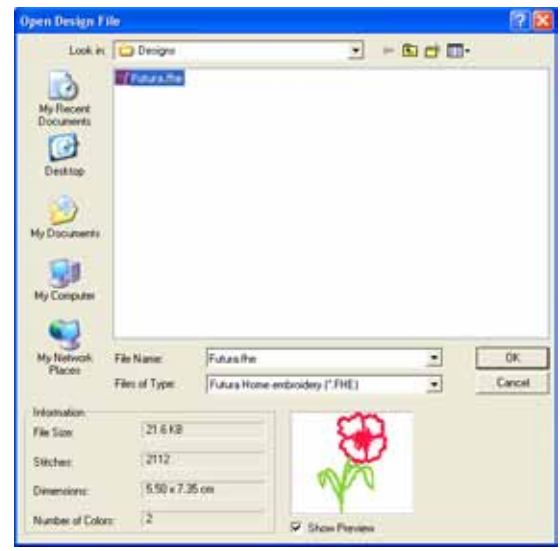

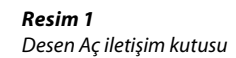

Futura 4 - Turkish
# Deseni Kapat

Bir Desen Nasıl Kapatılır

### Deseni Kapat

**Deseni kapat, geçerli desenin kapatılması** için kullanılan bir fonksiyondur.

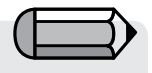

*Desen kaydedilmemişse, FUTURA bu işlemi gerçekleştirmek için sizi uyaracaktır. Desen kaydedilmişse, FUTURA kapanacaktır.*

Futura 4 - Turkish

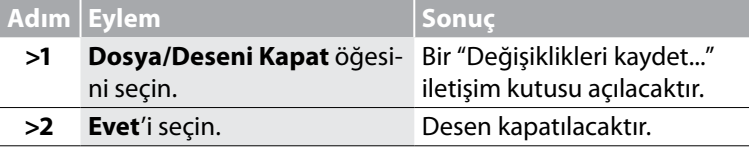

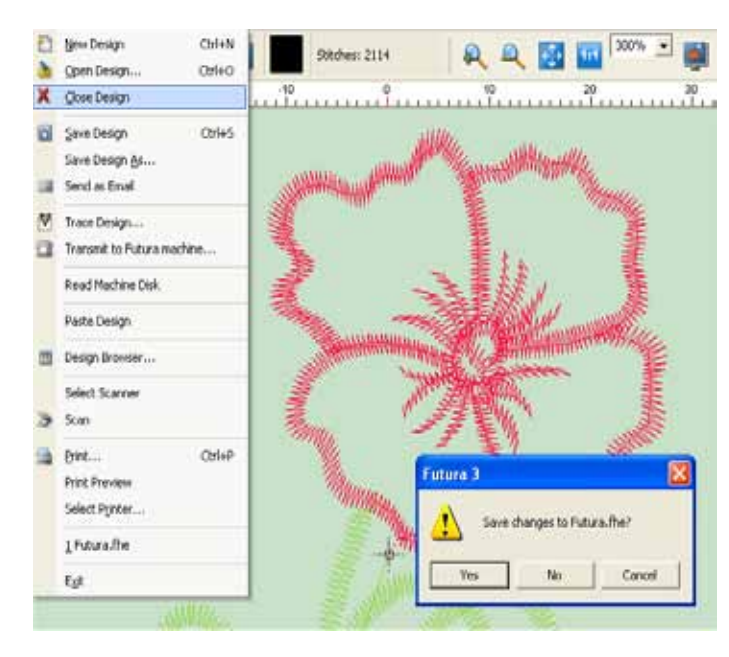

*Resim 1 Deseninizi kaydedin uyarısı*

### 29

# Deseni Kaydet

Yazılımı ile yaratılan veya düzenlenen bir desen veya harf grubu bilgisayarın sabit diskine **kaydedilmelidir. Deseni Farklı Adla Kaydet** ve **Kaydet** arasında bir nakış dosyasının saklanması açısından fark bulunmaktadır.

Futura 4 - Turkish

### **Deseni Farklı Adla Kaydet**

Bir desen yeni veya hiç kaydedilmemişse, **Deseni farklı adla kaydet** seçeneği desen orijinal adını veren seçenektir.

### **Kaydet**

Desene daha önceden bir ad verilmişse (bu durumda isim/adı FUTURA ekranının üst sol kısmında görüntülenecektir), desen üzerinde yapılan herhangi bir değişikliğin veya eklentinin kaydedilmesi için yalnızca **Kaydet** yeterli olacaktır.

### *Deseni Farklı Adla Kaydet öğesini kullanma*

Bir dikiş dosyasına ad vermek veya bu bölümün sonunda listelenen formatlardan birini atamak için **Deseni farklı adla kaydet** özelliğini kullanın.

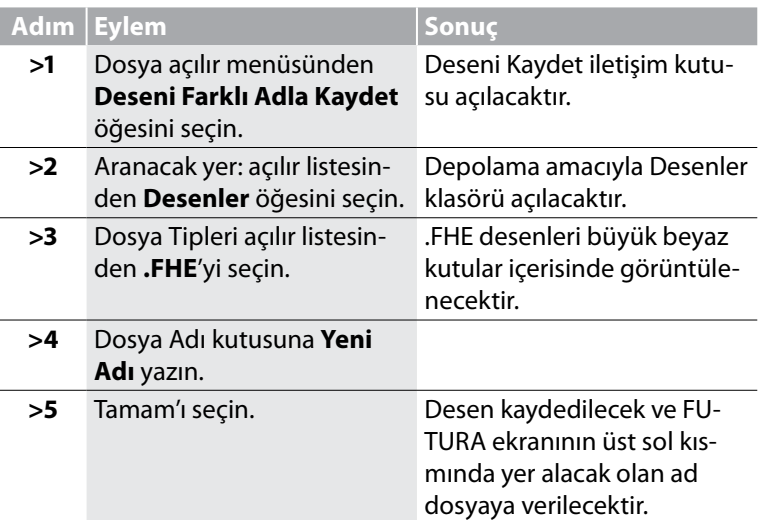

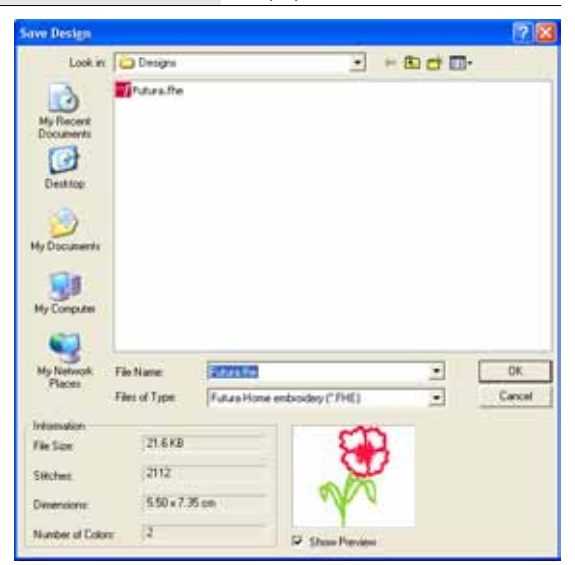

*Resim 1 Deseni Kaydet iletişim kutusu*

Futura 4 - Turkish

#### *Deseni Kaydet öğesini kullanma*

Bir ad verilerek "Deseni farklı adla kaydet" aşağıdaki listede bulunan formatlardan biri ile kaydedilen dikiş dosyasının üzerine yazmak için **Deseni kaydet** özelliğini kullanın. Bu özellik orijinal ad korunarak dosya üzerinde düzeltmelerin yapılması durumunda kullanılır. Desenin birden fazla versiyonuna ihtiyaç varsa, **Deseni farklı adla kaydet** fonksiyonunu gerektiği sıklıkta kullanın.

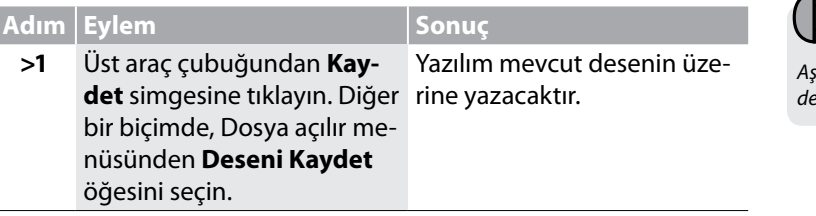

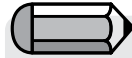

*Aşağıdaki alıştırma için ekranda bir nakış deseni bulunmalıdır.*

Futura 4 - Turkish

*Bir desenin herhangi bir biçimde değiştirilmesi durumunda, orijinal adının yanında bir \* işareti bulunacaktır. Bu Kaydet veya Deseni farklı adla kaydet fonksiyonlarının kullanılması gerektiği anlamına gelen bir uyarıdır.*

#### Desen Formatları

Yazılımı ile birlikte kaydedilebilecek birkaç **format** bulunmaktadır. Aşağıdaki formatlarda kayıt yapılabilir:

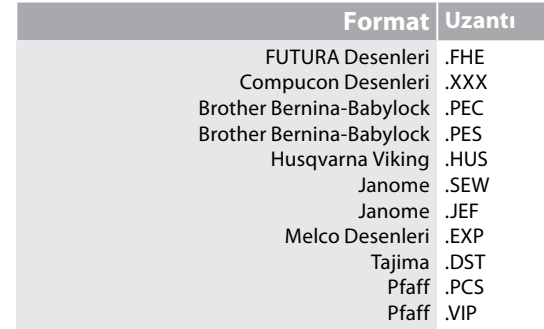

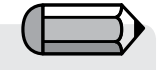

Bu seçeneğin çalışması için posta olarak Microsoft 'Outlook' veya 'Outlook Express' programına sahip olmanız gereklidir.

Futura 4 - Turkish

### Posta olarak yollama

Yazılıma, ekrandaki deseni otomatik olarak alıp, yeni bir posta mesajına ek biçimde ekleme seçeneğini ekler.

Buna ek olarak, eklenen desenin hangi formatta olacağını seçme şansınız vardır (Yazılımının

 desteklediği format aralığı içinden) ve otomatik olarak oluşturulmuş postaya eklenen dikiş tasarımının yanı sıra desenin bir de .jpg dosyası mevcuttur.

## Sistem Donanımı

Artık sabit diskte veya CD'de saklanan bi deseni nasıl okuyacağınızı ve açacağınızı öğrendiniz, bir sonraki önemli adım ise seçilen desenin işlenmek üzere FUTURA makinesine nasıl aktarılacağıdır.

Deseni seçtikten ve Yazılımının penceresinde açtıktan sonra, menü seçeneklerinden "Dosya > FUTURA makinesine aktar" öğesini seçin.

Deseni FUTURA makinesine göndermenizi sağlayacak olan Sistem Donanımı iletişim kutusu açılacaktır.

Sistem Donanımı aşağıdaki seçeneklere sahiptir

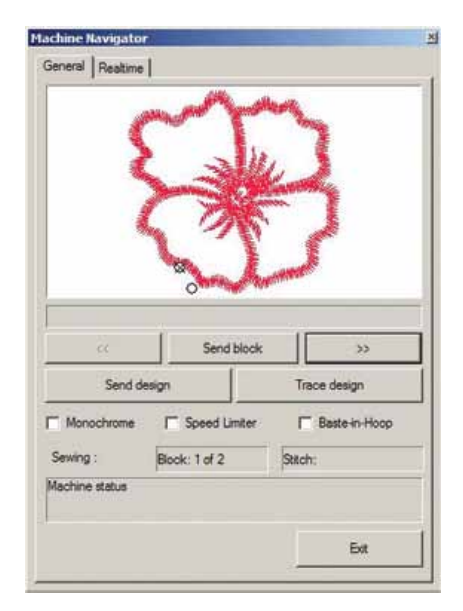

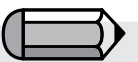

*Makineye gönderilen desenin kasnağa uygun olup olmadığını daima kontrol edin.* 

Futura 4 - Turkish

*Makineye bağlı olan kasnağın ebadını aşan tüm desenler, bir hata mesajı verecek ve makineye gönderilmeyecektir.*

*Desen, büyük kasnağın boyutunu aştığında Çoklu kasnak konumuna geçmek isteyip istemediğiniz sorulacaktır.* 

*Ekranda görünen kasnaklar, desenin makinenizde bulunan kasnağın sınırları içerisinde olup olmadığını kontrol etmek amacıyla kullanılan yararlı araçlardır.*

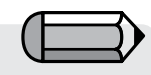

*Verileri zaten makineye indirilmiş bir bloğu atlamayı seçmeniz durumunda, yazılım işlemi onaylamanızı isteyecek ve önceki verileri silecektir. Devam etmek için "Evet" öğesine tıklayın.*

Futura 4 - Turkish

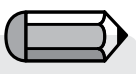

*'Deseni gönder' seçeneğiyle makineye tek olarak gönderilen bir desen 99'e kadar renk bloğuna sahip olabilir (30 XL-400 için).*

*Ten daha fazla renk bloğuna sahip olması durumunda yazılım tarafından iki (veya daha çok) parça halinde gönderilecektir.* **"Bloğu Gönder"** öğesi görüntülenen bloğu FUTURA makinesine gönderecektir.

'<<' '>>'' düğmeleri, bir renk bloğuyla diğeri arasında iler/geri geçiş yapmanıza olanak tanır

'**Deseni gönder**', ekranda açık olan tam deseni doğrudan makineye gönderir.

Böylece renk bloklarını teker teker göndermenize gerek kalmadan tüm desen makineye bir defada iletilir ve makine hafızasında saklanır. Renk bloğu dikildiğinde makine yine durur; lütfen her seferinde iğne ipliğini değiştirin ve bir sonraki renk bloğunu dikmeye devam edin.

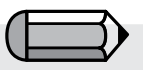

*Dikiş süreci yarıda kesilirse (güç kesintisi gibi herhangi bir nedenden dolayı), Yazılımı tekrar başlatıldığında 'Kısmen dikilmiş deseni tamamlamak istiyor musunuz?' şeklinde bir mesaj görüntülenir. Bunu isterseniz desen kaldığı yerden yeniden gönderilir.*

**'Trace design'**, makinenin bir desenin kenarları etrafında bir çizgi çizmesini sağlar. Bu özellikle "Makine navigatörü" menüsüne girmeden önce ayrı olarak da kullanılabilir; diğer detaylar için "İç Çizgi Deseni" kısmına bakın. Bu, özellikle çoklu kasnak deseni bölümlerini izlemek için faydalıdır.

'**Tek Renkli**' seçeneği, tüm deseni tek renkli bir desen olarak göndermenize olanak tanır.

Böylece makine iğne değişimi için ara vermez, bunun yerine tüm desen aynı renk kullanılarak tek bir seferde dikilir.

**'Hız sınırlayıcı**' seçeneği makinenin normal hız aralığından daha düşük bir hızda dikiş uygulaması istendiği zaman faydalı bir seçimdir, çünkü bir desen içindeki en yüksek hızı, en fazla 400 rpm olacak şekilde sınırlar (makinenin en yüksek hızı 600 rpm'dir (devir)). Desendeki karmaşık bölgeler veya hassas kumaşlar üzerinde dikiş yaparken kullanılabilir.

Futura 4 - Turkish

**'Baste-in-Hoop'** seçeneği, daha iyi dengenin gerekli olduğu durumlarda desen dikilmeye başlanmadan önce seçilen kasnağın kullanılabilir alanının kenarından geçecek bir dikişi durdurur.

"**Çikis**" öğesi geçerli aktarımı durdurmak ve Sistem Donanımı ekranını kapatmak isteyip istemediğiniz konusunda sizi uyarır. Bu pencereyi kapatmak istiyorsanız "Evet" öğesine tıklayın.

'Machine Navigator' menüsü 'Realtime' sekmesinin altında blok numarası ve dikiş sayacı gibi uygun verileri de gösterir.

Yazılımı, FUTURA makinesinin vitrini olduğundan, makinenin işlemleri hakkında size gerçek zamanlı, değerli bilgi vermektedir. Dahası, yazılım çalışma sırasında oluşabilecek tüm hata tipleri hakkında sizi uyarmaktadır.

Olası hata mesajlarının, anlamlarının ve önerilen çözümünün listesi aşağıda verilmiştir.

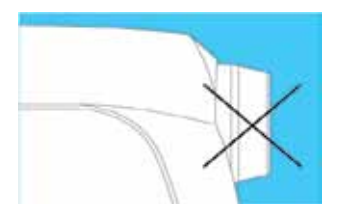

Futura 4 - Turkish

#### E 1

İplik mekiğe dolandığından veya dönme engellendiğinden, makine kilitlenmiş.

> Açma/kapatma düğmesini kapatın ve makinenin durmasına neden olan sorunu ortadan kaldırın.

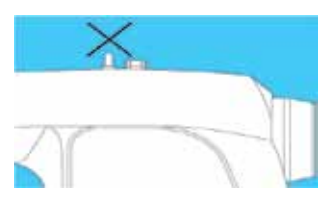

#### E 2

İplik mile dolandığından veya dönme engellendiğinden masura sarıcı kilitlenmiş.

> Açma/kapatma düğmesini kapatın ve masura sarıcının durmasına neden olan sorunu ortadan kaldırın.

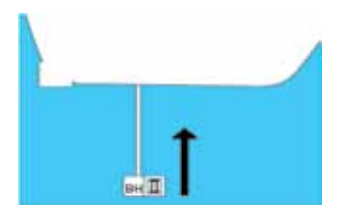

### E 4

İlik açma kolu kaldırılmamış. > Dikiş veya nakış dikerken ilik açma kolunu kaldırın.

37

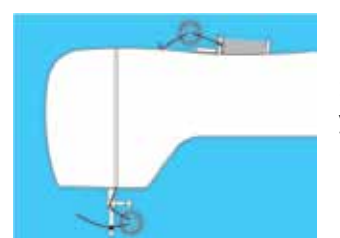

### E 6

Üst iplikte kopma tespit edildi. > Üst ipliği besleyin ve yeniden başlayın.

Futura 4 - Turkish

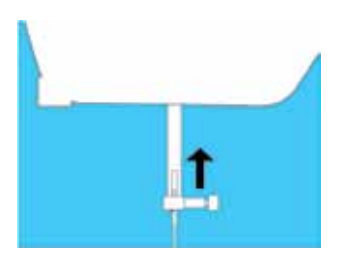

E 8 İğne indirilmişken dikiş başlamadı. > İğneyi yukarı kaldırın ve yeniden başlayın.

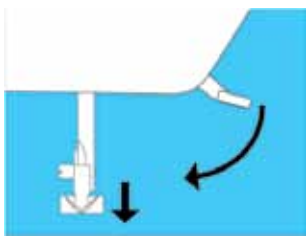

Yazılımının kullanılması:

**Sistem Donanımı**

### E 9

Baskı ayağı kaldırılmışken dikiş başlamadı. > Baskı ayağını indirin ve yeniden başlayın.

38

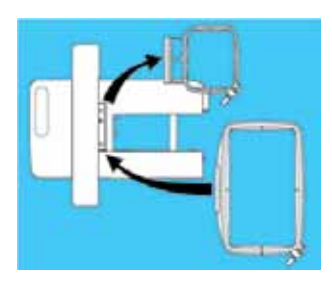

Futura 4 - Turkish

E 10

Kasnağın boyutu, kasnağı orijinal konuma götürmek için çok küçük. > Açma / kapatma düğmesini kapatın ve daha büyük bir kasnak takın.

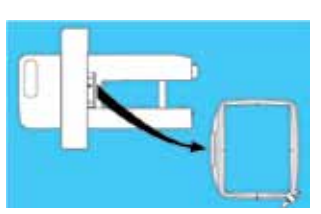

E 12 Kasnağın boyutu nakış verilerinden daha küçük. > Uygun bir kasnak takın ve yeniden başlayın.

Dikiş verilerinde sorun var. > Doğru veriler gönderin.

(görüntü yok)

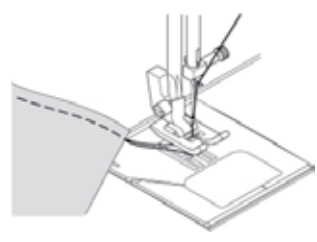

E 16 İplik kesmede sorun var. > Makineyi kapatın, iğneyi yukarı kaldırın ve makineyi tekrar açın.

E 1-17 Sistem hatası meydana geliyor.

> Sistem hatasının meydana gelmesine sebep olan sorunu gidermek için açma / kapatma düğmesini kapatıp yeniden açın. Hata numarası görünmezse yetkili bir servise başvurun.

# Çoklu Kasnak

"Çoklu Kasnak", nakış yapılacak deseninin makinenin büyük kasnağına sığmayacak kadar büyük olduğu durumlarda kullanılabilir. Pratikte "Çoklu Kasnak", tüm deseni oluşturan parçaları sırayla dikmek için büyük kasnak ile kolayca yeniden kancalamaya olanak sağlayan bir tekniktir.

Yazılımı, makineye göndermeden önce büyük bir desen üzerinde kolay ve kapsamlı bir şekilde çalışma olanağı sağlar.

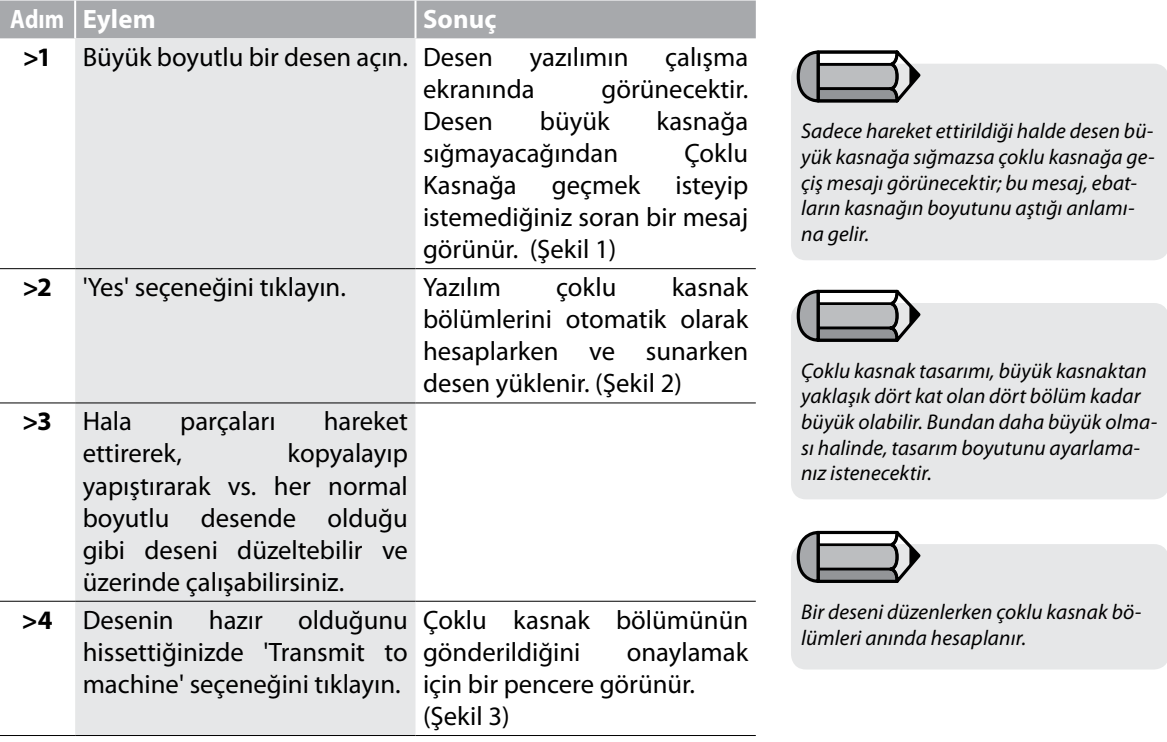

Futura 4 - Turkish

40

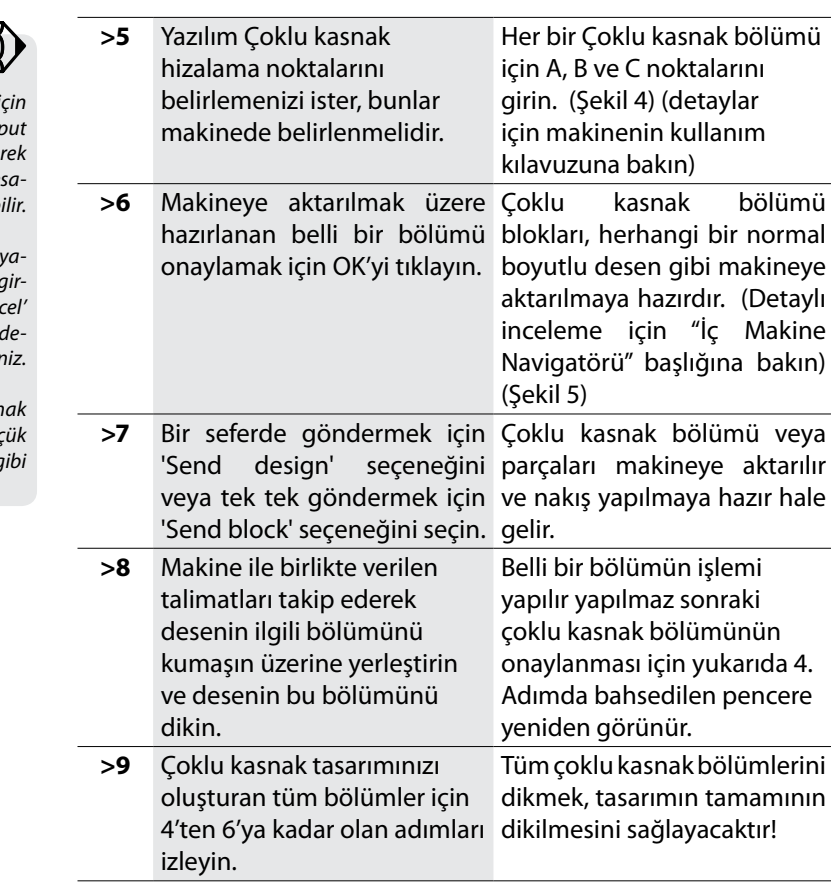

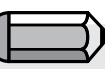

*adım >6 i 'System Parameters' menüsünde 'Input Alignment points' opsiyonu işaretlener Çoklu kasnak hizalama noktaları mesajı kapatılab* 

Futura 4 - Turkish

Ayrıca, bu opsiyon işaretlendiği halde *zılım ve makine hizalama noktalarını girmenizi istediğinde, yazılımdaki 'Canden opsiyonu tıklanarak hala bunu iptal edebilirsiniz.* 

*Hizalama noktaları, her bir çoklu kasnak bölümünün kancalanmasındaki küçük bir düzeltme veya kaydırma yöntemi gibi* 

> Her bir çoklu kasnak bölümünün sol üst köşesinde görünen bir numara, makineye gönderim sırasını gösterir.

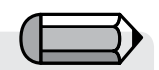

*Çoklu Kasnak özelliğinin düzgün çalışması için kumaşın işaretlenmesi, sabitlenmesi ve kasnaklanması çok önemlidir. Bu işlemin doğru yapılması ile ilgili talimatlar için FUTURA makinenin kılavuzuna bakın.* 

Sıra ve bunun sonucunda oluşan numaralama soldan sağa veya yukarıdan aşağı doğru ayarlanabilir. Bu seçenekler 'System Parameters' diyalog kutusundan ayarlanabilir. Daha fazla detay için "İç Sistem Parametreleri" kısmına bakın.

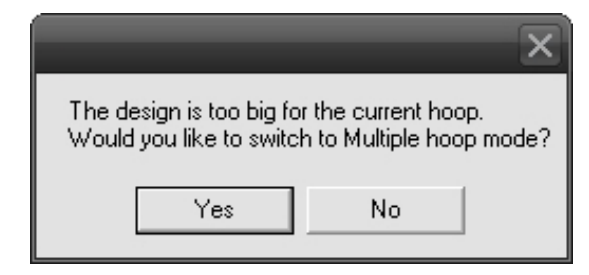

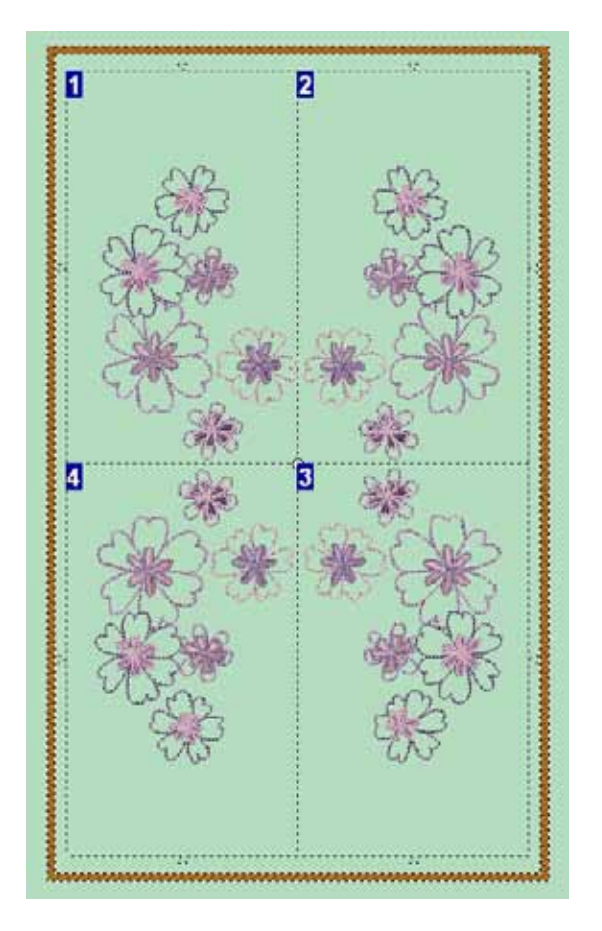

#### *Şekil 1*

*Desen büyük deseninin boyutunu aştığında çoklu kasnak göstergesine geçme uyarısı.* 

Futura 4 - Turkish

#### *Şekil 2*

*Ekrandaki desenin çoklu kasnak göstergesi. Bu noktadaki desen tamamen düzenlenebilir. Parçaları dilediğiniz pozisyona getirin.*

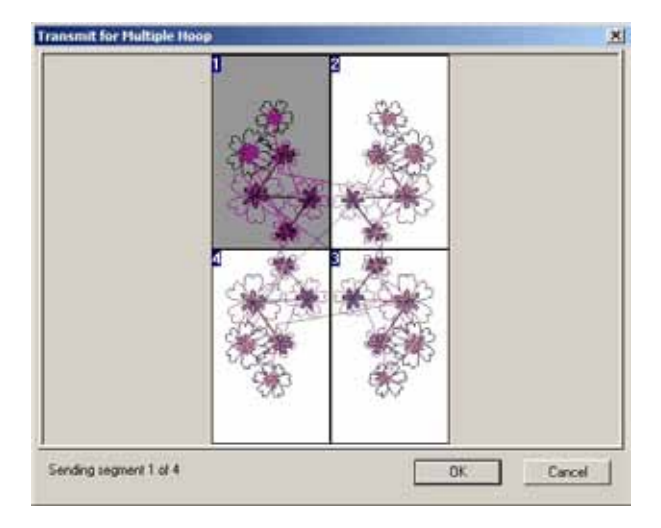

#### *Şekil 3*

*Dikiş makinesine aktarılmak üzere hazırlanacak Çoklu Kasnak kısmındaki onaylama.* 

Futura 4 - Turkish

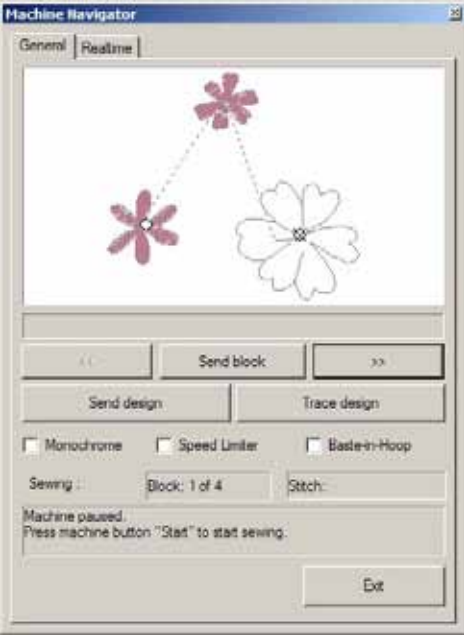

### **Multiple Hoop Alignment Points**  $\vert x \vert$ Please set hoop alignment point A Please make sure to correctly set the alignment points (check machine manual). You will be prompted to insert these again in case of incorrect input. Cancel

*Şekil 4 Makine tarafında çoklu kasnak hizalama noktalarını girmenizi isteyen mesaj.* 

#### *Şekil 4*

*Çoklu kasnak bölümünü bir seferde veya blok blok makineye göndermek için 'Machine Navigator' diyalog kutusu.* 

*Daha fazla detay için "İç Makine Navigatörü" başlığına bakın.*

Bu noktadan itibaren, makinede çoklu kasnak deseni parçalarının dikimi ile ilgili bilgi için dikiş makinesinin kullanım kılavuzunda sunulan talimatları okuyun.

### *Çoklu Kasnak için Akıllı Bölme*

Çoklu Kasnak, büyük kasnağa sığmayacak kadar büyük desenlerin makinenin nakış yapılacak kısımlarına gönderilmesini sağlayan bir özelliktir. Yazılım deseni, bir kasnağı diğerinden ayıran çizgi boyunca eşit bölümlere veya parçalara böler. Ayırma çizgisinin herhangi bir tarafına düşen desen kısmı ilgili kasnağa dikilecektir. Lütfen şekle bakın. Ancak bazı durumlarda, desenin bir kısmı uygun olmayan şekilde bölünecektir. Örnekte, kelebeğin kanadı bölünecek ve bir parça birinci kasnağa, diğeri ise ikincisine dikilecektir.

Futura 4 - Turkish

"**Akıllı Bölme**", çoklu kasnak bölümlerini belirleme olanağı sunan bir özelliktir, böylece deseni makineye göndermenin "akıllı" bir yolunu sunar. Desenlerin yakındaki kasnaklara taşması durumunda, kasnakları ayıran çizgi bireysel desen öğesinin çevresinden geçebilir ve/veya bütün kasnak kısmı hareket ettirilebilir.

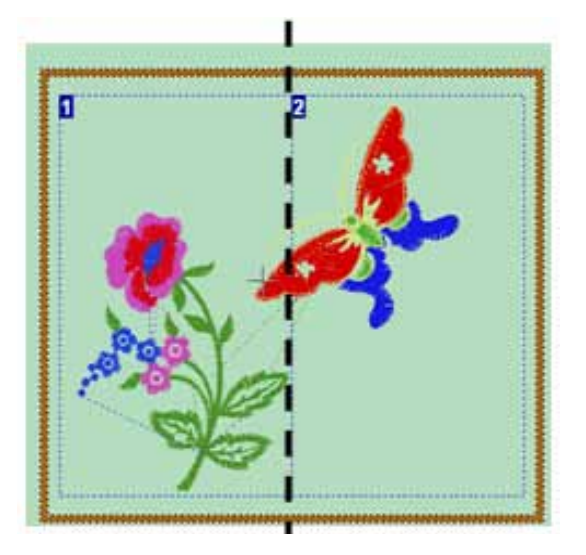

#### *Ayırma Çizgisinin Noktalarını Belirleme*

Bu durumda, bireysel desen öğesinin çevresindeki bireysel kasnak kısımlarını ayıran çizgiyi tıklamak ve sürüklemek için imleç kullanılır.

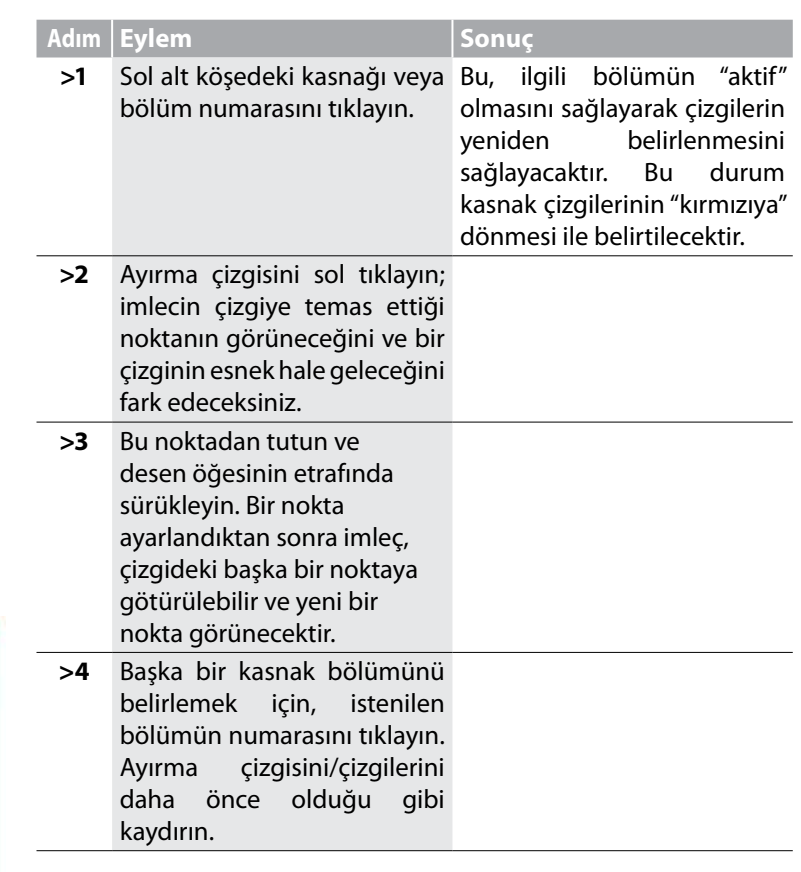

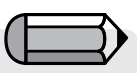

*Dikiş makinesi sadece bir daireye sığan dikiş verilerini alabilecektir. Yeni belirlenen çizginin kasnağın parametreleri içinde olması gerekir ve bu yüzden çizgiler sadece kasnak kısımlarının içine kaydırılabilir.* 

Futura 4 - Turkish

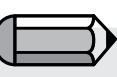

*Taşınan veya değiştirilen bölümleri "sıfırlamak" için, bölüm numarasını sağ tıklayın ve "Reset Current" (Mevcut Bölümü Sıfırla) veya "Reset All" (Tümünü Sıfırla) opsiyonunu seçin.* 

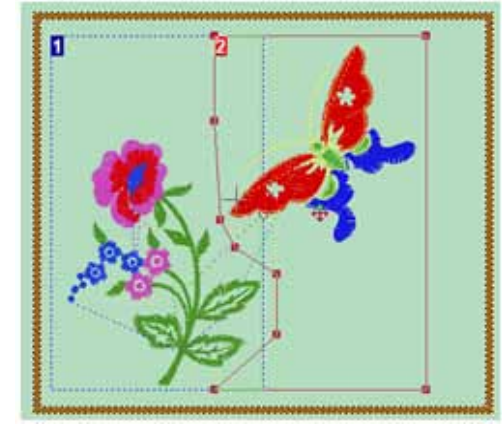

#### *Bütün Kasnak Bölümünü Kaydırma*

Bu durumda, bütün kasnak bölümünün yeri değişecektir.

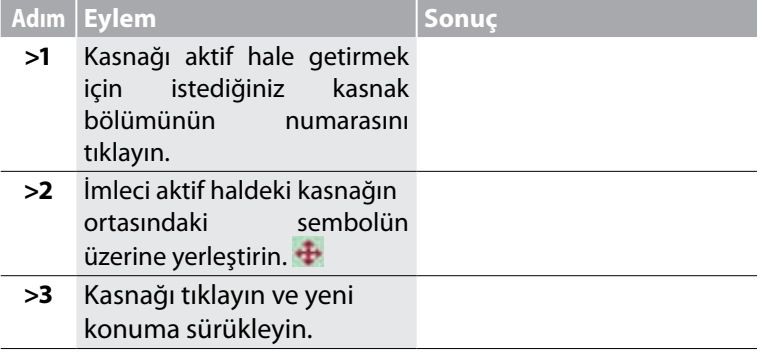

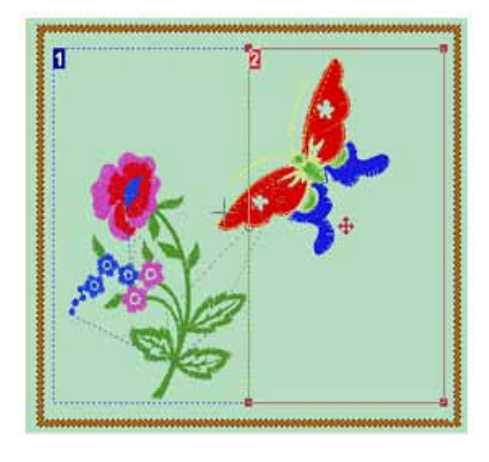

Futura 4 - Turkish

#### *Desenin Nakşedilmesi*

Futura Κılavuzundaki Çoklu Kasnak Nakışı sayfalarına bakın. Kumaşın işaretlenmesi ve kasnaklanması, desenin makineye gönderilmesi ve nakşedilmesi için kılavuzdaki açıklamaları takip edin.

Bu bölümün konumu değiştirilemeyeceğinden birinci kasnak veya bölüm için kumaşın kasnaklanması işlemi daima aynı olacaktır. Ancak, kalan bölümleri kaydırmak mümkündür. Bir bölümün/bölümlerin taşındığı durumlarda, sonraki bölümlere otomatik olarak "köşe" işaretleri eklenecek ve dikilecektir. Bu "köşe" dikişleri kumaşı kasnak içinde hizalamak için kullanılacaktır. Bir bölüm kaydırılamıyorsa, hizalama için kumaş üzerindeki çapraz çizgileri kullanın.

Örneğin: Sadece 4. bölümün kaydırıldığını düşünelim, o zaman kumaş üzerine işaretlenen çapraz çizgiler kullanılarak 1, 2, ve 3. bölümün kumaşı kasnakta hizalanacaktır. Sadece 4. bölüm, önceki kısımlara dikilen "köşe" işaretleri kullanılarak kasnakta hizalanacaktır .

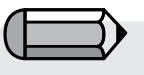

*# 1 numaralı bölüm kilitlenmiştir ve taşınmayabilir; ancak, ayırma çizgi(ler)i hala desen öğelerinin etrafından geçirilebilir.*

### *Kumaşı Kasnağı Yerleştirmek için "Köşe" Dikişlerinin Kullanılması*

"Köşe" dikişleri, nakış işlemi sırasında kumaşta oluşturulur. Bu dikişler geçici dikişlerdir ve nakış işlemi tamamlandıktan sonra çıkarılmalıdır. Köşe dikişleri sadece bir bölüm çıkarıldığında eklenilecektir. Bir bölüme birkaç "köşe" işaretinin eklenmesi mümkündür. Her bir köşe işareti farklı bir bölümü belirleyecektir. Köşe dikişinin baktığı yön, hangi bölümü tanımladığını belirleyecektir.

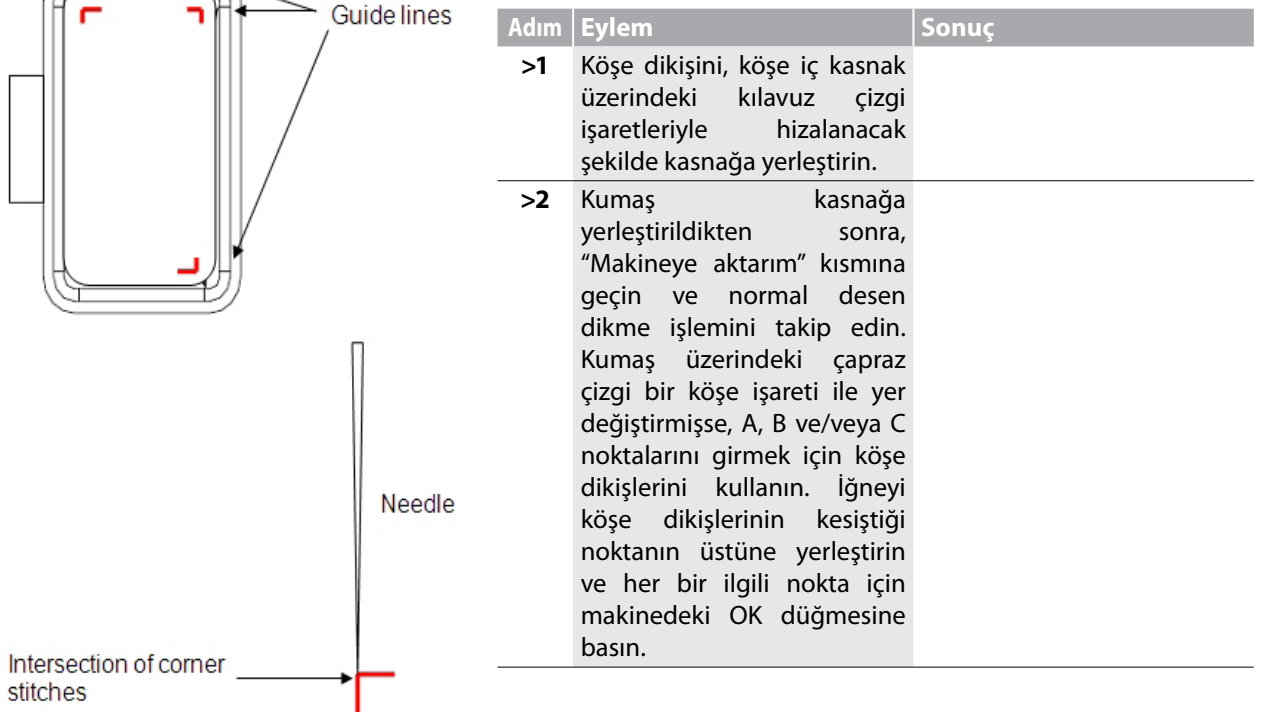

Futura 4 - Turkish

# Desen Çizme

Bu seçenek, makinenin desen sınırlarına bir kenar çekmesini sağlar.

Bir desenin kenarlarında çizilen "dikdörtgenin" dört köşe noktası makineye aktarılır. Makinedeki "Start" (Başlat) düğmesine basma bu dört köşe noktasına ilerlemenizi sağlar ve böylece bir desenin çevresini (dikdörtgen) belirler.

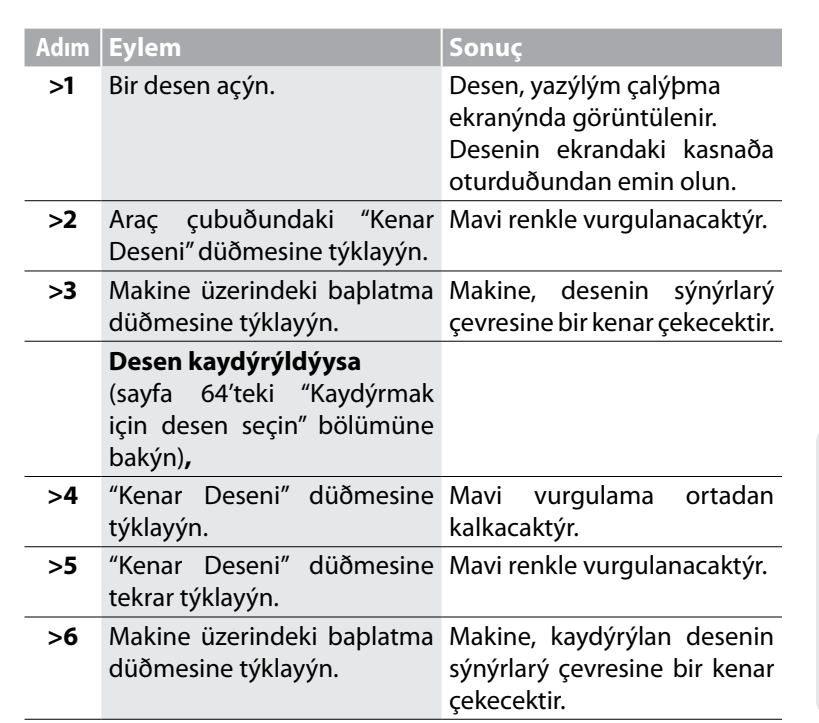

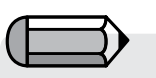

*Ayrıca, bir deseni makineye aktarmadan hemen önce 'Machine Navigator' menüsünde 'Trace Design" seçeneği görünecektir.* 

Futura 4 - Turkish

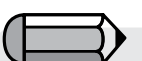

Yazılımdan 'Desen Çizme' işlevi seçildikten sonra makine üzerindeki yeşil başlatma düğmesine basmak, desenin çerçeve sınırlarını görmenize olanak tanır. Yeşil başlatma düğmesine dilediğiniz kadar basabilirsiniz. Bu kapasite bir desenin veya desen parçasının 'Machine Navigator'a iletilmesine kadar kullanılabilir.

Yazılımının kullanılması: **Desen Çizme**

48

Futura 4 - Turkish

'Desen yapıştırma' özelliği bir desenin tümünü, ekrandaki geçerli desenin üstüne yapıştırmaya olanak tanır

Ana menüden 'File', 'Paste Design' öğesini tıklayın ve diyalog kutusundan deseni seçin.

Ardından, başlangıçta hala istenilen konuma hareket ettirilebilen bir "gölge" çerçeve biçiminde sunulan desen, aktif taslak üzerine yapıştırılır ve aynı zamanda yatay/dikey olarak da çevrilebilir.

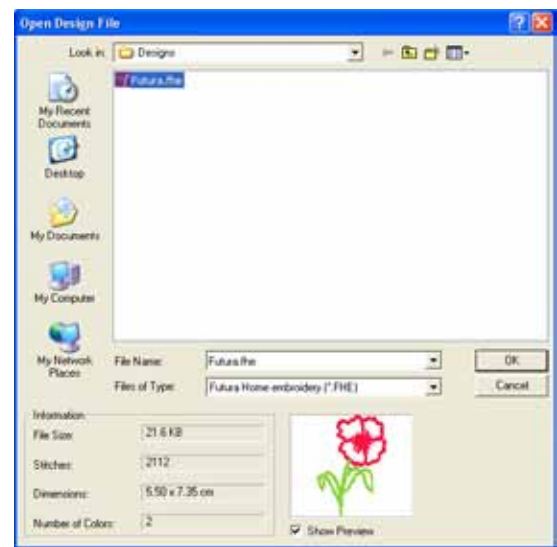

49

# Desen Tarayıcısı

**Desen Tarayıcısı** dikiş dosyalarına erişmenin hızlı ve kolay bir yolu dur. **Dikiş sayısı, boyutlar ve renk değişimi sayıları** gibi bilgiler **Desen tarayıcı penceresinden** görülebilir.

Futura 4 - Turkish

### Desen Tarayıcı İletişim Kutusu

Aşağıdaki tablo **Resim 1** ile (sonraki sayfada) ilişkilidir ve Desen Tarayıcısı'nın her bölümünü ve fonksiyonunu tanımlar.

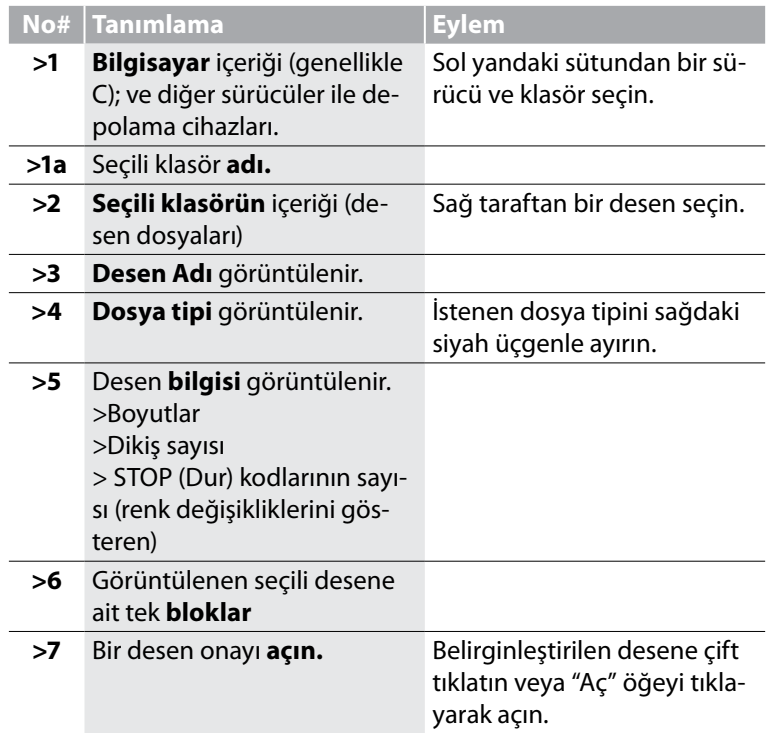

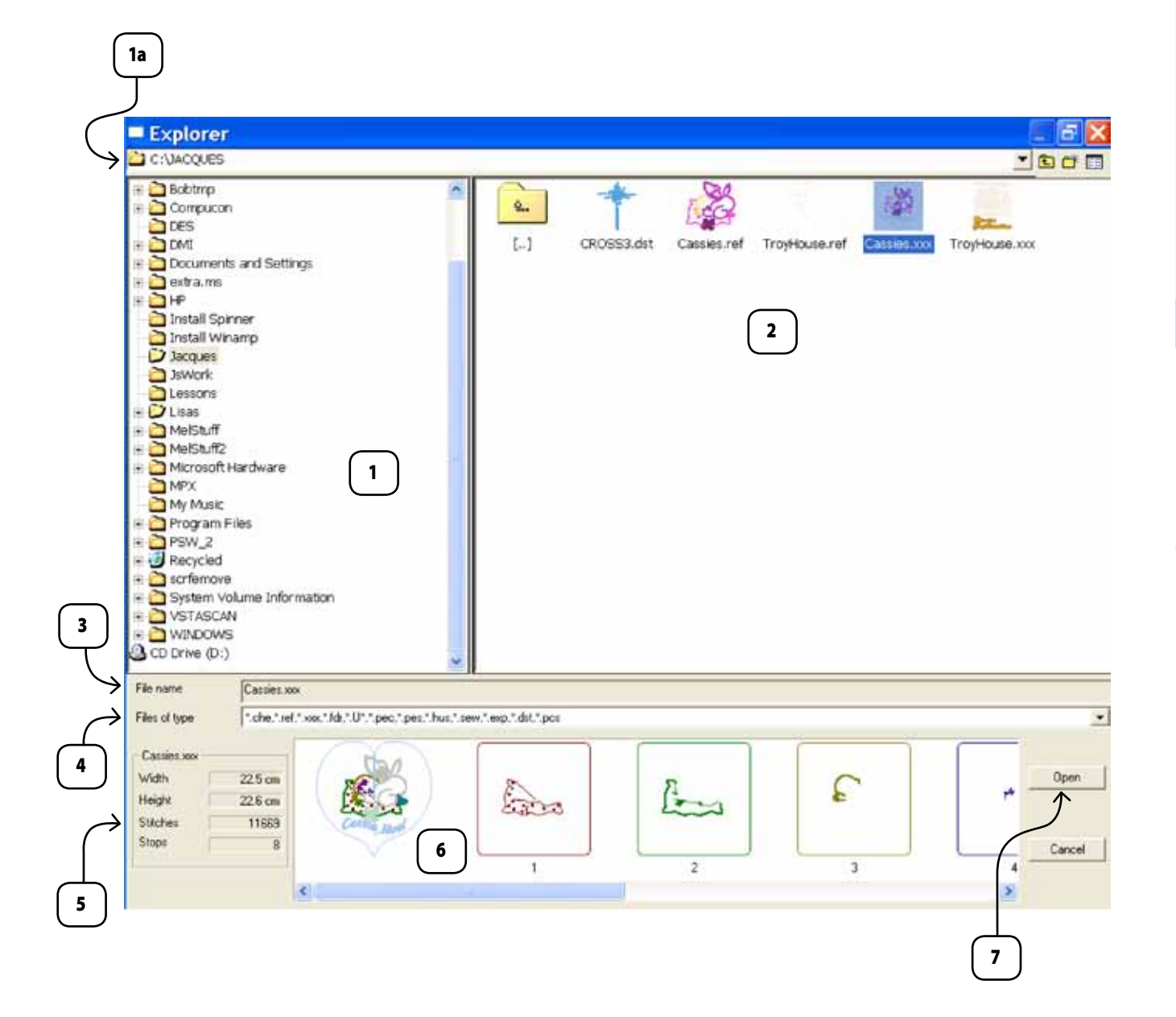

Futura 4 - Turkish

# Deseni Yazdır

#### Deseni Yazdır

Deseni Yazdır, **Yazılımı içerisinde açık olan (ekranda) deseni yazdırmak** için kullanılan bir fonksiyondur. Bu işlem kayıt tutma ve desenin iplik renklerini görmek gibi konularda yararlı olabilir.

### Ekrandaki Bir Desen Nasıl Yazdırılır

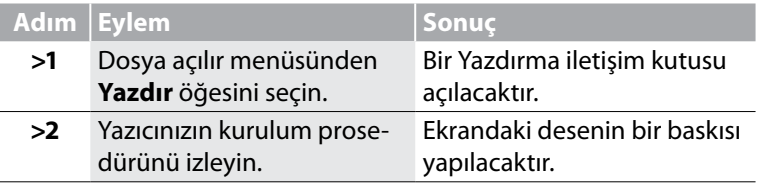

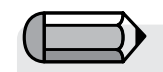

yapılacaktır. *Desenin yazdırılmadan önce nasıl görüneceğini görmek için "Yazdırma Ön İzleme" öğesini seçin.*

Futura 4 - Turkish

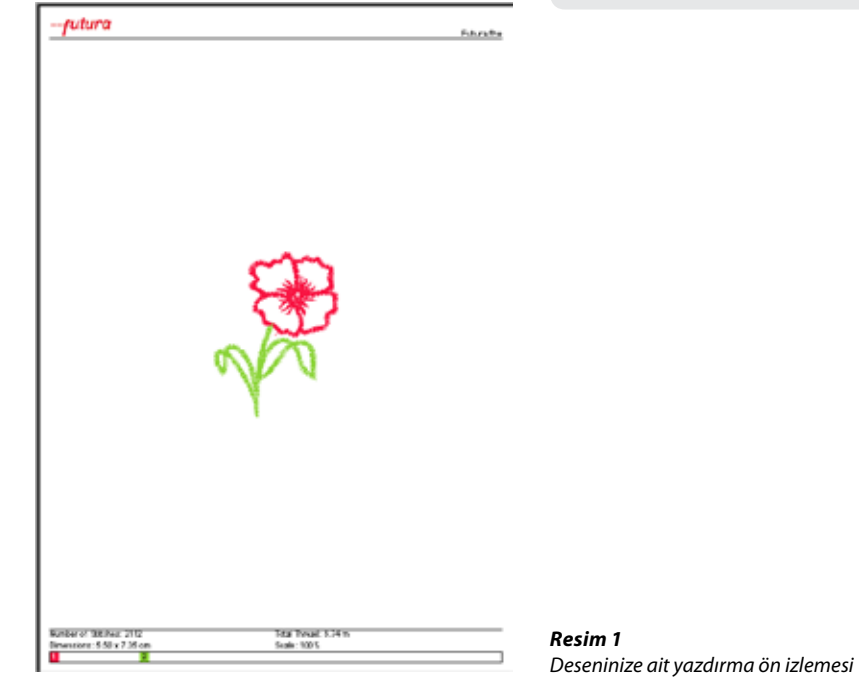

FUTURA'dan Çıkış, **Yazılımından çıkmak** için kullanılan bir fonksiyondur. **Farklı** desenler üzerinde çalışmak için FUTURA'dan **çıkmak** gerekli değildir. FUTURA ekranı içerisinde **birden fazla** pencere birlikte açılabilir.

#### FUTURA Nasıl Açılır

FUTURA'dan Çıkış

FUTURA'dan Çıkış

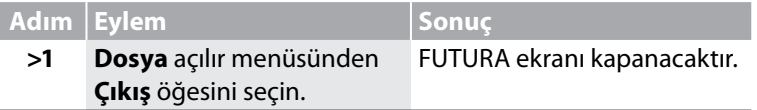

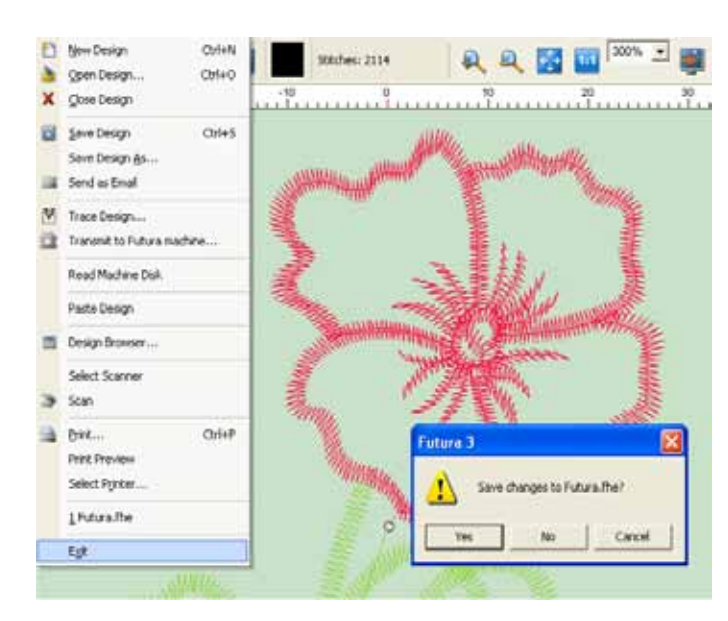

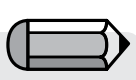

*Açık olan pencerelerden herhangi birinde bulunan bir desenin kaydedilmemiş olması durumunda bir mesaj görüntülenecektir.*

Futura 4 - Turkish

#### *Resim 1*

*Açık olan pencerelerden herhangi birinde bulunan bir desenin kaydedilmemiş olması durumunda görüntülenen mesaj*

# Geri Al/Yeniden Uygula

#### Geri Al/Yeniden Uygula

Geri Al/Yeniden Uygula gerçekleştirilen son işlemin geri alınmasını sağlayan bir fonksiyondur. Geri Al kullanılırsa, Geri Al fonksiyonunun kullanıldığı işlemin geri alınması için Yeniden Uygula seçilebilir.

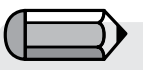

*Geri al fonksiyonunu kullanabilmek için, ekranda bir desen bulunmalıdır.*

Futura 4 - Turkish

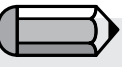

# *>1 adımı için*

*Bazı işlemler "Geri al" kullanılmaya hazır olmadan önce gerçekleştirilmelidir*

### Geri Al Nasıl Kullanılır

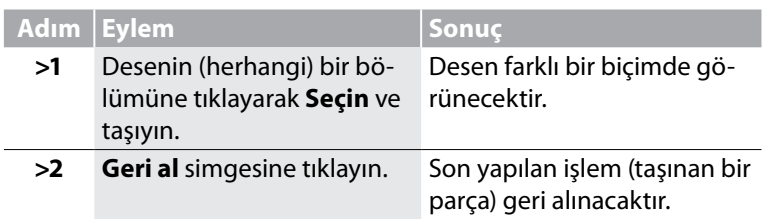

### Yeniden Uygula Nasıl Kullanılır

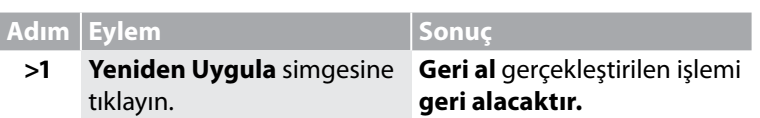

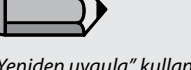

*"Yeniden uygula" kullanılmaya hazır olmadan önce "Geri al" işlemi gerçekleştirilmelidir*

# Gerçekçi Görünüm

### Gerçekçi Görünüm

Gerçekçi Görünüm nakış deseninin **Gerçekçi** veya **3-Boyutlu benzetimle** görmek için kullanılan bir fonksiyondur. Bazı durumlarda örneğin özel dikiş tipleri kullanılırken deseni Gerçekçi Görünüm ile izlemek yarar sağlamaktadır.

### Gerçekçi Görünüm Nasıl Kullanılır

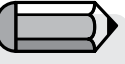

*Gerçekçi Görünümün kullanılabilmesi için bir nakış desenini ekranda bulunması gerekmektedir.*

Futura 4 - Turkish

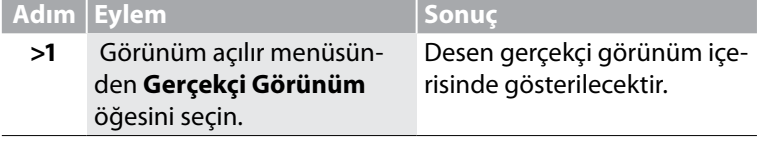

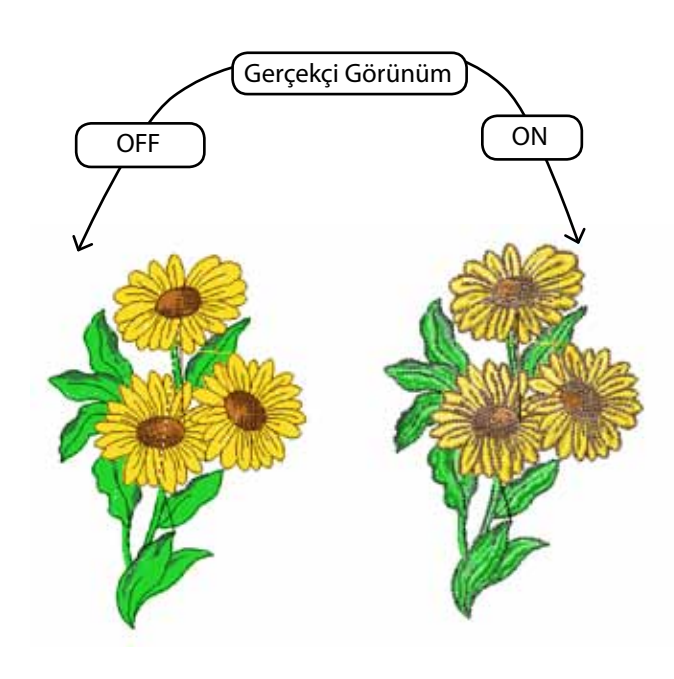

*Resim 1 Gerçekçi Görünüm çalışırken*

# Deseni Yeniden Çiz

#### Deseni Yeniden Çiz

Deseni Yeniden Çiz, Yazılımı içerisinde **ekranda bulunan deseni yeniden çizmek** ("dikiş") için kullanılan bir fonksiyondur. Bu özellik özellikle **hazır desenlerin** nasıl birleştiğini, renk değişikliklerini vb. görmek için oldukça yararlıdır.

#### Desen Nasıl Yeniden Çizilir

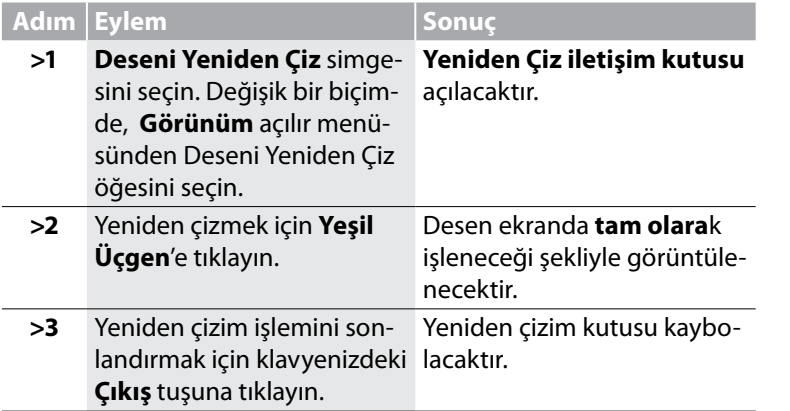

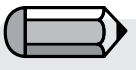

*Deseni yeniden çiz fonksiyonunun kullanılabilmesi için bir nakış desenini ekranda bulunması gerekmektedir.*

Futura 4 - Turkish

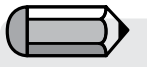

*Yeniden çizim işlemini yavaşlatmak veya hızlandırmak için kutunun sağ tarafında bulunan sürgülü çubuğu hareket ettirin.*

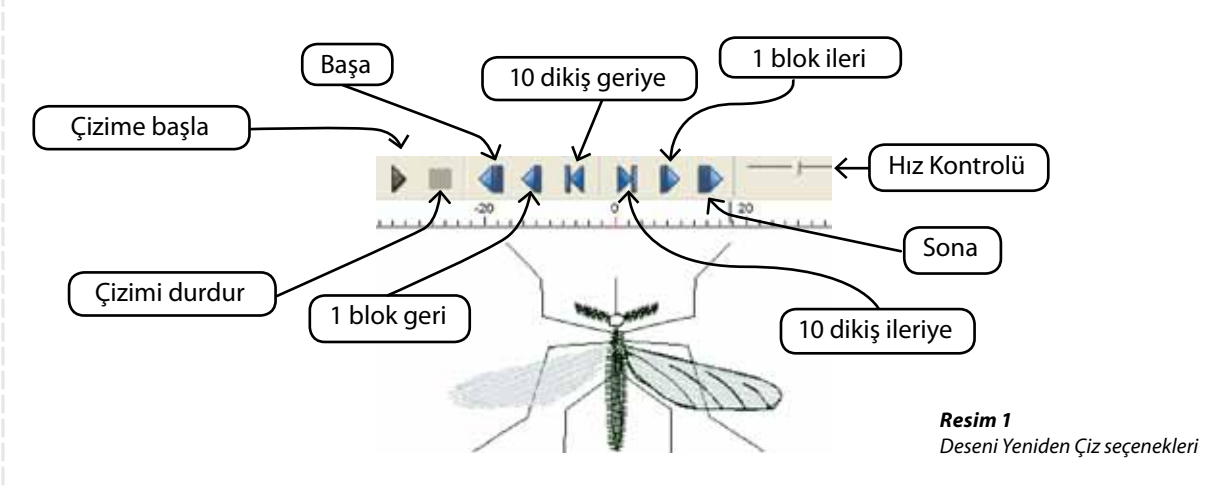

# Yakınlaştırma

Yakınlaştırma resmin veya nakış deseninin farklı görünüm gereksinimleri açısından yeniden boyutlandırılması için kullanılan yarar lı bir özelliktir. Yakınlaştırma özelliklerini rahat bir şekilde kullanabil mek gözü en az biçimde yoracak bir görüntü oluşturabilmek açısın dan oldukça önemlidir. **Yakınlaş** (bir alanı büyütmek için), **Uzaklaş** (bir alandan uzaklaşmak için), **Tüm Ekranı büyüt** (daha geniş açı lı bir görüntü almak amacıyla ekranı ayarlamak için), **Yakınlaştırma 1:1** (desen ve/veya resmin gerçek görüntüsü için) ve **Yakınlaştırma** % (bir Yakınlaştırma % seçmek için).özelliklerini kullanmak mümkün dür.

#### Yakınlaş

Futura 4 - Turkish

Bir desen düzenlenirken, resme **yakınlaşmak** noktaların doğru bir biçimde yerleştirilebilmesi açısından zorunludur. Görüntüyü çalıştı ğınız alana yakınlaştırma alışkanlığını edinmeye çalışın.

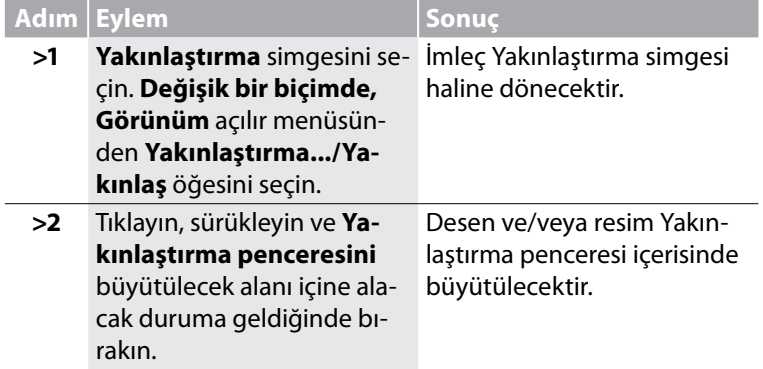

### Uzaklaş

Desenin daha büyük bir bölümünü görmek istiyorsanız, Uzaklaş size bu konuda yardımcı olacaktır.

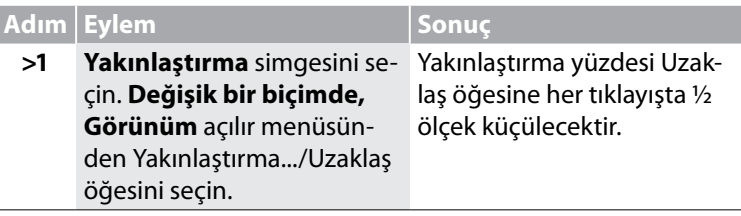

Futura 4 - Turkish

### Tam Ekran Görüntüsü

**Tam Ekran Görüntüsü** özelliği, ekranın görüntü alanını işgal eden bazı araç çubuklarını saklayarak nakış deseninin daha fazla bir kısmı nı görmenizi sağlar.

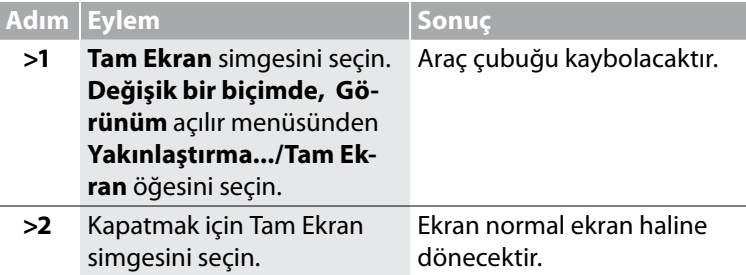

### 1:1 Yakınlaştırma

1:1 Yakınlaştırma deseni gerçek boyutunda size sunar. Uygun sütun genişliklerini, dikiş tiplerini ve desenin genel dinamiklerini istenilen dikiş boyutunda görmek amacıyla zaman zaman bu yakınlaştırma özelliğini kullanmak önemlidir.

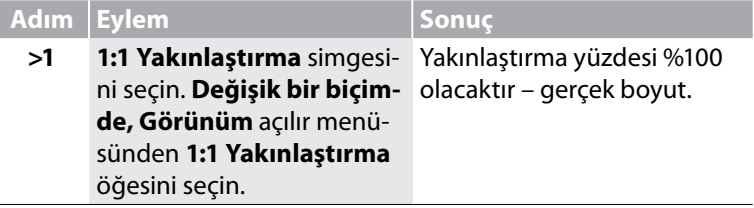

#### Ekran boyutuna uydur

Ekran boyutuna uydur özelliği deseni tam ekran boyutunda sunar.

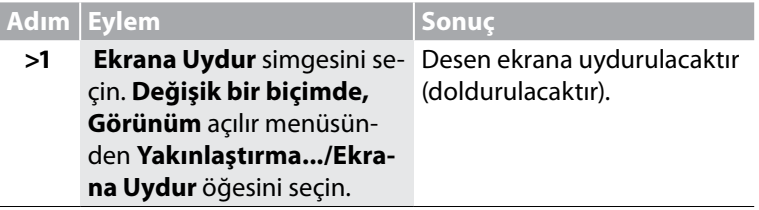

#### Set % (Yakınlaştırma yüzdesi ayarı)

%25, %50, %75, %100, %200 ve %300 ölçeklik yakınlaştırma dereceleri kesin bir görüntü boyutu sunar. Daha küçük görünümler bazen ekrandan daha büyük bir deseni görebilmenize izin verir. %300 gibi daha büyük görünümler, sayısallaştırma işlemi sırasında **sürekli** bir Yakınlaştırma % kullanmanıza izin verir. Bu durum, noktaları yerleştirme ve bu gibi konularda bir "hissin" korunmasına yardımcı olur.

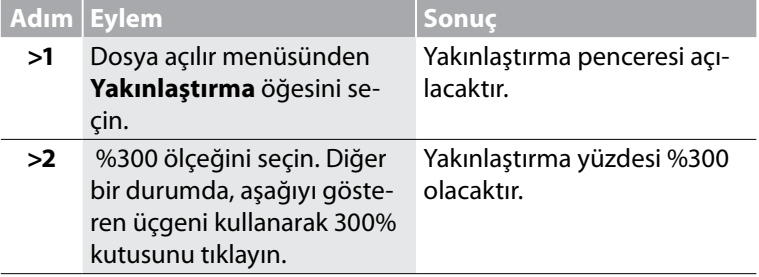

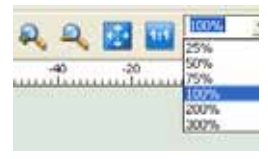

*Resim 1 Set % (Yakınlaştırma yüzdesi ayarı)*

Futura 4 - Turkish

# Dikiş Noktaları

#### Dikiş Noktaları

Dikiş noktaları, bir nakış desen üzerindeki **iğne giriş** görüntüsünün açılıp/kapanması için kullanılan bir fonksiyondur. **Kilitlenmeleri kontrol** gibi bazı durumlarda, dikiş noktalarını görmek yarar sağlayabilir.

#### Dikiş Noktaları Nasıl Kullanılır

**ter/Gizle** öğesini seçin.

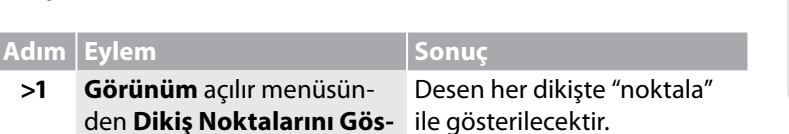

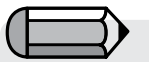

*Dikiş Noktalarının kullanılabilmesi için bir nakış deseninin ekranda bulunması gerekmektedir.*

Futura 4 - Turkish

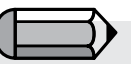

*Dikiş Noktalarını görmek için, "Gerçekçi Görünüm" devreden çıkartılmalıdır.*

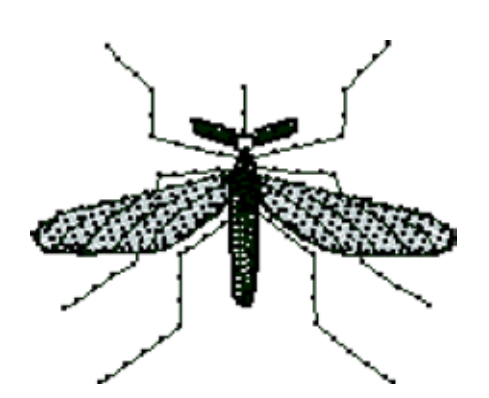

*Resim 1 Dikiş Noktaları gösterimde*

# Kasnak

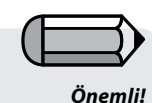

*Yazılımının çalışması için, FUTURA makinesinin daima acık olmasını, nakış için ayarlanmasını ve bilgisayara bağlı olması gerektiğini unutmayın.*

Futura 4 - Turkish

**Kasnak** nakış deseninizin ekranda bulunan ve FUTURA nakış makinesi için özel olarak tasarlanmış gerçek kasnakların boyutlarına sahip bir **"Kasnak"** içinde görülmesi fırsatını sağlayan bir özelliktir. FUTURA makinesi varsayılan biçimde iki farklı ölçüde kasnak ile birlikte gelmektedir, küçüğü 100x100 mm ve geniş olanı 160x260 mm.

"Çoklu Kasnak" modunda, aslında büyük bir kasnağın çoklu desenleriyle çalışmaya benzer bir seçenek de bulunur.

Daha fazla bilgi için "İç Çoklu Kasnak" kısmındaki talimatlara bakın.

Yazılımı çalıştırılırken, makineye takılı olan kasnağı otomatik olarak tanır ve ekranda görüntüler.

Ekranda görüntülenen kasnağı kolayca seçebilirsiniz.

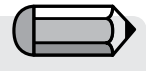

#### Kasnağın Değiştirilmesi

Nakış deseninizi **uygun ebat içerisinde** görmek için Kasnak özelliğini kullanın, bu FUTURA makinesi ile birlikte verilen kasnakları temel alan, bir desen için mümkün olan en küçük ebattır.

Yazılımı makine tarafında takılı olan kasnağı otomatik olarak görüntüler, bununla birlikte **kasnak** değiştirmek istemeniz durumunda yalnızca aşağıda listelenen adımları izlemeniz gerekmektedir.

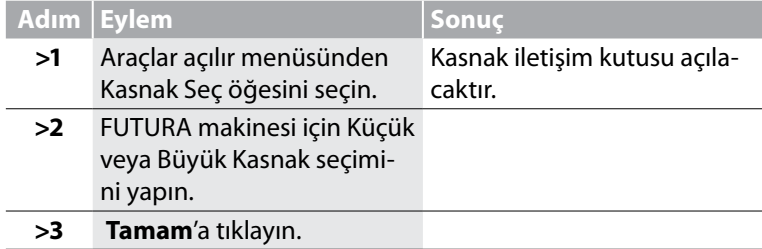

#### *Önemli!*

*Desenin ekranda görülen görsel kasnaktan büyük olması veya desenin kasnak dışına taşıyor olması durumunda yazılım size bir uyarı mesajı görüntüleyecektir.*

### Kasnak Görünümü

Artık seçtiğiniz kasnağın görüntüsünü açıp kapatabilirsiniz.

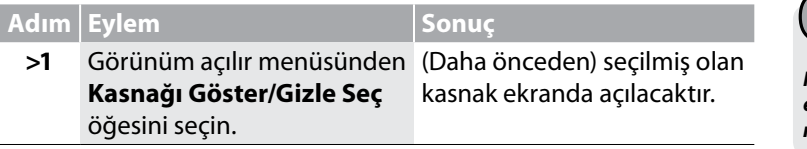

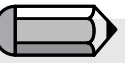

kasnak ekranda açılacaktır. *Kalın kasnak çizgisi kasnağın gerçek ebadını gösterirken, kesik çizgi gerçek nakış alanını göstermektedir.*

Futura 4 - Turkish

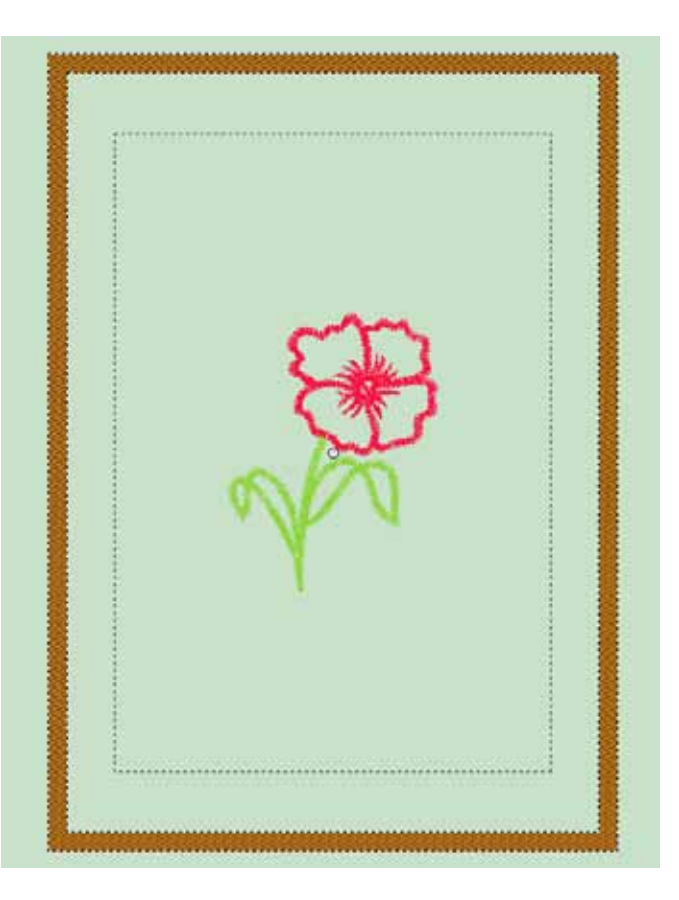

Yazılımının kullanılması: **Geri Al/Yeniden Uygula** 62

# Izgara

#### Izgara

Izgara hem sayısallaştırma hem de düzenleme için kullanışlı bir araçtır. Izgara, **harfler ve yapıştırılan nesneler** gibi elemanların yerleştirilmesine yardımcı olması amacıyla **istendiği zaman** açılabilir. **Izgara** aynı zamanda gereksinimlerinize göre boyutlandırılabilir.

#### Izgara Nasıl Açılır

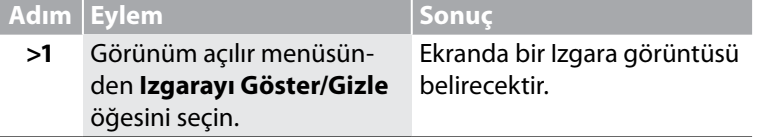

#### Izgara Boyutu Nasıl Belirlenir

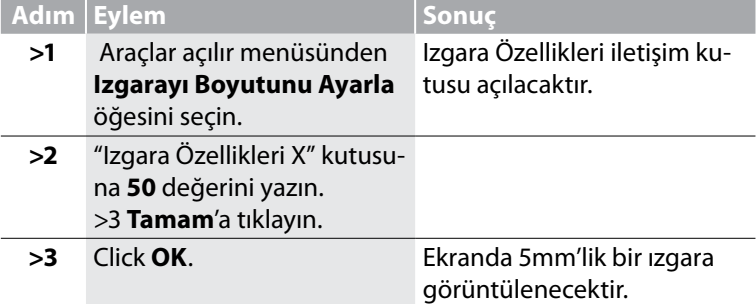

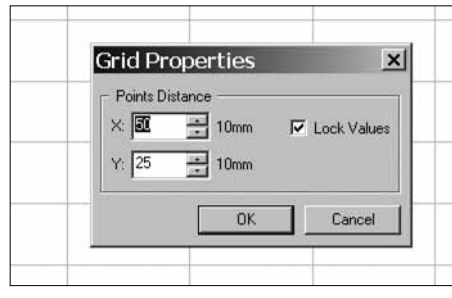

*İpucu! Izgaranın tek bir boyutunu değiştirmek için "Değerleri Kilitle" kutusunun işaretini kaldırın.*

 *Izgara varsayıldığı biçimde 10 mm'lik ka-*

*Ölçü birimi Sistem Parametreleri'nde* 

*reler halinde ayarlanmıştır.*

*belirlenen ölçüye uygundur.*

Futura 4 - Turkish

*Resim 1 Izgara Özellikleri kutusu*

# Ekran Renkleri

#### Ekran Renkleri

"Ekran Renkleri", **ekranın renginin değiştirilmesi** için kullanılan bir fonksiyondur. Parlak renkler yerine gri, siyah veya beyaz gibi doğal renklerin kullanılması gözleri daha az yoracaktır.

### Ekran Rengi Nasıl Değiştirilir

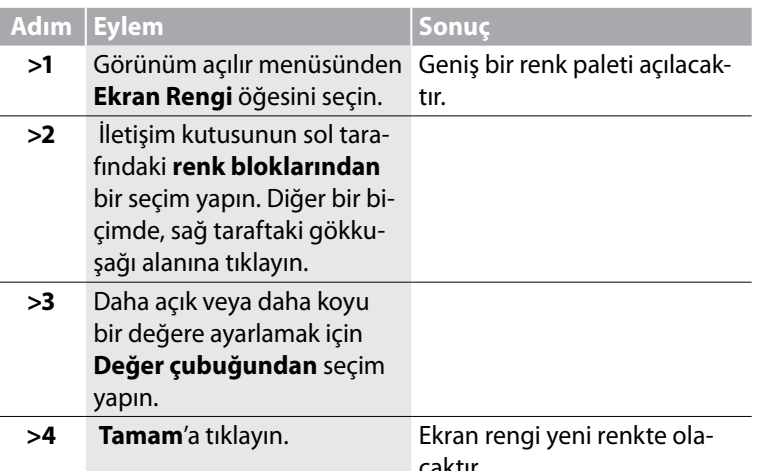

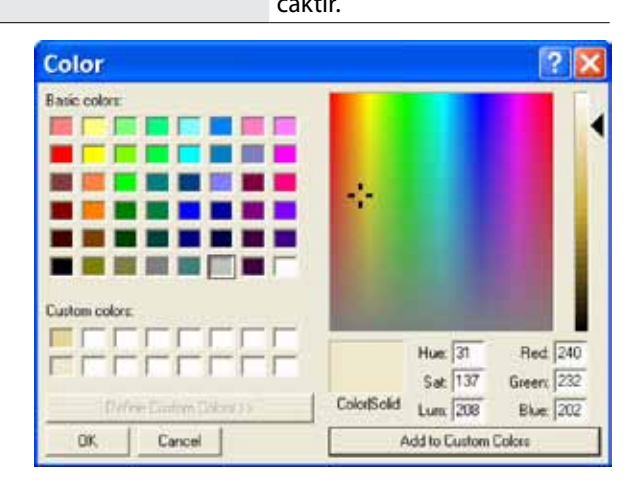

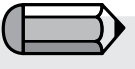

*Temel renklerde olmayan bir renk oluşturduysanız, daha sonra kullanmak için "İsteğe Bağlı Renklere Ekle" öğesine tıklayın.* Futura 4 - Turkish

*Resim 1 Ekran renkleri paleti*
65

## Desen Kütüphanesi

#### Desen Kütüphanesi

FUTURA Desen Kütüphanesinde bulunan 125 ücretsiz nakış deseni ile birlikte gelmektedir!

Harika nakışlar yaratmak için bu desenlerden herhangi birini kullanabilirsiniz!

Desen Kütüphanesinde yer alan tüm desenler, her zaman mükemmel kaliteyi verecek biçimde tamamen büyütülüp küçültülebilir.

#### Desen Kütüphanesi Nasıl Kullanılır

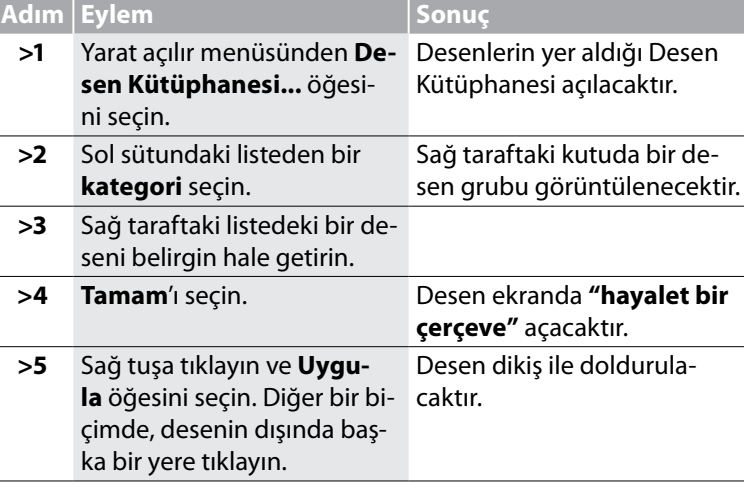

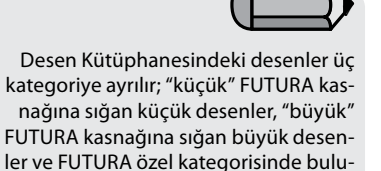

nan çok büyük desenler.

Futura 4 - Turkish

*Arzu ettiğiniz iplik renklerini seçiminize* 

*göre ayarlayabilirsiniz. "Deseni Yeniden Çiz" öğesi renk sıralamasını görmenize yardımcı olacaktır.*

> *İpucu! "Hayalet çerçeve" içerisindeyken desenle çalışın.*

*Resim 1 Desen Kütüphanesi penceresi*

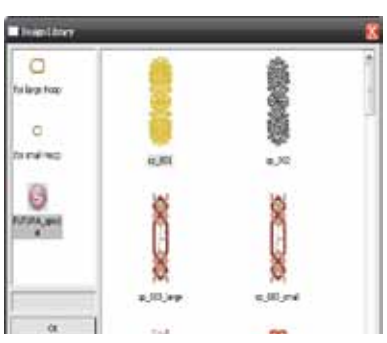

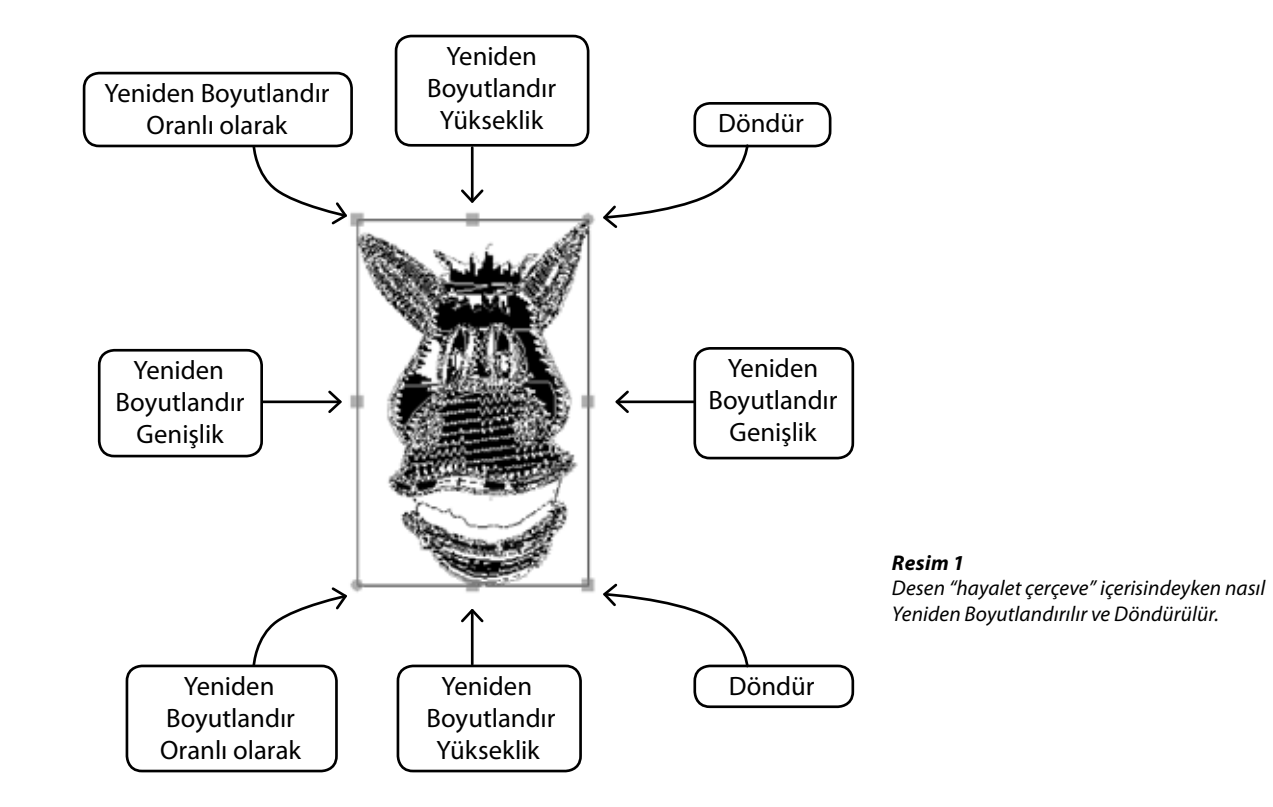

 $\overline{\mathbf{O}}$ 

# Boyut Değiştir

FUTURA'nın **Boyut Değiştir** özelliği, **boyut değiştirme, döndürme** ve/veya bir desenin **işlenmesi** konusunda yarar sağlamaktadır. **Genişletilmiş bir** ("hazır") **desen (örn., .dst, .pes, .xxx vb.) veya desen bloğu (örn. .che, .psw)** olsun, bir nakış deseninin **boyutunu değiştirmek** mümkündür.

### Nasıl Boyut Değiştirilir

**Change Size** 

125

 $125$ 

Ω  $\Omega$ 

OK.

Activate stitch processor

 $1/10$ mm  $\rightarrow$ 

×

Ÿ.

Units

Cancel

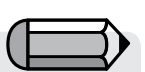

*Ölçü birimini, "Birimler" kutusundan inç olarak değiştirebilirsiniz.*

Futura 4 - Turkish

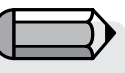

 *>5 adımı için "Asma kilit" etkin ise iki boyut da (Yükseklik ve Genişlik) değiştirilecektir.* 

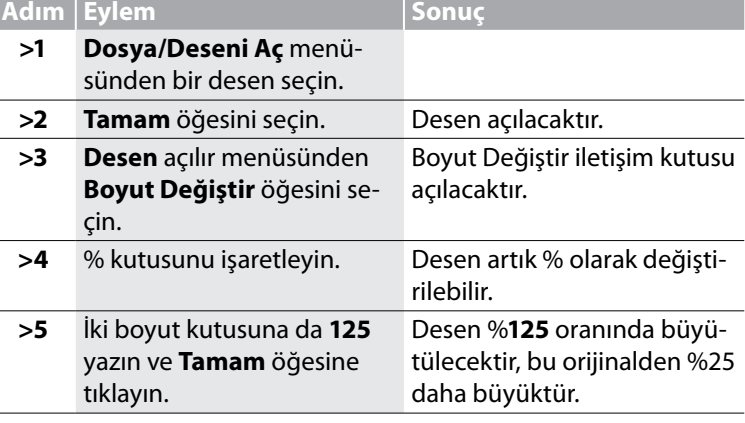

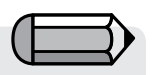

*Boyutları tam olarak gereken değerleri girerek de değiştirebilirsiniz.*

> *Resim 1 Boyut Değiştir iletişim kutusu*

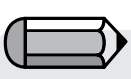

*Hücrelerdeki değerler, geniş Kasnağın Yükseklik ve Genişliği ile sınırlandırılmıştır.*

#### *Bir Deseni Döndürmek*

Bir desen Boyut Değiştir iletişim kutusu içerisinde çalışılırken döndürülebilir.

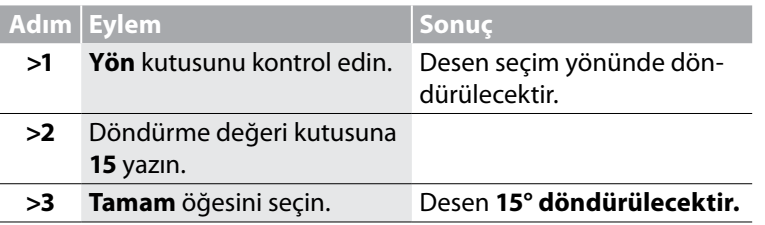

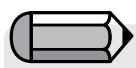

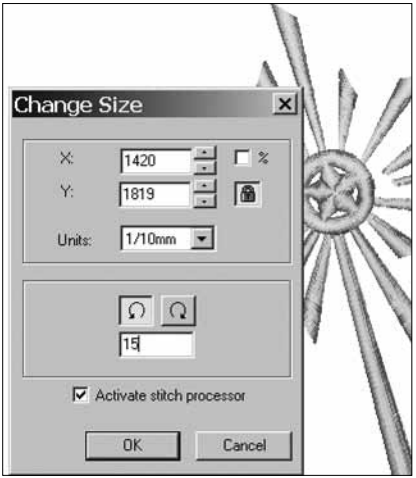

*Yazılımı içinde bir desen oluşturulduğunda ve desenin boyutu büyütüldüğünde veya küçültüldüğünde, dikişlerin adım sıklığı otomatik olarak korunacaktır. Ancak, bir dış desen Yazılımına aktarıldığında ve desenin boyutu değiştirildiğinde, yalnızca Change Size (Boyut Değiştir) diyalog kutusunda "Activate stitch processor" (Dikiş işlemciyi etkinleştir) öğesi seçilirse dikişin adım sıklığı korunacaktır. Ancak, bunun da bir sınırlaması vardır; yalnızca boyut %51'in altına ve %199'ün üstüne değiştirilmediğinde yeniden dikişler hesaplanacaktır.* 

Futura 4 - Turkish

*Resim 1 Boyut Değiştir iletişim kutusu*

### Renge göre yeniden düzenle

Bu özellik, sadece bir çoklu kasnak deseninin değil, herhangi bir desenin renklerini yeniden düzenleyecektir. Sık iplik değişikliklerini önlemek için renkler birleştirilir.

### Deseni Ortala

#### Deseni Ortala

Bir desenin genel olarak kullanılan "Başlangıç Noktası" **Merkez**'dir. Bu desenin tamamının, harfler de dahil olmak üzere uygulanır olduğu durumlarda, mükemmel bir matematiksel merkezde başlayıp bitmesi anlamına gelmektedir. Hazır bir desenin **merkezi** bir başlangıç noktası olduğu görülse bile, tüm desenlerin merkezini **yeniden belirlemeyi** alışkanlık haline getirmek akıllıca bir harekettir.

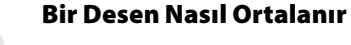

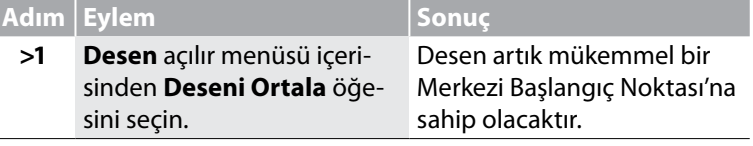

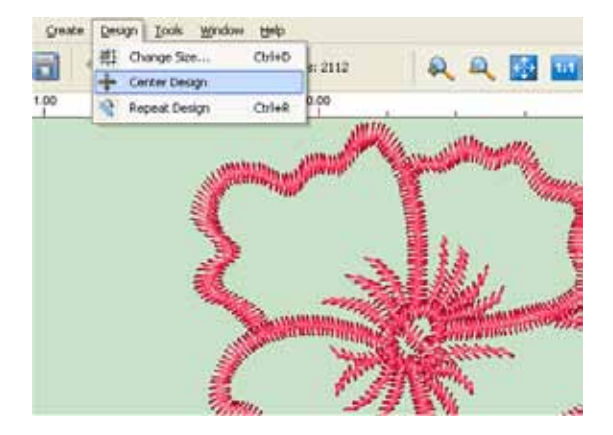

*Resim 1 Desen açılır menüsü içerisinden Deseni Ortala öğesini seçme*

*Deseni Ortala fonksiyonunun kullanılabilmesi için bir nakış desenini ekranda bu-*

*lunması gerekmektedir.*

Futura 4 - Turkish

### Desen Tekrarlama

'Tekrar' diyalog kutusunu, bir desenin katlarını oluşturmaya yönelik, örneğin kenar çizgileri, nakışlar ve benzeri için kullanın.

Tüm deseni yatay ve/veya dikey olarak tekrarla.

Tekrarlar arasındaki uzaklığı ayarlama ve ayrıca yatay ve dikey konumda yansıtma seçeneği bulunur.

Tüm bu seçenekler, oluşturulacak blokların görsel sunumuyla desteklenir.

'Renk sırası' seçeneği, desen akarken tekrar edilecek renk bloklarının sıralı şekilde mi yoksa, kontrol edildiyse, tek bir seferde renkleri otomatik olarak yeniden sıralayacak şekilde mi dikileceğini belirler.

## Dikiş Renkleri

#### Dikiş Renkleri

"İplik renklerinin" (bir desende kullanılacak renkleri temsil eden ekran renkleri) desene uygun olması veya konuyla ilgili gerçekçi renklerin kullanımıyla sayısallaştırma işlemi daha hoşa giden bir deneyim olacaktır. Hazır desenleri kaydederken bile, **Dikiş Renklerinin değiştirilmesi,** desen ile birlikte kaydedileceklerinden, oldukça yaralıdır.

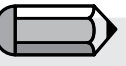

*Bir dikiş dosyasını Dikiş Rengini değiştirmek için, dikiş dosyasını FUTURA ekranında açmanız gerekmektedir.*

Futura 4 - Turkish

*Dikiş Renklerini Değiştir*

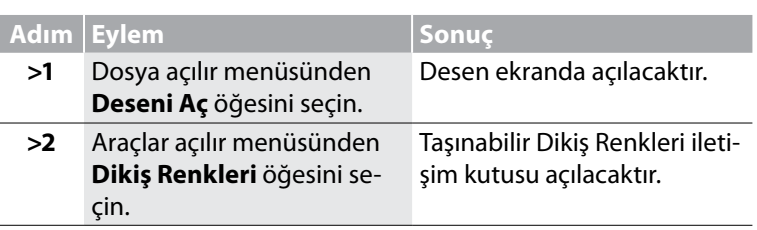

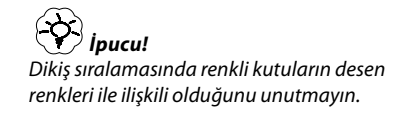

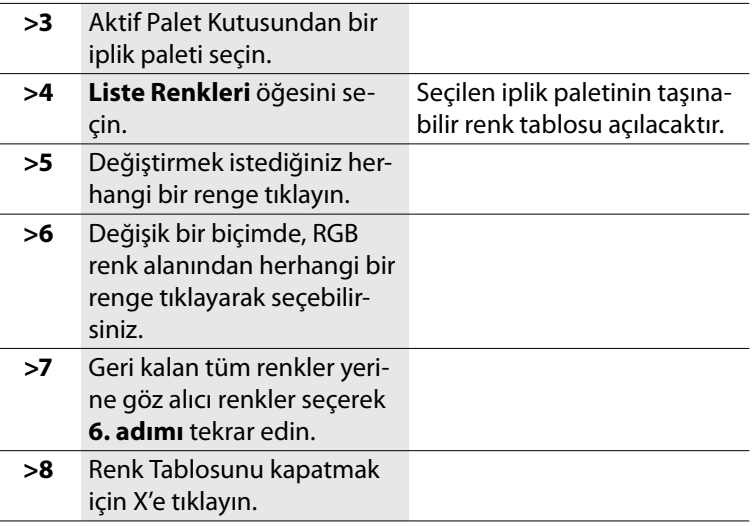

Futura 4 - Turkish

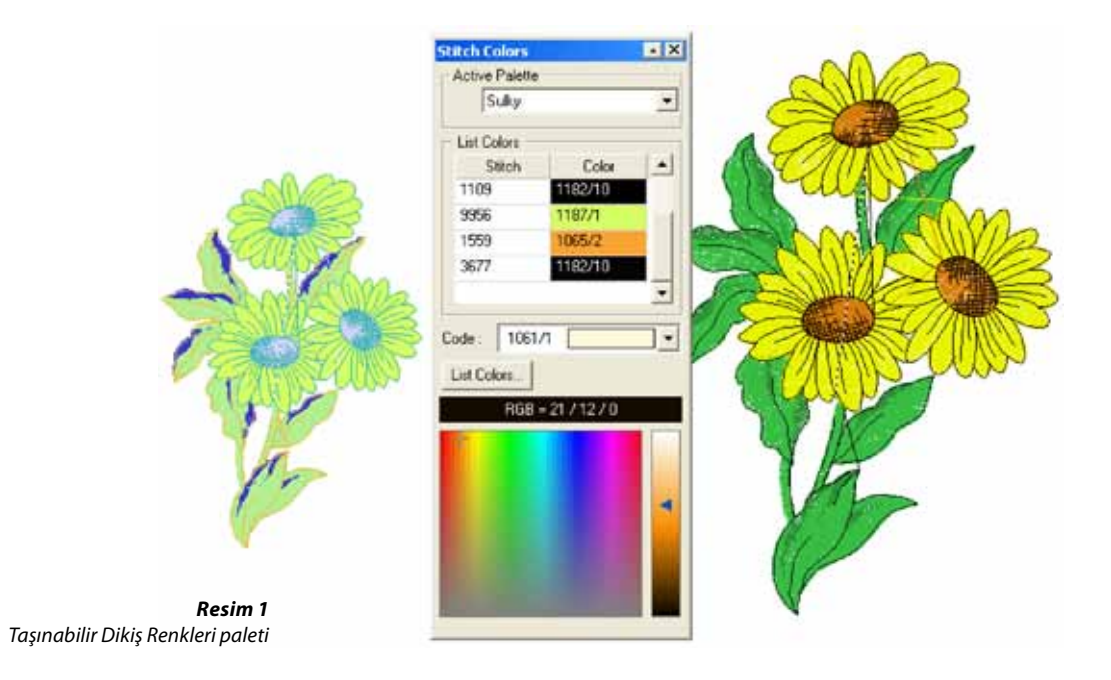

Yazılımının kullanılması: **Geri Al/Yeniden Uygula**

# **Cetvel**

#### Cetvel

"Cetvel" ekranda bulunan **herhangi iki nokta arasını, istediğiniz zaman** ölçmek için kullanılan bir fonksiyondur. Bazı durumlarda, **Harf sütunlarının genişliğini ölçerken**, Cetvel kullanımı oldukça yararlıdır.

#### Cetvel Nasıl Kullanılır

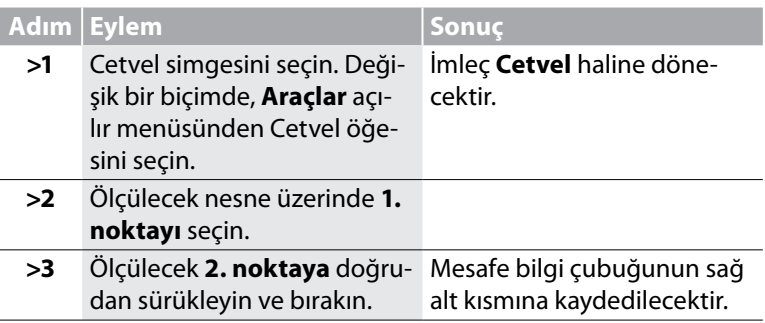

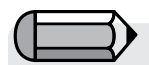

*Cetvelle birşey ölçülürken bir nakış deseni veya resim ekranda bulunmalıdır.*

Futura 4 - Turkish

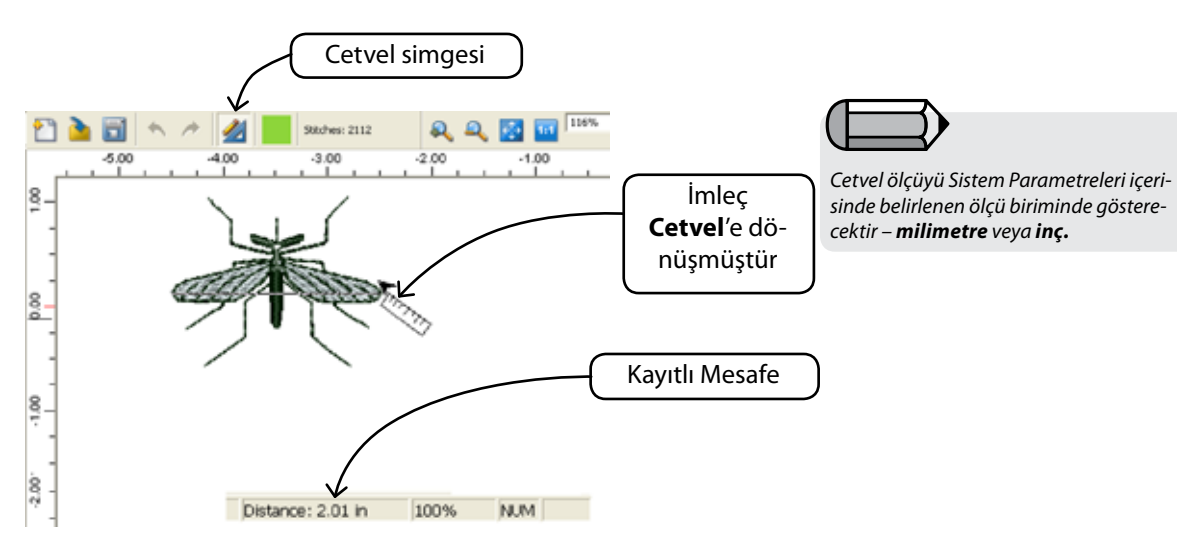

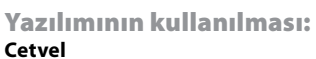

## Renk Bloğu Listesi

Renk Bloğu Listesi, desenin tüm renklerini makineye gönderilme ve işlenme sırasıyla göstermektedir.

Desenin renk bölümlerinin genel bir görünümünü makineye gönderilme sırasıyla size veren kullanışlı bir fonksiyondur.

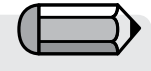

 *Bloğun rengine (koyu veya açık) bağlı olarak, bloğun daha iyi bir kontrasta ve izlenebilirliğe sahip olması için simgelerin zemini siyah veya beyaz renkte çizilecektir.*

Futura 4 - Turkish

Her renk bloğunun üzerinde bulunan küçük işaretler o renk bloğunun başlangıç ve bitiş noktalarını gösterir, bu renk bloğunun ilk dikişinin başladığı yerin (halka) ve son dikiş yerinin (üstü çizili halka) konumudur.

Bunlara ek olarak, renk bloğu listesi, kolayca bir veya birden fazla renk bloğunu seçip tıklayarak ve istenilen konuma sürükleyerek, bir desenin renk bloğunu yeniden sıralamaya izin verir.

Alternatif olarak, nesne listesine taşınacak belirli renk bloklarını seçebilirsiniz ve farenin sağ menüsünden 'Yeniden Sırala' seçeneğini seçip başlangıca, sona veya listedeki belirli bir konuma kaydırabilirsiniz.

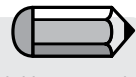

*Mouse'u listedeki renk blokları üzerinde gezdirdiğinizde bir araç otomatik olarak görünerek belli bir bloğun iplik rengi kodunu belirtir.* 

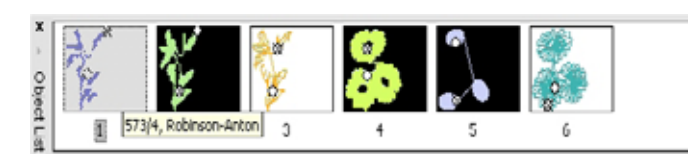

# Seç

Bir deseni FUTURA kasnağının içerisinde taşıma gereksinimi duyacağınız durumlar olacaktır.

Bunu Yazılımında gerçekleştirmek çok kolaydır, FUTURA size ayrıca belli bir bloğu seçme ve hareket ettirme, rengini değiştirme ve hatta silme becerisi vermektedir.

#### Taşınacak Deseni Seçin

Bir deseni seçmek ve ekran üzerinde başka bir konuma taşımak için, tüm yapmanız gereken fare ile ekranın herhangi bir yerine sağ tuşla tıklamak ve "Taşınacak Deseni Seç" öğesini seçmektir.

Desenin tümü otomatik olarak seçilecek ve ekran üzerinde arzu ettiğiniz yere taşıyabileceksiniz.

Aynı şekilde, arzu edilen başka bir konuma taşımak için yalnızca farenin sağ tuşu ile tıklayın ve "Uygula" öğesini seçin. Desen yeni konumda yeniden oluşturulacaktır.

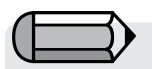

#### *Önemli!*

*Desenin ekranda görülen görsel kasnaktan büyük olması veya desenin kasnak dışına taşıyor olması durumunda yazılım size bir uyarı mesajı görüntüleyecektir.*

Futura 4 - Turkish

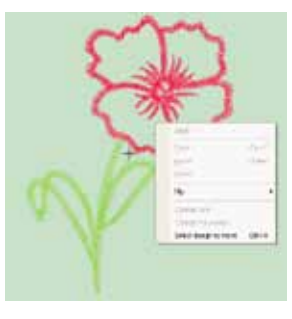

#### Blokları seçin

Yazılımı deseni yalnızca kısmi veya bloklar halinde seçme yeteneğini size sunmaktadır.

Yalnızca seçilecek **bloğa** tıklayın. Klavyedeki Ctrl tuşuna basılı tutulması seçime daha fazla blok ekleyebilmenizi sağlayacaktır.

Aynı şekilde, seçimi arzu ettiğiniz başka bir konuma taşımak için yalnızca farenin sağ tuşu ile tıklayın ve "Uygula" öğesini seçin. Bloklar yeni tanımlanan konumda tekrardan oluşturulacaktır.

74

SINGER<sup>I</sup>Futura.

*Birden fazla Blok Seçimi için "CTRL" tuşunu basılı tutun.*

#### *Taşımak için* Seçili bölümleri **Taşıyabilirsiniz.**

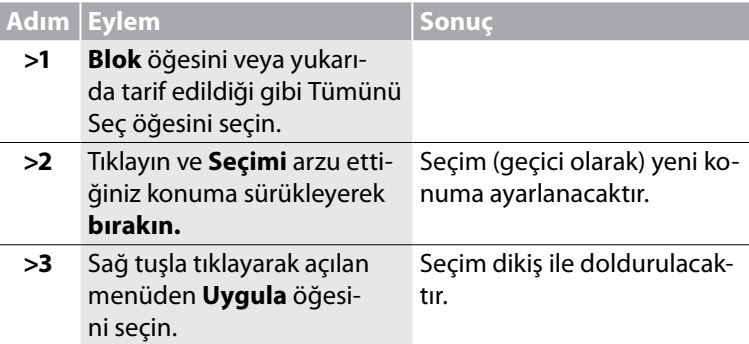

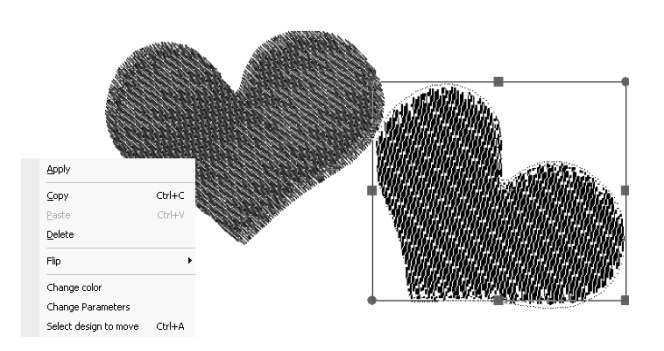

*Resim 1 Tıkla ve Taşımak için Sürükle*

#### *Yeniden Boyutlandırmak*

Seçili bölümleri Yeniden Boyutlandırabilirsiniz.

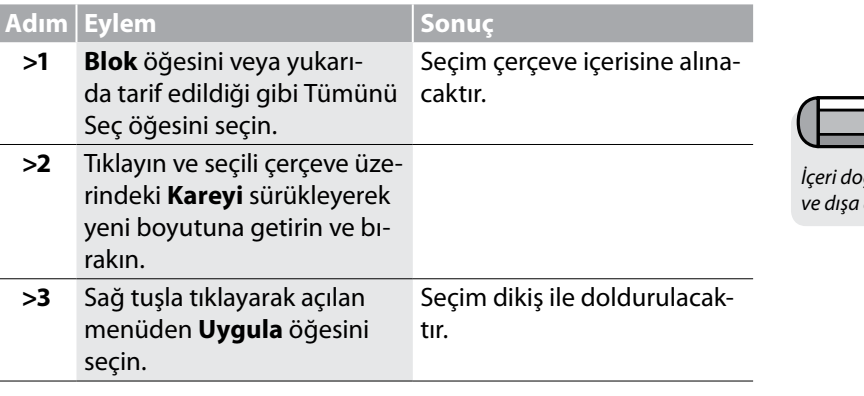

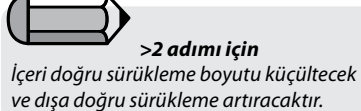

Futura 4 - Turkish

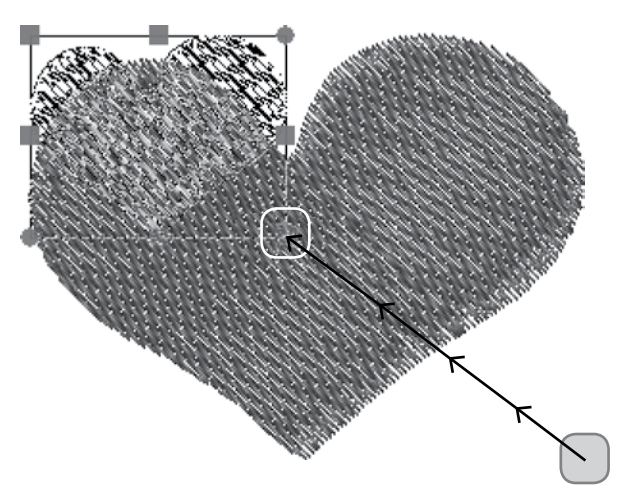

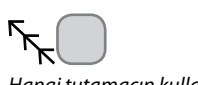

*Hangi tutamacın kullanılacağını gösterir, Başlangıç ve Bitiş konumları ile Karenin hareketi.*

#### *Döndürmek için* Seçili bölümleri **Döndürebilirsiniz.**

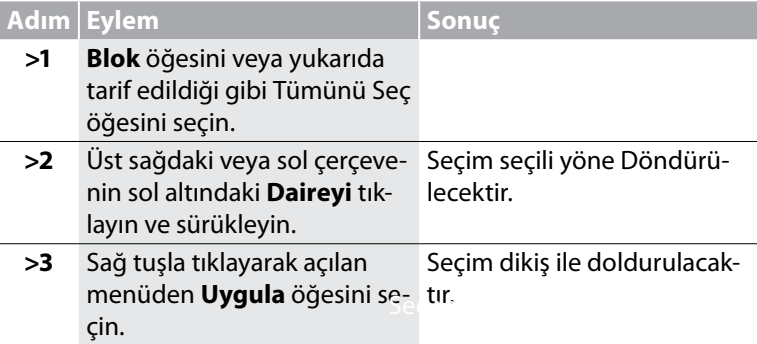

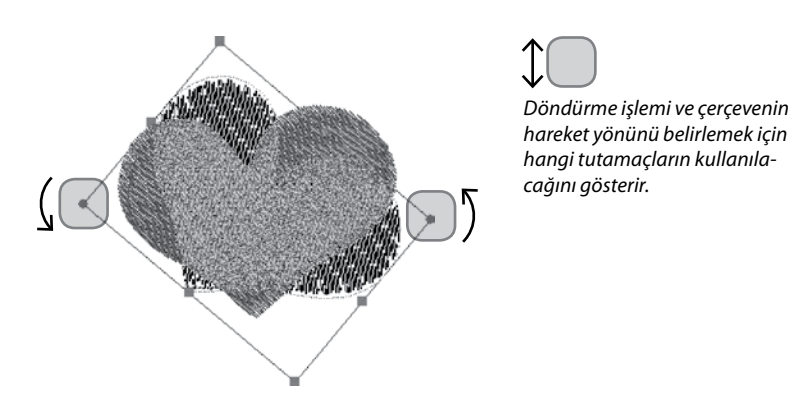

*Resim 1 Dairelerle Döndürme*

Futura 4 - Turkish

#### *Kopyala/yapıştır seçeneklerini belirleme*

Bu işlev seçili bloğu, daha sonra yerine yapıştırabilmek için, bir bellek konumuna kopyalar.

Kopyalamak istediğiniz parça veya alanı seçmeniz yeterlidir. Farenin sağ düğmesine tıklayın ve 'Kopyala' seçeneğini belirleyin.

Kopyalanan herhangi bir parça, farenin sağ düğmesine tıklayarak ve Yapıştır seçeneğini belirleyerek desene geri yapıştırılabilir.

Ardından, başlangıçta hala istenilen konuma hareket ettirilebilen bir "gölge" çerçeve biçiminde sunulan bloklar, aktif taslak üzerine yapıştırılır ve aynı zamanda yatay/dikey olarak da çevrilebilir.

#### *Cevir seçeneklerini belirleme*

Desenin seçilen herhangi bir parçası veya alanı yatay ve dikey olarak çevrilebilir (yansıtılabilir).

Futura 4 - Turkish

Yansıtmak istediğiniz parça veya alanı seçin, farenin sağ düğmesine tıklayıp görüntülenen seçeneklerden yatay ya da dikey olarak çevir seçeneğini seçin.

Farenin sağ düğmesine tekrar tıklayın ve 'Uygula' seçeneğini belirleyin.

#### *Silmek* Seçili bölümleri Silebilirsiniz.

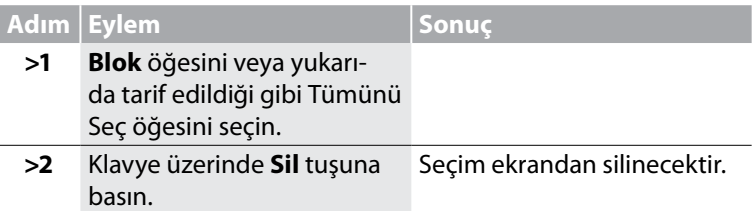

#### *Renk Değiştir*

Ayrıca rengi de seçili olan bir Renk Bloğuna değiştirebilirsiniz.

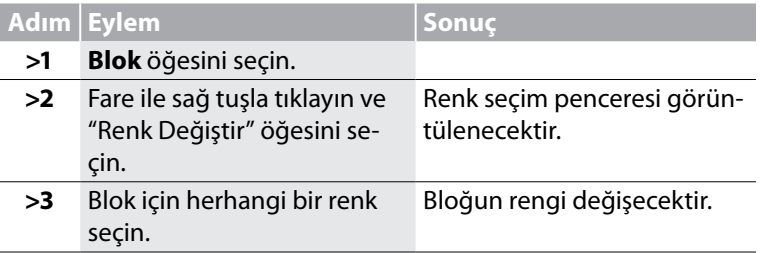

### Harf Yazımı

Futura 4 - Turkish

Yazılımı içerisinde **Harf Yazımı** özelliğini kullanmak oldukça kolaydır. Bir nakış desenine yazı eklemek veya kişi adlarını işlemek olsun, kısa süre sonunda **"A, B, C"** kadar kolay bir işlem haline gelecektir. Harf yazma işleminin düzenlenmesi için yerine getirilmesi gereken görevlerin sıralaması önemli olmamasına rağmen, **Adım Adım** izleme "formülü" programın öğrenilmesinde yardımcı olacaktır. Aşağıda gösterilen **Ders, Harf Yazım araç çubuğu**'nu soldan sağa doğru izleyerek temel Yazı yazma işlemini düzenlemektedir.

#### Adım Adım Yazı Yazma

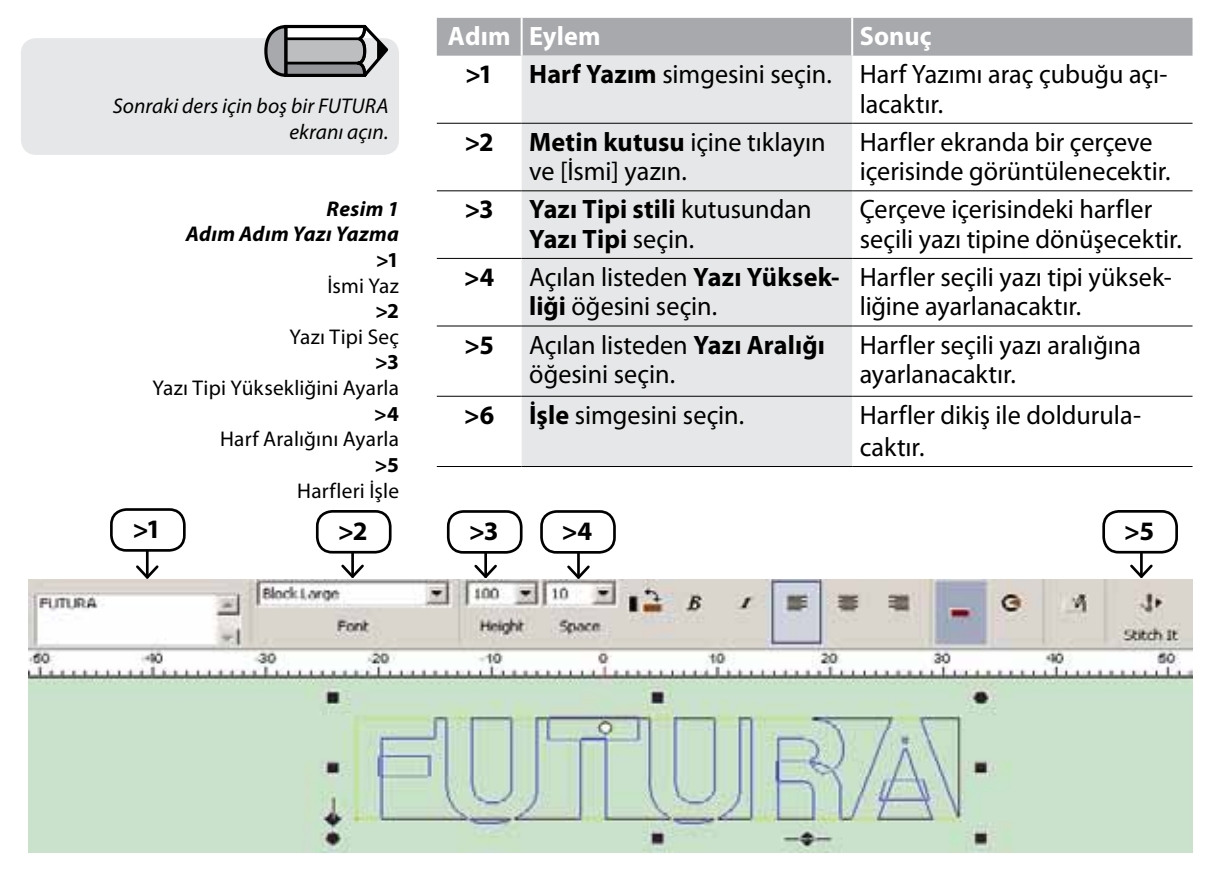

#### Metin Kutusu

**Metin Kutusu** bir daktilo gibi çalışmaktadır. Yalnızca adı girin, ikinci bir satır açmak için **Giriş** tuşuna basın (eğer ek satıra gerek duyuyorsanız. Bir defada birden fazla satırın buraya yazılabilmesine rağmen, bazen ayrı satırlarla çalışmak daha kolaydır.

#### Yazi Tipi

Bu açılır liste yazılımınızda mevcut olan tüm yazı tiplerini içerecektir. **Yazı Tipi Stili** kutusunda **kullanılan** son font görüntülenir halde kalır.

#### Yazı Tipi Yüksekliği

Yazı Tipi Yüksekliği kutusunda, açılan listeden harflerin arzu edilen **yüksekliğini** seçin. Ayrıca **Yazı Tipi** kutusunu da belirgin hale getirerek **Harf Yüksekliğini** girebilirsiniz. Çerçevedeki harfler yeni boyutu gösterir şekilde otomatik olarak ayarlanacaktır.

#### Aralık

**Yazı aralığı** kutusunda, açılan listeden harfler arasında istenen **yüksekliği** seçin. Ayrıca **Boşluk** kutusunu da belirgin hale getirerek **Harf Aralığını** girebilirsiniz. Aşağıda yer alan "İleri Yazı Aralığı" bölümün de bakın.

#### Kalın

Bu ikona, harf çerçevesindeki metni kalın yapmak için tıklayın.

#### İtalik

Harf çerçevesi içerisindeki metni otomatik olarak yatık hale getirmek için bu simgeye tıklayın.

#### Yaslama

Nakış harfleriniz bir daktilodaki gibi düzenlenebilirler. **Sola, ortaya** veya **sağa yaslama** seçeneklerinden birini seçin. Bu özellik birden fazla satırla çalışılırken kullanışlıdır.

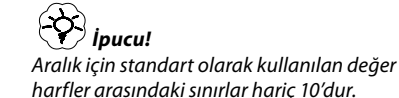

Futura 4 - Turkish

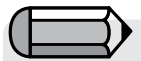

*Harflerin daha az veya fazla yatık olması için, dikdörtgen çerçeve hakkındaki bölüme bakın.*

#### Çerçeveler

Futura 4 - Turkish

**Çerçeveler** metinle "tasarım" konusunda seçim yapabileceğiniz birkaç stil sunmaktadır. Harfler çerçevenin içinde olmasına rağmen çerçevelerin civarında bulunan daireler ve kareler şekil üzerinde oynamak için kullanılabilir. **Farklı tipte tüm çerçeveler, taşınabilir, yeniden boyutlandırılabilir ve döndürülebilir.** Herhangi bir çerçeveyi taşımak için, yalnızca merkezine tıklayınız ve arzu ettiğiniz konuma sürükleyin.

Çerçevelerin yeniden boyutlandırılması ve döndürülmesi için aşağıdaki ilave bilgilere bakın.

#### *Dikdörtgen Çerçeve*

**Dikdörtgen Çerçeve** metnin değiştirilmesi ("normal" bir çizgiden düz çizgiye) açısından birçok yeteneğe sahiptir. Çerçeve herhangi bir yerine **tıklanarak** istenilen yere sürüklenerek taşınabilir.

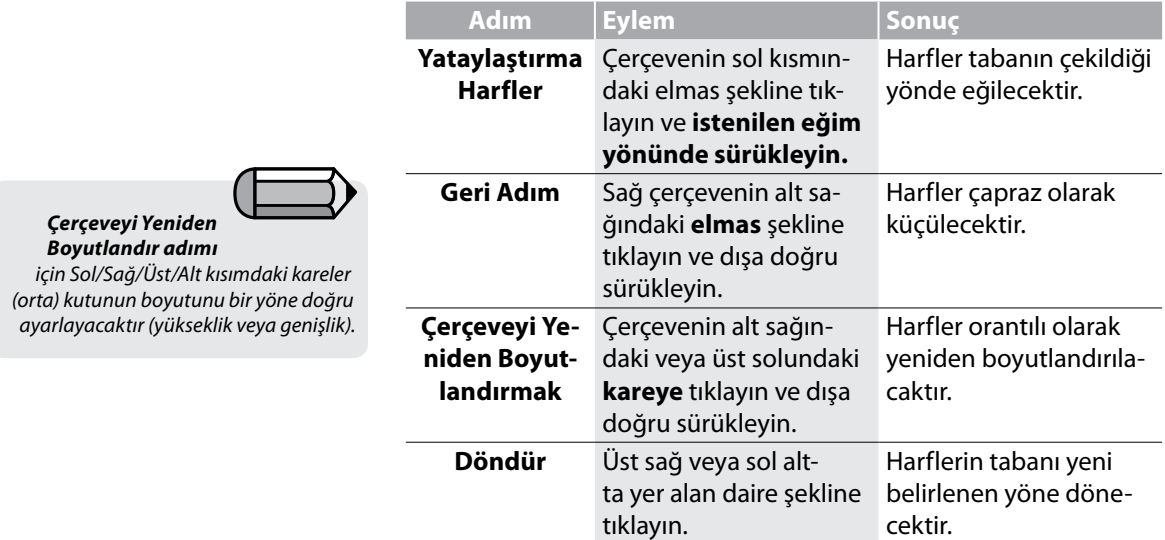

#### *Daire Çerçeveler*

Tüm çerçevelerde bulunan sembollerin **-daire ve kare-** bir amacı bulunmaktadır. En iyi yöntem çerçevelerin her biri ile noktaları tıklayıp sürükleyerek deneyler yapmak ve sunulan değişikliğin görsel olarak temsilini izlemektir.

#### Köprü Çerçeveler

Bu çerçeveler, **geleneksel köprü** de dahil olmak üzere, çok yönlülüğe sahiptir. Harfler daima yatay kalır.

#### *Sıfırlama*

Bir çerçevenin herhangi bir biçimde değiştirilmesi durumunda, Sıfırla simgesi kullanılarak harfler çerçeve içerisindeki orijinal konumlarına geri döndürülebilirler.

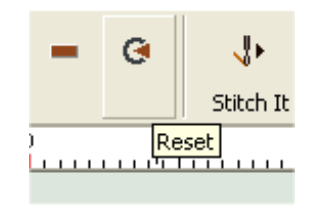

*Harfleri İşle* Harfleri doldurmak için **İşle** simgesini seçin.

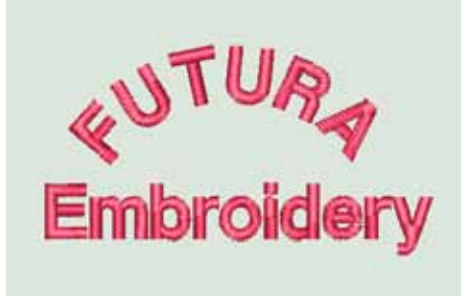

*Resim 1 Bitmiş Harf Yazım İşlemi*

#### *Harflerin rengini değiştirme*

Harflerle çalışırken, işlenecek harflerin renginin son kullanılan renkten daha farklı bir renkte olmasını isteyebilirsiniz. Aktif rengi değiştirmek için yalnızca araç çubuğu üzerindeki renk simgesine tıklayın.

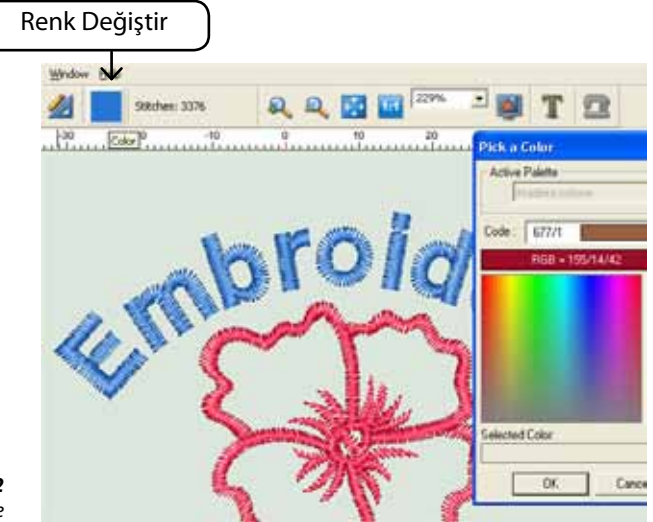

*Resim 2 Harflerin rengini değiştirme*

### Sistem Parametreleri

#### Sistem Parametreleri

**Sistem Parametreleri, FUTURA ortamının** (ekran) **kişiselleştirilmesi** için kullanılan bir fonksiyondur. Hala ölçü birimi olarak **inç** kullanmak isteyenler için, Sistem Parametreleri bu ayarın yapılacağı yerdir.

Tabii ki, **milimetre kullanımı varsayılan ayardır.**

#### Sistem Parametreleri Nasıl Kullanılır

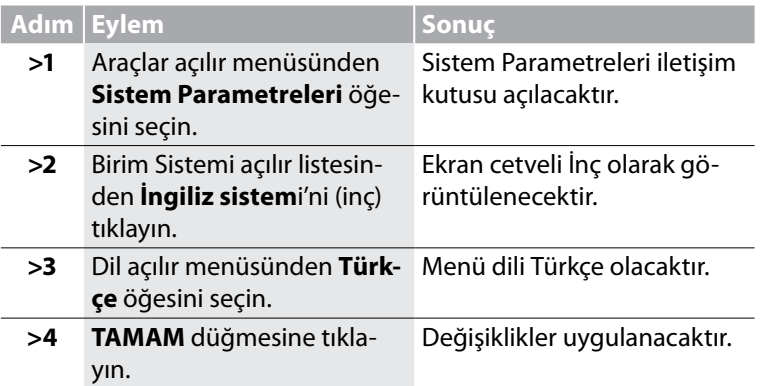

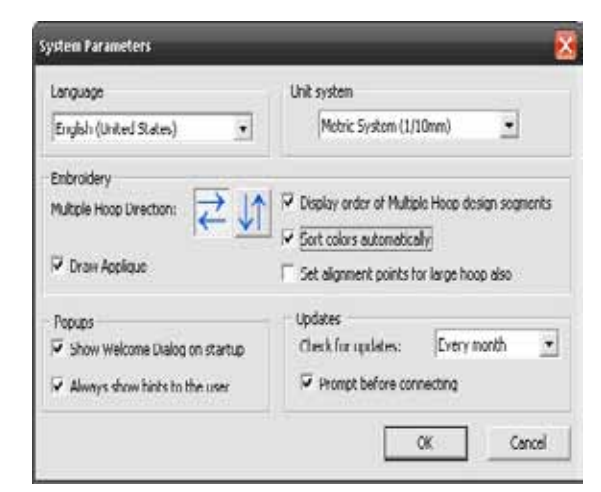

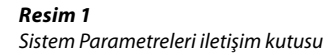

#### Diğer Sistem Parametreleri

**Sistem Parametreleri** içerisindeyken "Hoşgeldiniz İletişim Kutu sunu Göster" ve "Kullanıcı İpuçları" kutularının **işaretini kaldırmak** mümkündür.

#### *Çoklu Kasnak Yönü*

Futura 4 - Turkish

Buradan çoklu kasnak deseni parçalarının makineye aktarılacağı sıra yı soldan sağa veya yukarıdan aşağı sırasıyla belirleyebilirsiniz.

*'Display order of Multihoop design parts'* seçeneği, çoklu kasnak parçalarının numaralarını her bir çoklu kasnak bölümünün sol üst köşesinde görüntüleyip görüntülemeyeceğini belirlemenizi sağlar.

'*Renkleri otomatik olarak sınıflama*' aynı renkleri birleştirmek için çoklu kasnak bölümlerinin renkleri yeniden düzenlenerek sık sık iplik değiştirmenizi önleyecektir.

*'Hizalama noktalarını normal kasnak için de ayarlamak',*  yazılımı, normal bir büyük kasnak tasarımı için bile makinedeki kasnak hizalama noktalarını harekete geçirmek için ayarlayacaktır. Tasarım, çoklu kasnak için olmasa bile hizalama için çok kullanışlıdır.

#### *Draw Applique*

İşaretlendiğinde Aplike kumaşın yerleştirileceği alanda bir renk ör neğini gösterir.

#### *Hoşgeldin diyalogunu göster*

Yazılım kullanıcıya aşağıdakiler gibi temel görevler konusunda kıla vuzluk eden bir b"başlangıç" penceresine sahiptir. bir desen açma, yeni **bir densen yaratma, kasnak tanımlama** vb. Bu özellik bu se çeneğin kapatılıp açılmasıyla (iletişim kutusu) veya **Sistem Paramat releri** içerisinde değiştirilebilir.

#### *Kullanıcı alışkanlıklarını göster*

Bu seçenek bir desen FUTURA makinesine gönderilirken nakış ger ginliğinin daima makine üzerinde "E" olarak ayarlanması gerektiğini bildiren uyarı mesajını devreden çıkartır

#### *Güncellemeler*

Bu seçenek, 'güncellemeler için kontrol et' ve 'bağlanmadan önce

### Arayüzü sıfırlama

Yazılımda çalışırken, kaydırma yaparken, araç çubuklarını açarken ve kaparken oluşabilecek herhangi bir görünüş sorununu hemen düzeltmek için tüm araç çubuklarını ilk hallerine sıfırlar.

Futura 4 - Turkish

### Yardım

FUTURA yazılım ile çalışırken size **yardımcı** ve **destek** olacak **yerleşik yardım özelliklerine** sahiptir. Bu konular Yardım açılır menüsünde mevcuttur.

#### Yardım Dizini

FUTURA, yazılımın **özellikleri** ve **fonksiyonları** hakkında değerli bilgiler sunan **çevrimiçi bir Yardım özelliği** ile birlikte gelmektedir.

- > Hakkında yardım istediğiniz herhangi bir özelliği seçtikten sonra **klavye deki F1** tuşuna basın, program derhal ilgili **Yardım konusunu** görüntüleyecektir.
- >Genel yardım için **Yardım>İçindekiler** öğesini seçin. İçindekiler seçeneğine tıklama programın **Yardım özelliğini** etkinleştirir ve **mevcut yardım konularını** içeren bir menü penceresi görüntülenecektir.
- > **Yardım>Arama** öğesini seçin ve **özel bir konu adı yazın.** Mevcut konular tabloda gösterilecektir.

#### "Nasıl Yapılır" Öğreticisi

**"Nasıl Yapılır" Öğreticisi** şaşırtıcı sonuçlar elde etmek için yazılımın doğru bir biçimde nasıl kullanılacağı konusunda size hızlı bir biçimde kılavuzluk edecek ek bir Yardım özelliğidir. Standart Yardım bölümü yazılımın özellik ve fonksiyonlarının ne olduğu konusuna yoğunlaşırken, **"Nasıl Yapılır" Öğreticileri** yazılım ile çalışılırken bazı işlemlerin nasıl yapılacağını gösterme amacını taşımaktadır. Öğretici sayfasından üzerinde çalışmak istediğiniz konuyu seçin ve bir fonksiyonun veya Yazılımına ait özelliğin nasıl kullanılacağına dair ayrıntılı adım adım talimatları izleyin.

#### "Makine Kurulum" Öğreticisi

Nakış işlemi için FUTURA ile çalışmaya başlamadan önce, öncelikle FUTURA makinesini nakış işlemi için kurmanız gerekmektedir. Bu Öğretici makinenin nakış işlemi için doğru bir biçimde nasıl kurulacağını adım adım göstermektedir.

*Yazılım açılırken bu pencerenin açılmamasını istiyorsanız, "Açılışta İpuçlarını Göster" seçeneğinin işaretini kaldırın.* 

Futura 4 - Turkish

# Günün İpucu

**Günün İpucu** FUTURA'nın eğlenceli ve kolay kavranabilir özelliğidir. Gününüze iyi bir başlangıç yapmanızı sağlayacak birçok yararlı ipucu bulunmaktadır.

Daha fazla ipucu görmek için "İleri" veya pencereyi kapatmak için "Kapat" öğesine tıklayın.

Günün İpucu FUTURA'nın çok basit bir özelliği olmasına rağmen, daha fazla bilgi için "Günün İpucu Nasıl Kullanılır" konusunu bakın.

#### Klavye Haritası

**Klavye Haritası, açılan menülerde** bulunan konulara ait **klavye kısayollar**ı ve tanımlamaları gösteren kullanışlı bir **Yardım tablosudur.**

Klavye Haritası FUTURA'nın çok basit bir özelliği olmasına rağmen, daha fazla bilgi için **"Klavye Haritası Nasıl Kullanılır"** konusunu bakın.

#### Yazılım Güncelleme

Kendimizi yazılım programlarını sürekli geliştirmeye adadığımızdan zaman zaman Yazılımın yeni güncellemeleri olacaktır.

- • Yazılımınızı güncellemek için, internete bağlanın ve Help menüsünden "Software Live update" opsiyonunu seçin.
- Yazılım otomatik olarak uyumlu siteye bağlanacaktır; yeni güncelleme olup olmadığını kontrol edin ve eğer varsa, otomatik olarak bilgisayarınıza yüklenecektir. Yükleme işlemi tamamlandıktan sonra, FUTURA'yı kapatmanız gerekecektir.
- • Yazılımı kapattıktan hemen sonra, yeni güncellemeyi kurmak için kurulum işlemi başlayacaktır.
- • Adım adım işlemleri takip edin.

Şimdi yeni güncel özellikler içeren Yazılımını yeniden başlatmaya hazırsınız.

#### **Makineyi Güncelleme**

Aynı zamanda, makine yazılımının da güncellemeleri olabilir (makinenin içinde kayıtlı bir yazılım vardır ve bu yazılım bütün işlemleri yönetir). FUTURA makinenin internet bağlantısı aracılığıyla güncelleme yapma kabiliyeti vardır.

İşlem, Yazılım güncellemede olduğu gibi oldukça basittir.

- • Makine güncellemek için, internete bağlanın ve Help menüsünden "Machine Live update" opsiyonunu seçin.
- • Yazılım otomatik olarak uyumlu siteye bağlanacaktır; yeni güncelleme olup olmadığını kontrol edin, eğer varsa, otomatik olarak bilgisayarınıza yüklenecektir.
- • Yükleme işlemi tamamlandıktan sonra, yazılım otomatik olarak kuruluma başlayacaktır.
- • Makine yazılımını güncellemek için adım adım işlemleri takip edin.

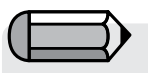

*Bu özelliği kullanabilmek için öncelikle bilgisayarınızın Internet'e bağlı olduğundan emin olun.* 

Futura 4 - Turkish

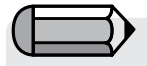

*"Makine Güncelleme" işlemi sırasında, makine fişinin takılı, makinenin açık olduğundan ve açık bir bilgisayara bağlı olduğundan emin olun.* 

#### FUTURA destek sitesinden daha fazlasını elde edin

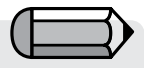

*Bu özelliği kullanabilmek için öncelikle bilgisayarınızın Internet'e bağlı olduğundan emin olun.* 

Futura 4 - Turkish

**www.futura-support.com** heyecan verici FUTURA ürünü kullanıcılarına destek sağlamak için hazırlanmış bir çevrimiçi destek sitesidir.

Bunu kendiniz görmek için, Yazılımı içerisinden **"Yardım"** -> **"Destek sitesine bağlan"** öğesine tıklayın.

#### FUTURA Hakkında

**"FUTURA Hakkında"** fonksiyonu yazılım hakkında temel bilgi veren bir Pencere görüntüler.

## Benim not etmek

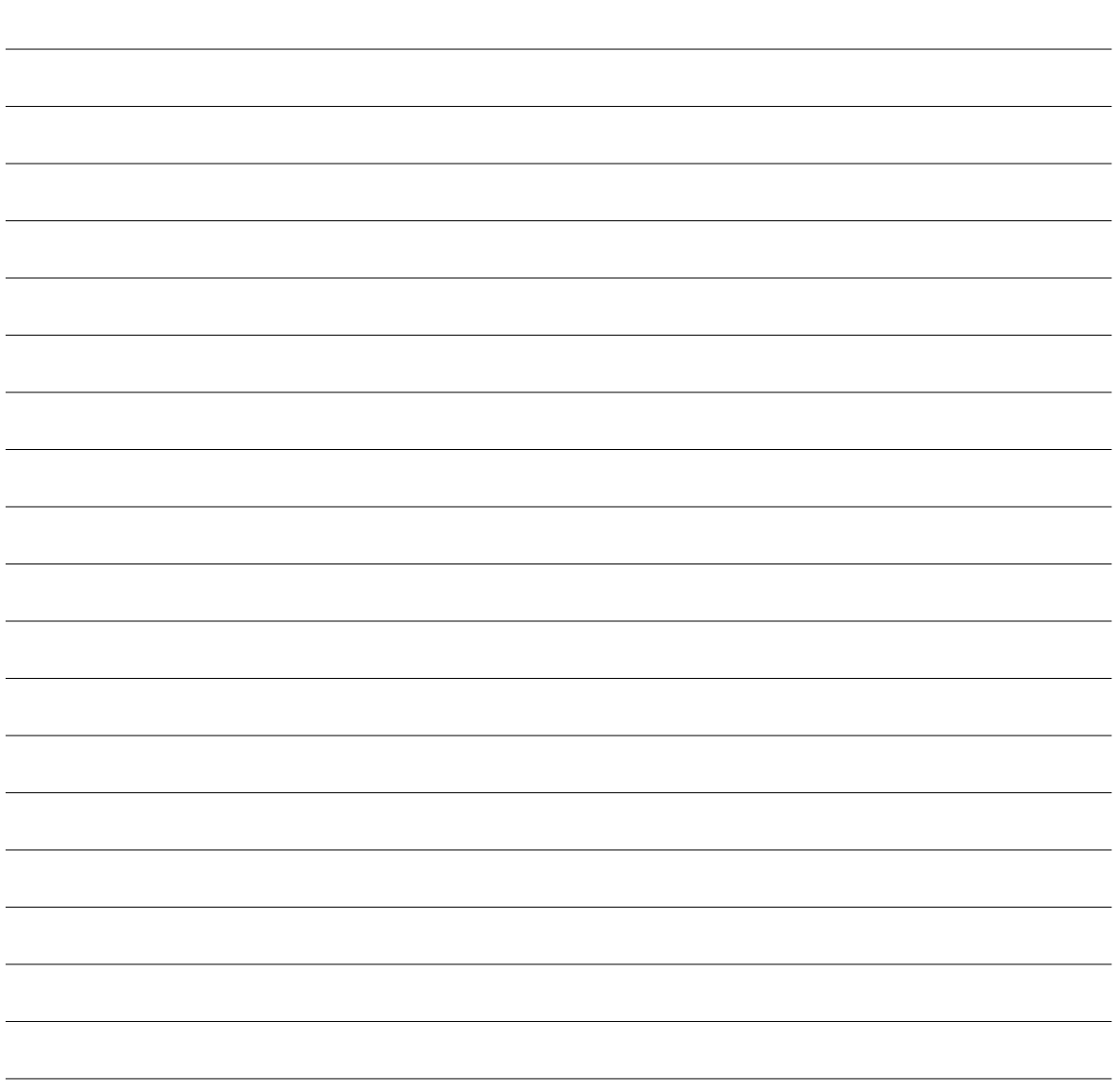

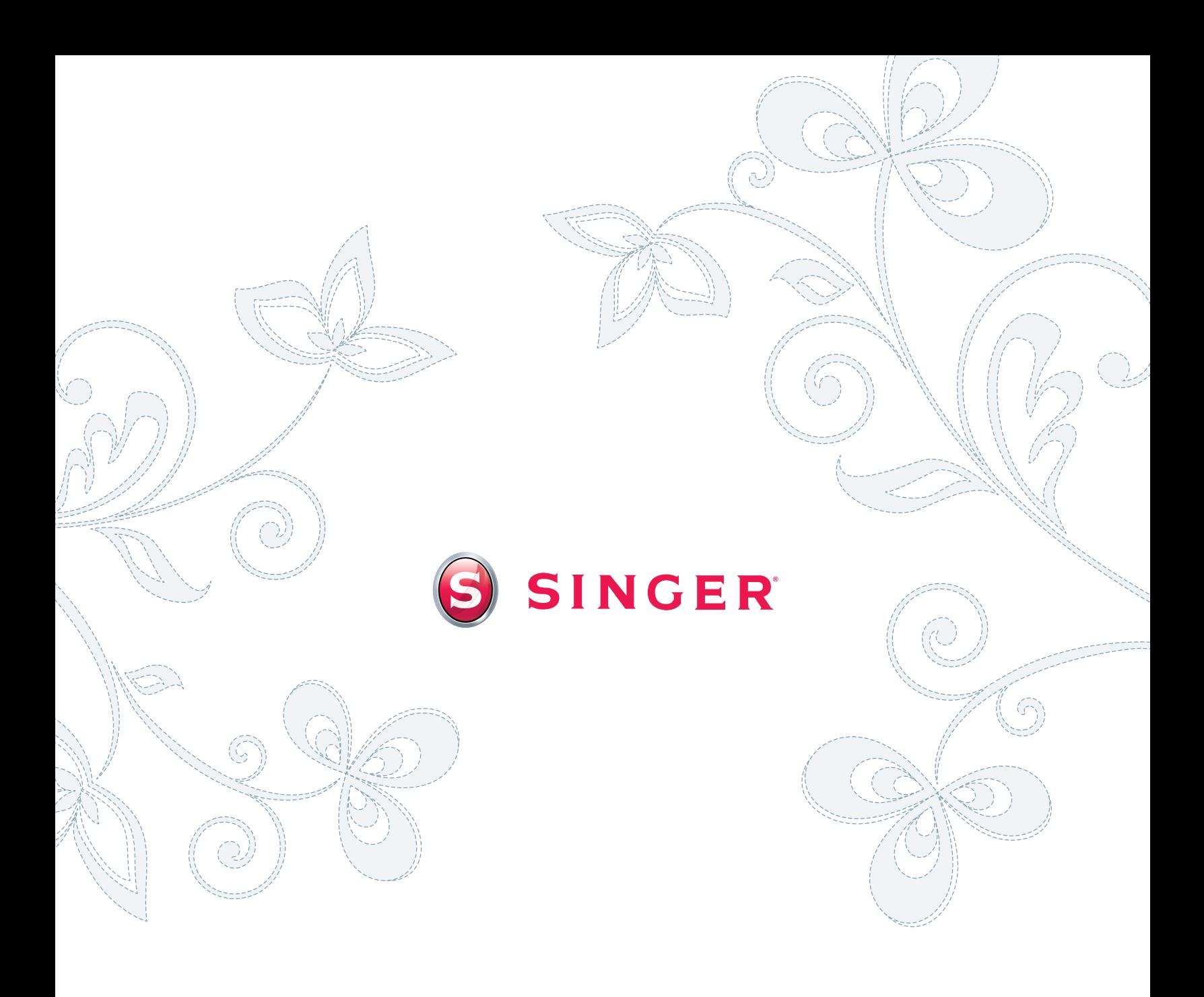